# Руководство пользователя

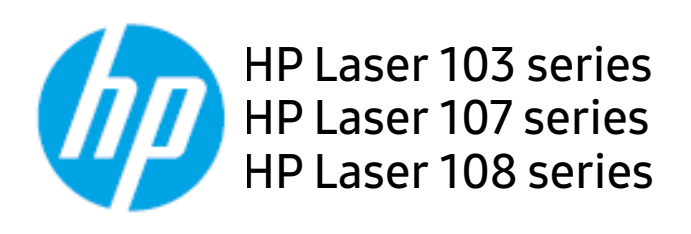

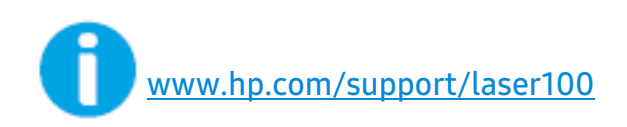

## Авторские права и лицензия

© 2019 HP Development Company, L.P.

Копирование, адаптация или перевод без предварительного письменного разрешения запрещены, кроме случаев, разрешенных законом об авторских правах.

Информация, содержащаяся в данном документе, может быть изменена без предупреждения.

Единственные гарантии на продукты и услуги компании HP указаны в гарантии продавца, которая входит в комплект поставки продуктов и услуг. Никакая информация данного документа не может рассматриваться как дополнительная гарантия. Компания HP не несет ответственности за технические или редакторские ошибки или упущения в данном документе.

- Adobe®, Adobe Photoshop®, Acrobat®, и PostScript® являются торговыми марками Adobe Systems Incorporated.
- Apple и логотип Apple являются товарными знаками Apple Inc., зарегистрированными в США и других странах.
- OS X является товарным знаком Apple Inc., зарегистрированным в США и других странах.
- AirPrint является товарным знаком Apple Inc., зарегистрированным в США и других странах.
- iPad является товарным знаком Apple Inc., зарегистрированным в США и других странах.
- iPad, iPhone, iPod touch, Mac и Mac OS являются торговыми марками Apple Inc., зарегистрированными в США и других странах.
- Microsoft® и Windows® являются торговыми марками Microsoft Corporation, зарегистрированными в США.
- Все другие товарные знаки и названия продуктов являются собственностью их законных владельцев компаний или организаций.

#### REV. 1.02

# Содержание

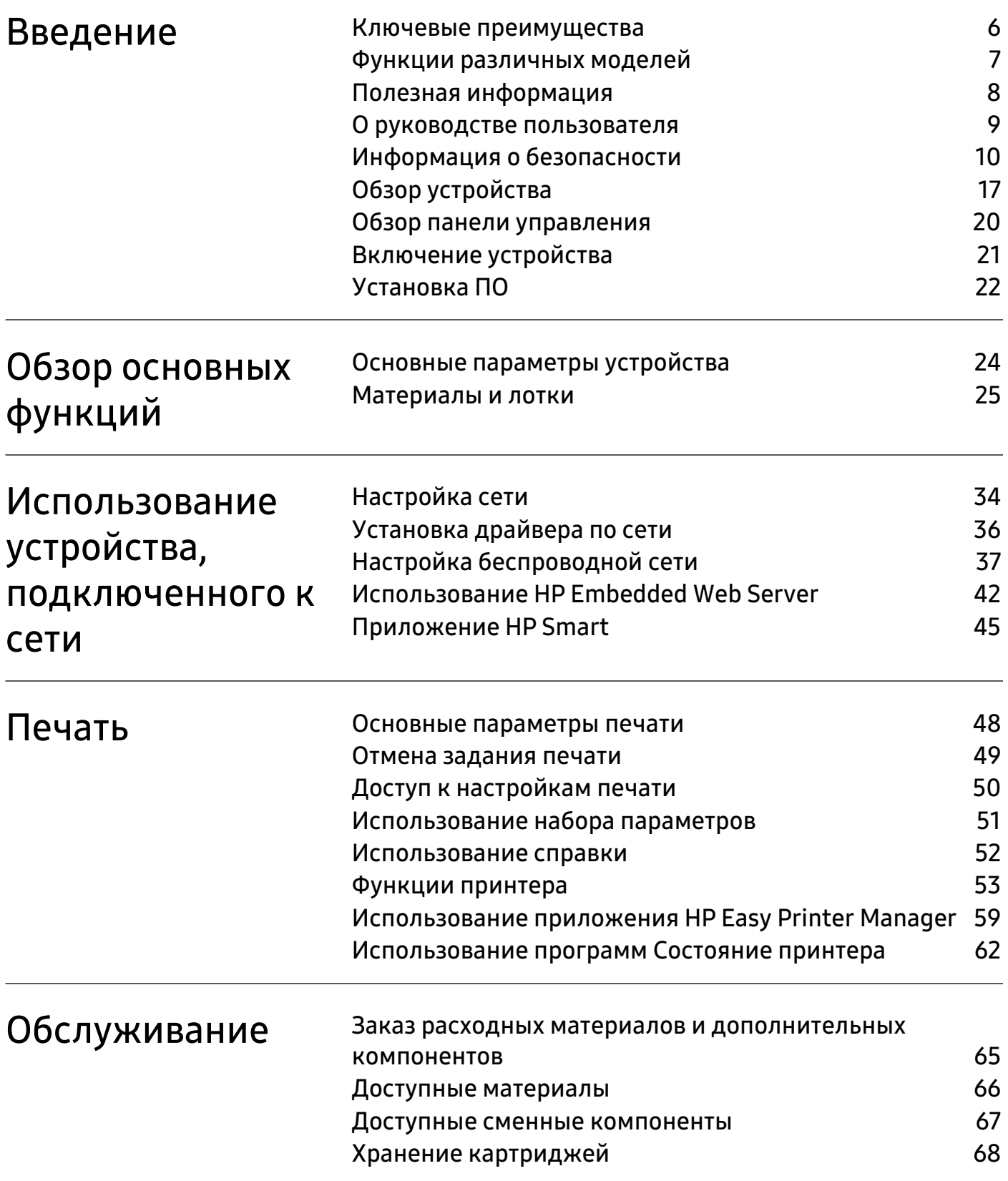

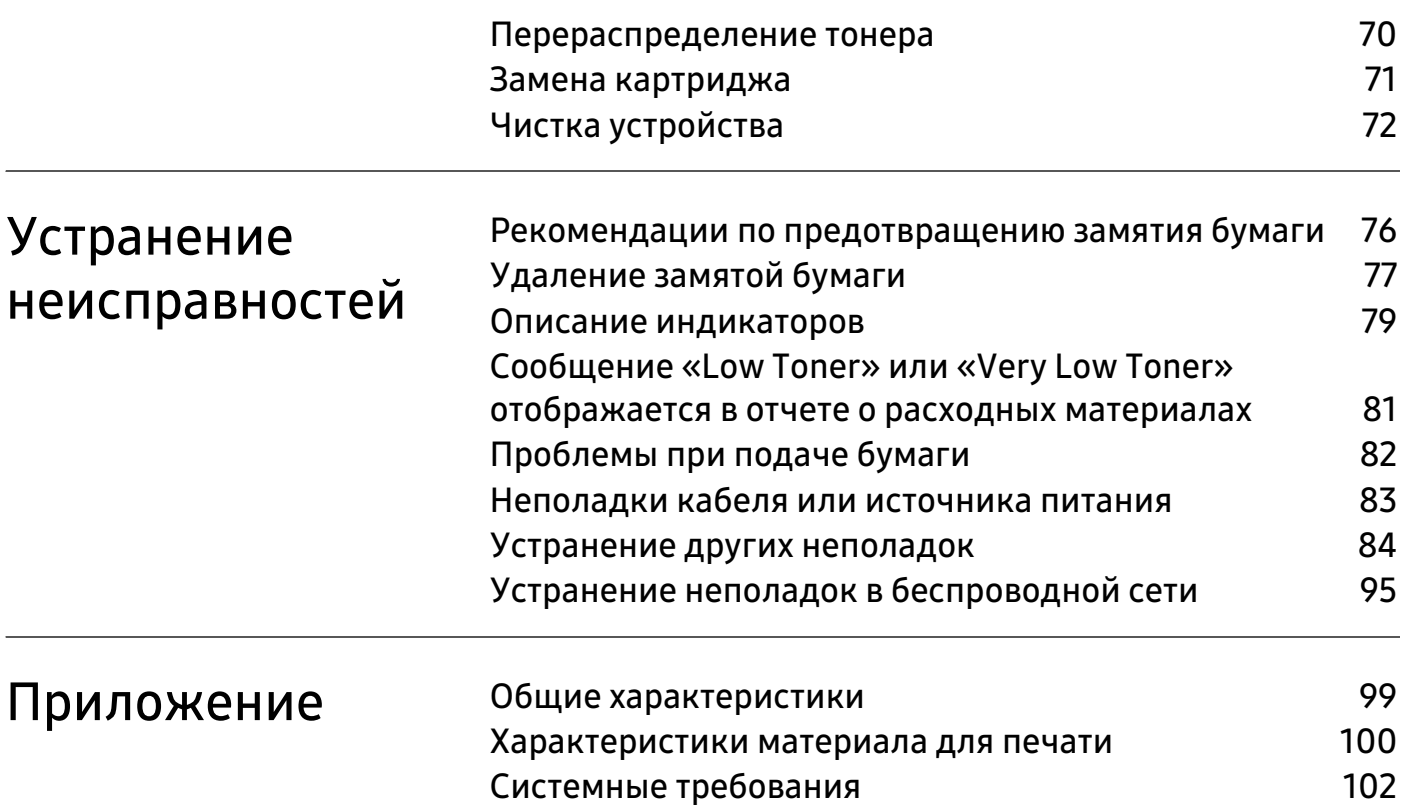

# Введение

В данной главе содержится информация, которую необходимо усвоить прежде, чем приступать к работе с устройством.

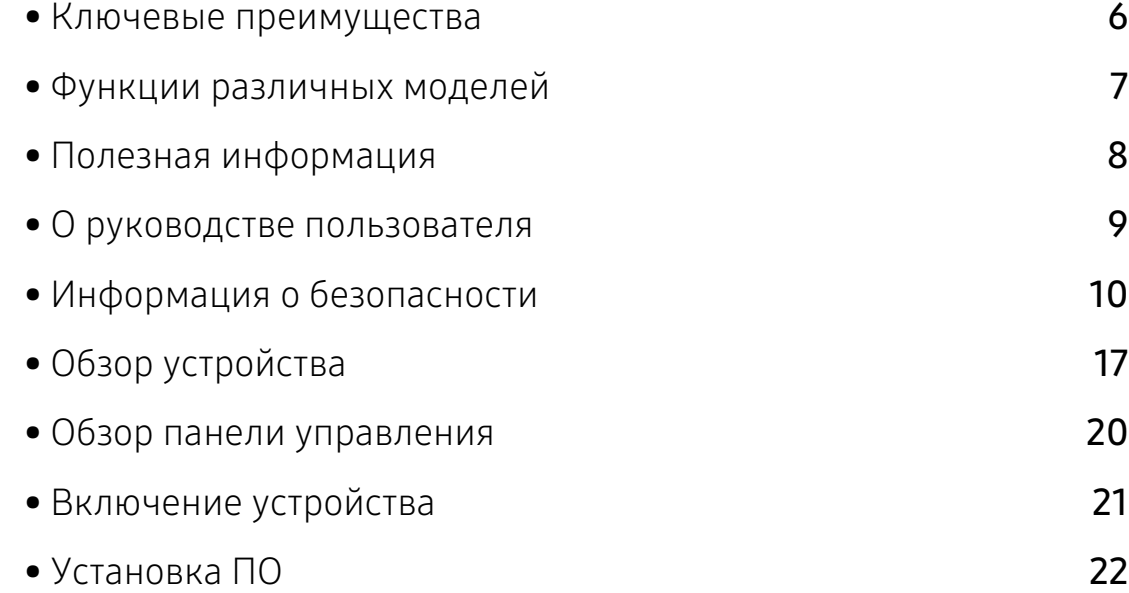

## Ключевые преимущества

## Экологическая безопасность

- В целях экономии бумаги можно распечатывать несколько страниц на одном листе.
- Данное устройство позволяет сэкономить электроэнергию, автоматически снижая ее потребление в режиме ожидания.
- Для сохранения природных ресурсов рекомендуем использовать вторичную бумагу.

## Удобство

• Если у вас есть доступ в Интернет, вы можете получить справку, поддержку, драйверы устройства, руководства и информацию о заказе материалов на веб-сайте HP (www.hp.com/support/laser100).

## Широкий набор функций и поддержка множества приложений

- Поддержка разного формата бумаги.
- Печать водяных знаков: В документ можно добавлять различные надписи, например «Секретно».
- Печать плакатов: Текст и изображения на каждой странице документа можно увеличить, распечатать на нескольких листах бумаги и склеить.

## Поддержка разных методов настройки беспроводной сети

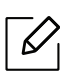

В некоторых моделях беспроводная сеть может быть недоступна.

- Использование кнопки  $(\hat{\mathbf{y}})(\mathbf{Wi}\text{-Fi})$ 
	- Вы можете легко подключить устройство к беспроводной сети при помощи кнопки  $(\!\!(\cdot\!)\!)$ (Wi-Fi) на устройстве и точке доступа (беспроводном маршрутизаторе).
- Использование USB-кабеля
	- Вы можете подключить и использовать различные беспроводные сети с помощью USB-кабеля.
- С помощью Wi-Fi Direct
	- Вы можете легко и удобно посылать файлы на печать с ваших мобильных устройств посредством функций Wi-Fi или Wi-Fi Direct.

## Функции различных моделей

Функции и комплектация устройств могут различаться в зависимости от модели и региона.

## Операционная система

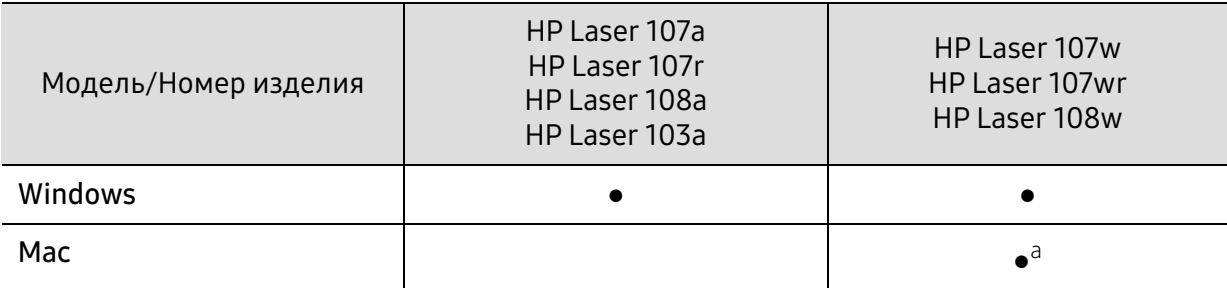

a.AirPrint позволяет выполнять печать непосредственно из Mac OS.

(●: поддерживается, пустая ячейка: не поддерживается)

## Программное обеспечение

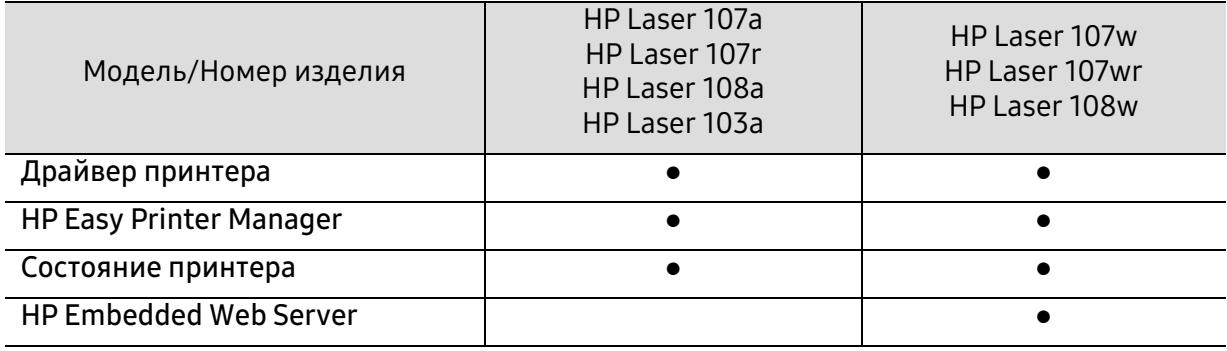

(●: поддерживается, пустая ячейка: не поддерживается)

## Различные функции

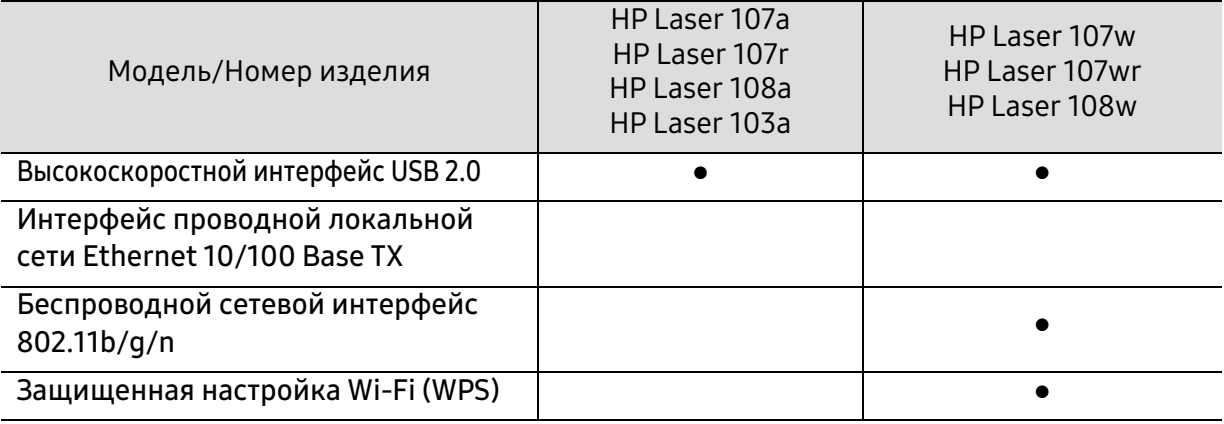

(●: поддерживается, пустая ячейка: не поддерживается)

## Полезная информация

#### Откуда можно загрузить драйвер для устройства?

• Посетите страницу www.hp.com/support/laser100. Отсюда можно скачать последний драйвер к устройству, который следует установить.

#### Где можно приобрести дополнительные компоненты и расходные материалы?

- Задайте вопрос поставщику или продавцу техники HP.
- Посетите веб-сайт HP (https://store.hp.com/). Можно просмотреть информацию по обслуживанию.

#### Индикатор состояния мигает или светится непрерывно.

- Выключите и снова включите устройство.
- Проверьте значение такого поведения индикатора в данном руководстве, а затем выполните соответствующую процедуру устранения проблемы (см. «Описание индикаторов» на стр. 79).

#### Произошло замятие бумаги.

- Откройте и закройте верхнюю крышку (см. «Вид спереди» на стр. 18).
- См. указания по устранению замятия бумаги в данном руководстве, а затем выполните соответствующую процедуру устранения проблемы (см. «Удаление замятой бумаги» на стр. 77).

#### Нечеткая печать.

- Низкий уровень тонера или неравномерное его распределение в картридже. Встряхните картридж с тонером.
- Выберите другое разрешение печати.
- Замените картридж с тонером.

#### Устройство не печатает.

- Откройте очередь печати и удалите документ из списка на печать (см. «Отмена задания печати» на стр. 49).
- Удалите драйвер и установите его повторно (см. «Установка ПО» на стр. 22).
- Выберите данное устройство устройством по умолчанию в ОС Windows.

## О руководстве пользователя

В настоящем руководстве пользователя приведены основные сведения об устройстве, а также детальное описание порядка его использования.

- Не выбрасывайте это руководство. Оно может пригодиться в будущем.
- Перед началом эксплуатации устройства следует ознакомиться с информацией о безопасности.
- Решение проблем, связанных с эксплуатацией устройства, приведено в разделе, посвященном устранению неисправностей.
- Описание терминов, используемых в данном руководстве, см. в глоссарии.
- В зависимости от модели и комплектации конкретного устройства его вид может отличаться от иллюстраций в данном руководстве пользователя.
- В зависимости от версии драйвера/микропрограммы конкретного устройства, вид меню может отличаться от иллюстраций в данном руководстве пользователя.
- Операции, приведенные в данном руководстве, в основном предназначены для выполнения в среде Windows 7.

## Условные обозначения

Некоторые термины настоящего руководства имеют одинаковое значение, например:

- «документ» и «оригинал».
- «бумага», «материал» и «материал для печати».
- «устройство», «принтер» и «МФУ».

## Общие значки

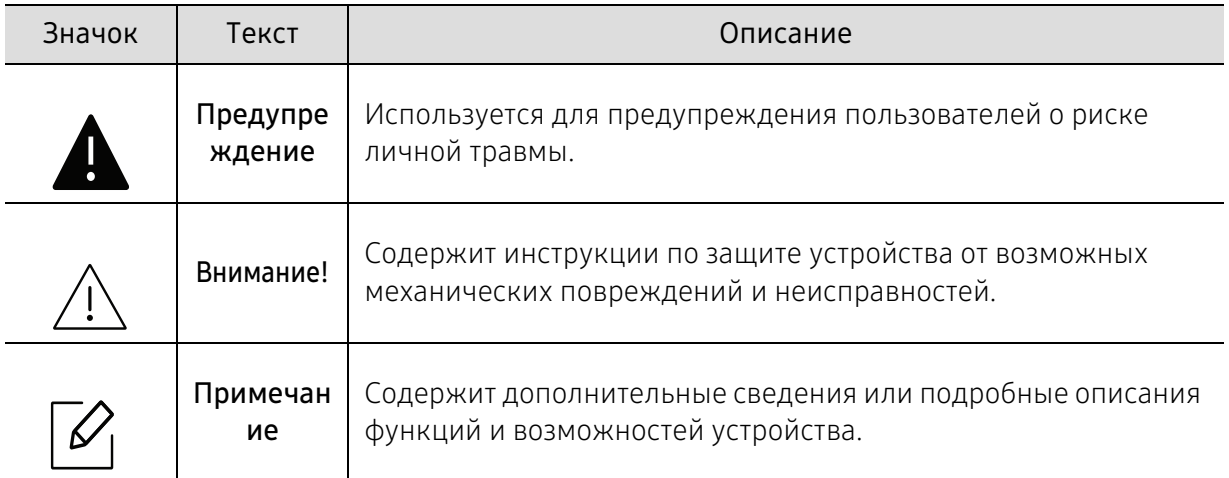

## Информация о безопасности

Приведенные здесь предупреждения призваны защитить вас и окружающих от получения травм, а также от причинения возможного вреда устройству. Внимательно прочтите эти инструкции перед эксплуатацией устройства. После ознакомления с данным документом сохраните его для последующего использования.

## Важные обозначения, относящиеся к безопасности

#### Разъяснение значков и обозначений, используемых в данной главе

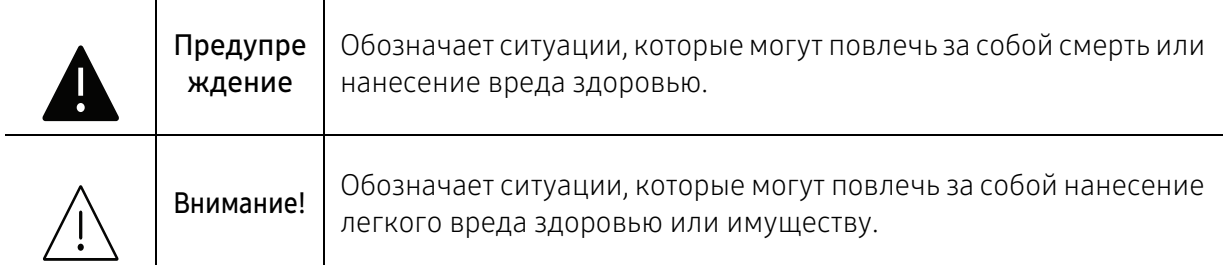

## Условия эксплуатации

## Осторожно

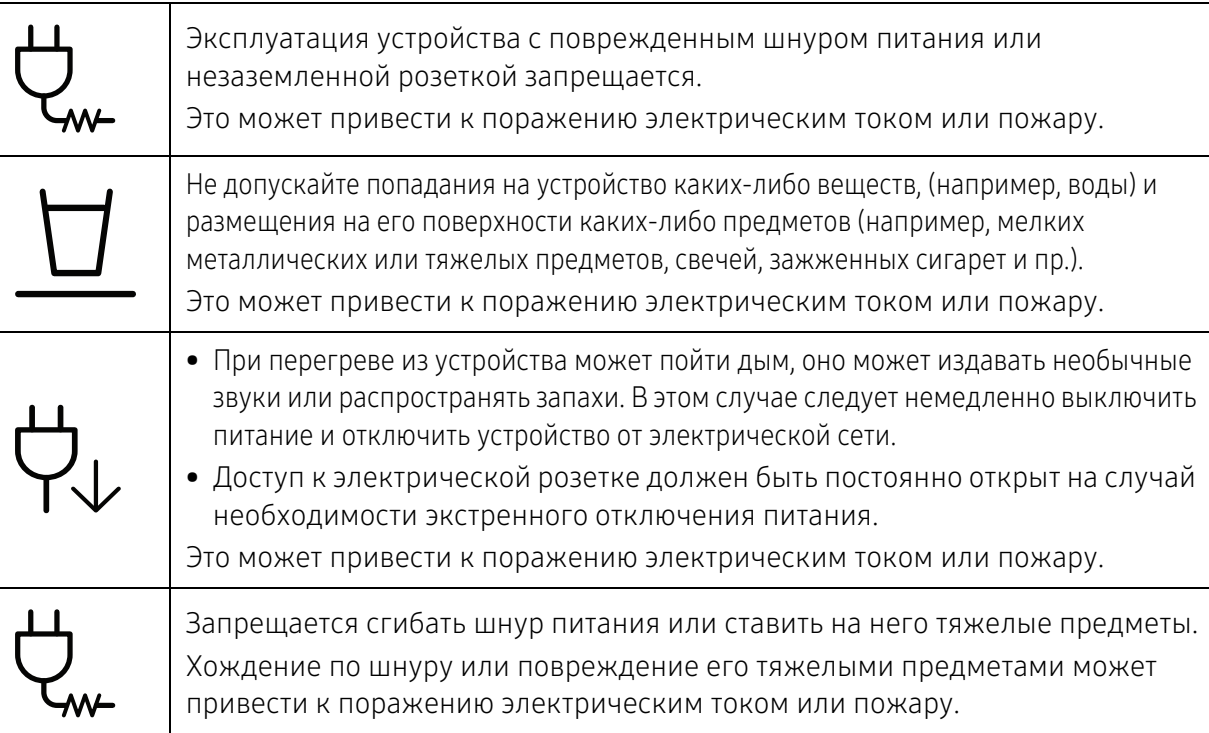

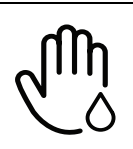

Запрещается тянуть за шнур при отключении устройства из розетки; запрещается трогать вилку влажными руками. Это может привести к поражению электрическим током или пожару.

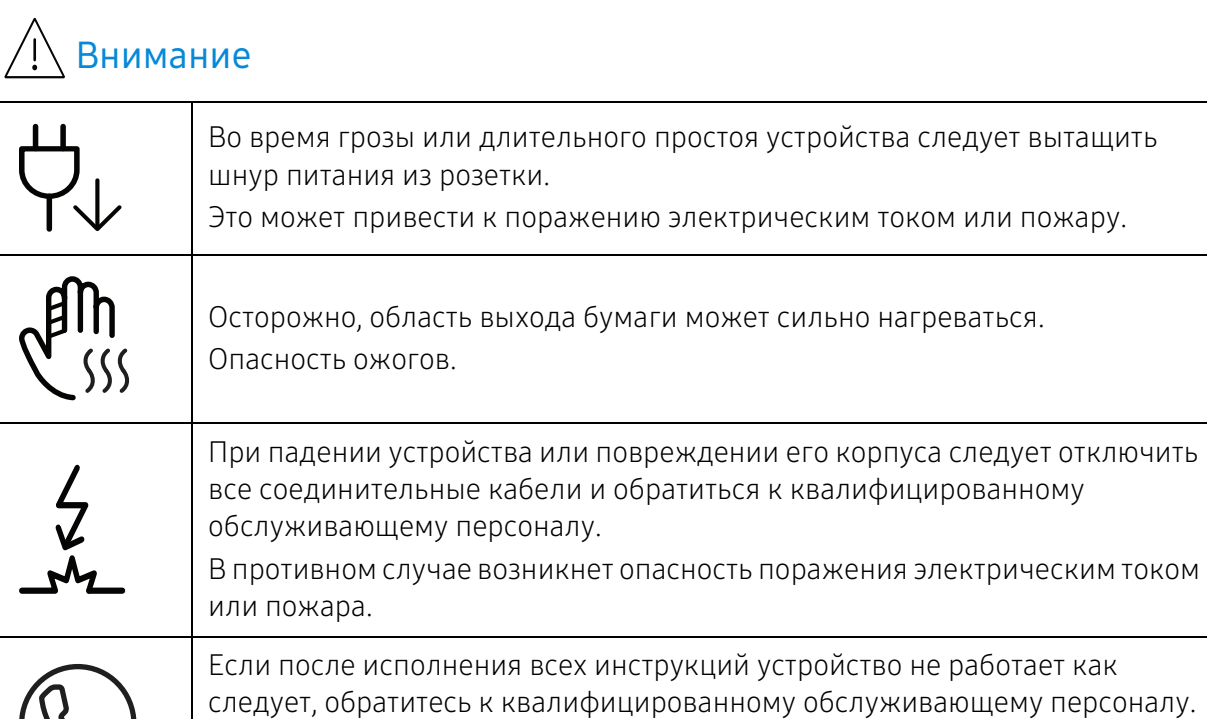

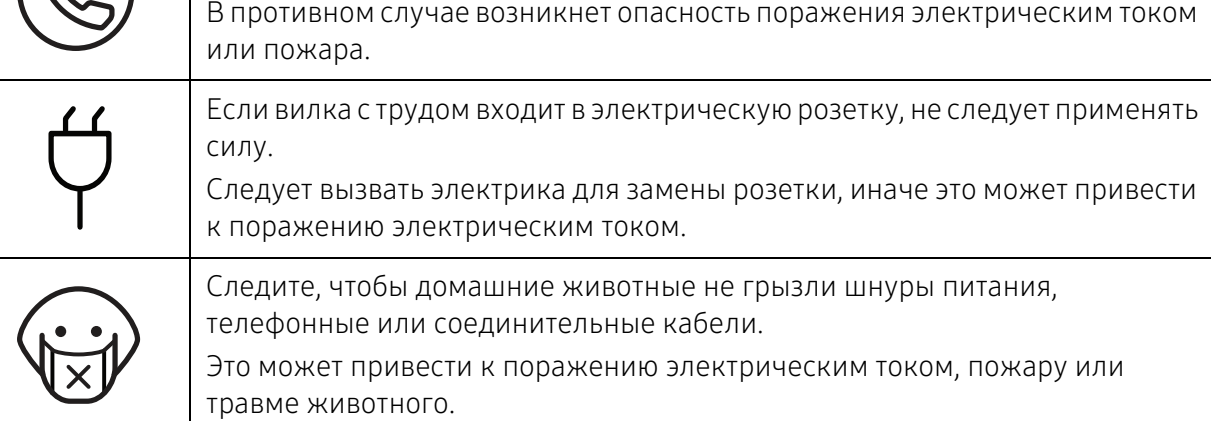

## Правила эксплуатации

## Внимание

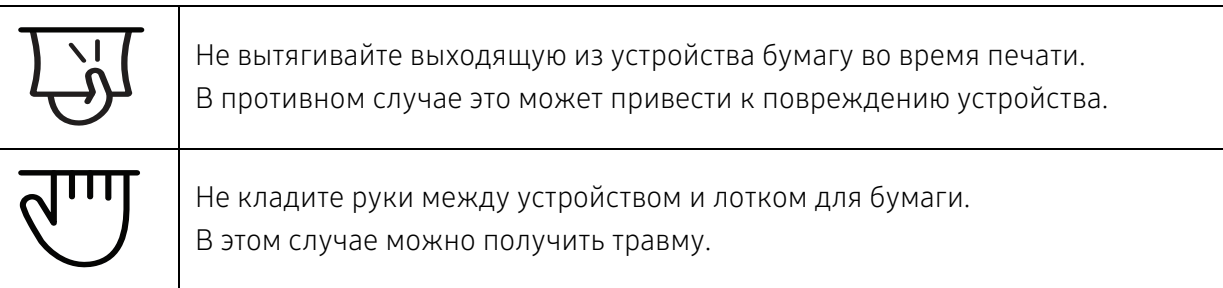

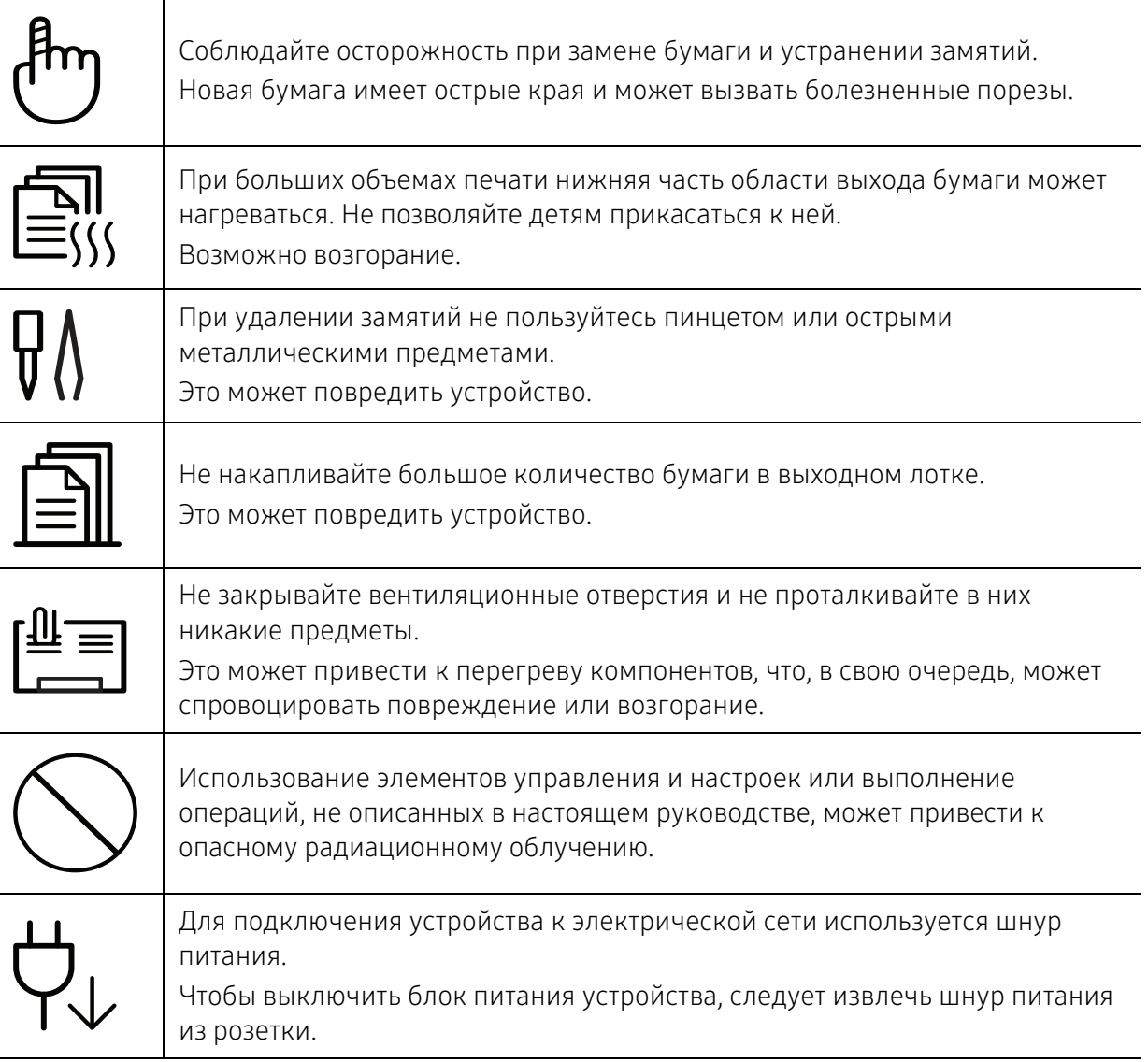

## Установка и перемещение

## Осторожно

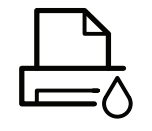

Запрещается устанавливать устройство в запыленных, влажных помещениях или помещениях, где возможна утечка воды. Это может привести к поражению электрическим током или пожару. Поместите устройство в среду, где соблюдаются необходимие температурные условия и влажность.

Не используйте устройство при температуре ниже 0С или сразу же после перемещения из помещения с температурой ниже 0С. Это может вызвать повреждения устройства. Используйте устройство только если внутренняя температура устройства находится в пределах, необходимых для эксплуатации температурных условий и влажности.

В ином случае это может вызвать проблемы при печати и привести к повреждению устройства.

См. раздел «Общие характеристики» на стр. 99.

## Внимание

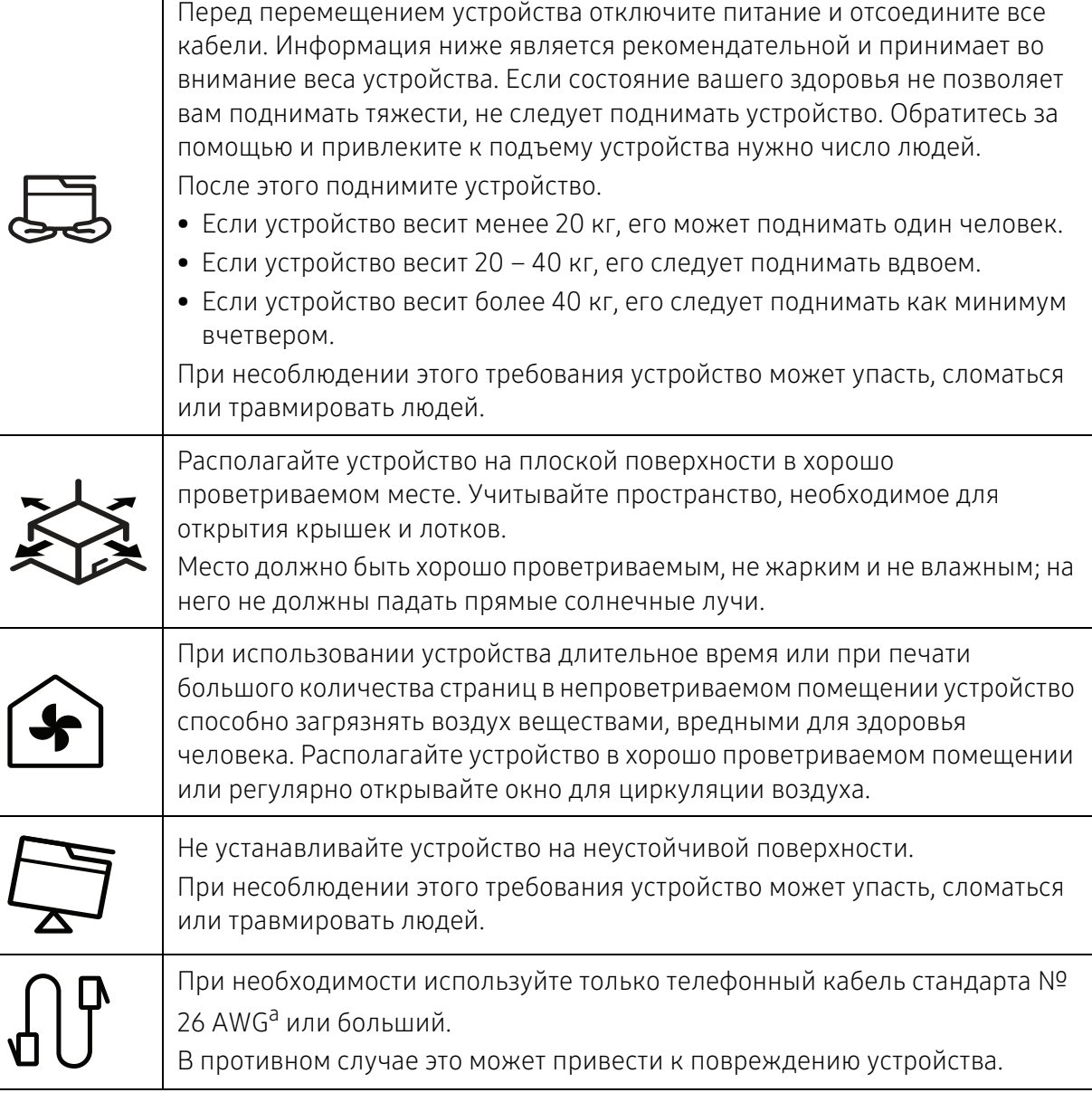

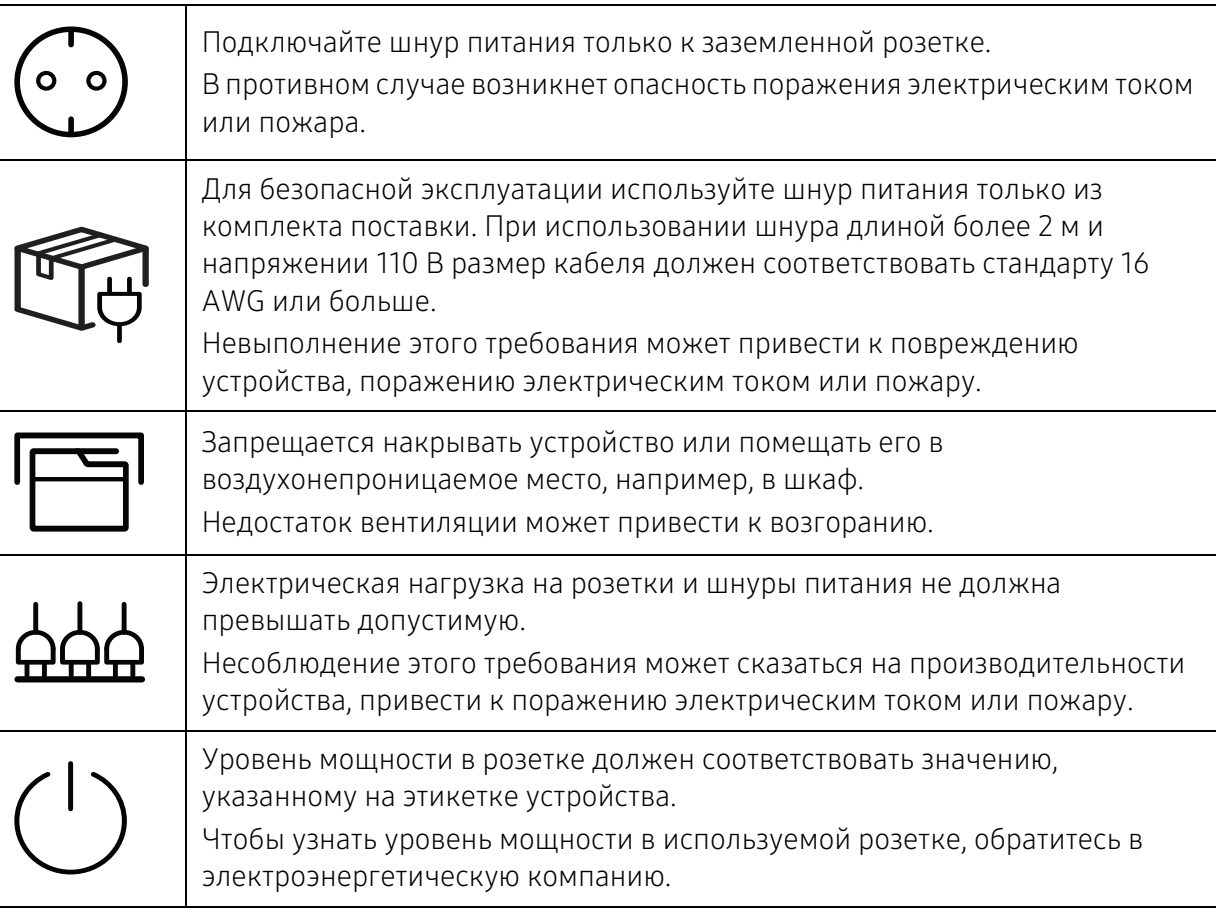

a.AWG: система стандартов American Wire Gauge

## Обслуживание и профилактический контроль

## Внимание

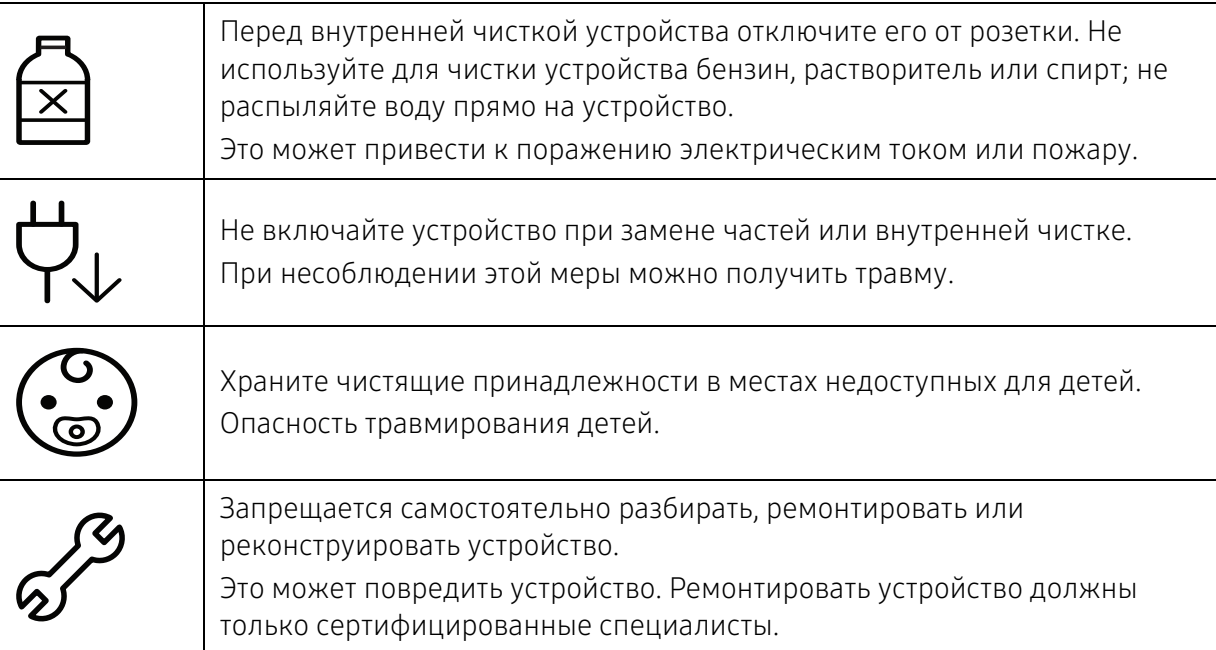

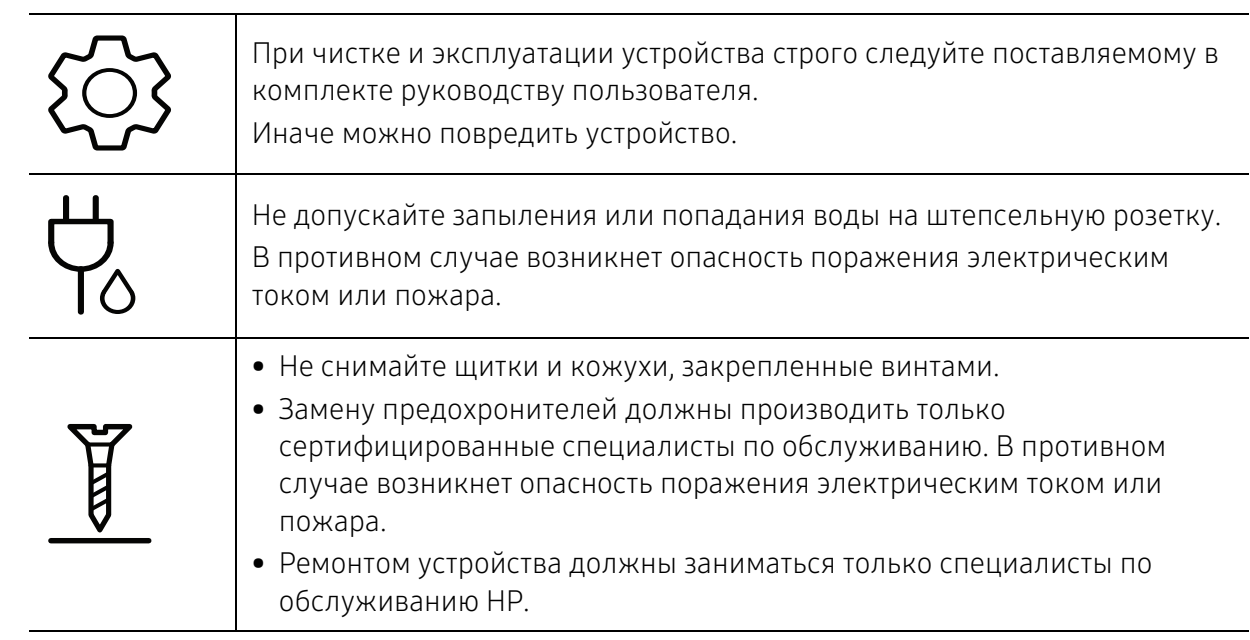

## Использование расходных материалов

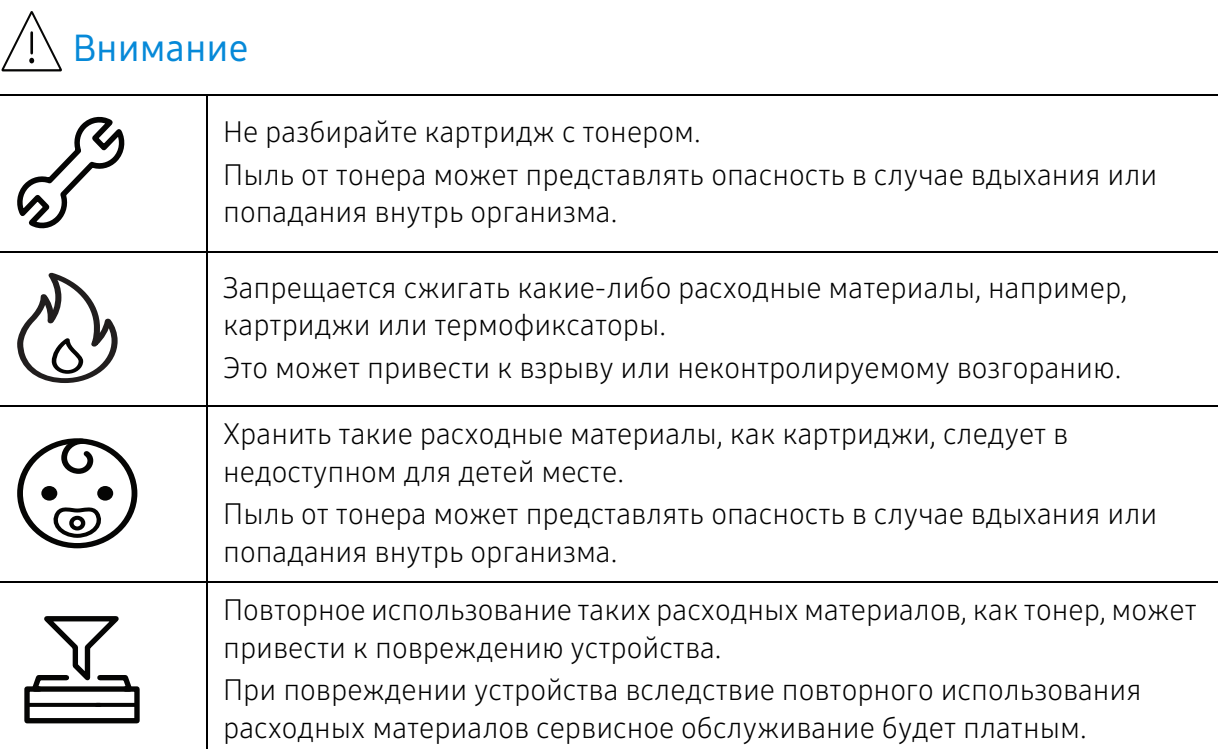

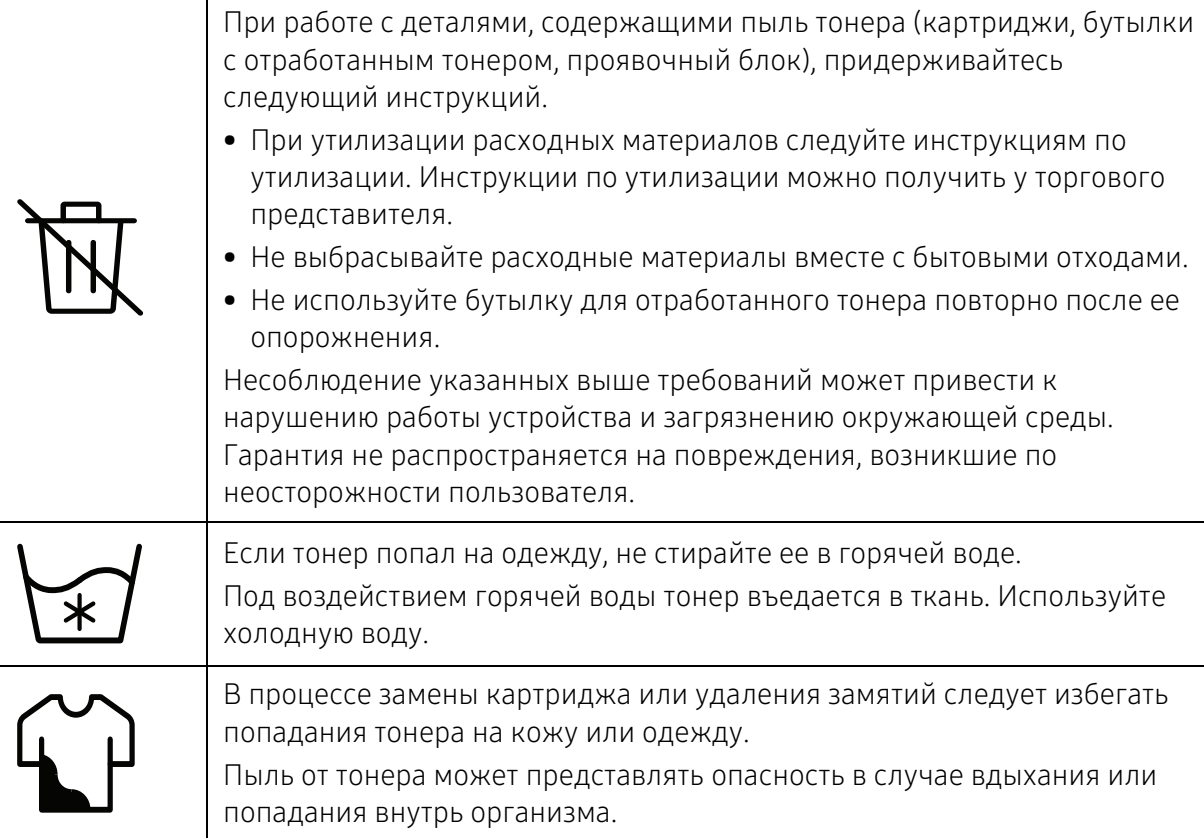

## Обзор устройства

## Компоненты

Компонент, входящий в комплект конкретного устройства, может отличаться от приведенного на рисунке ниже. Некоторые компоненты могут изменяться в зависимости от условий.

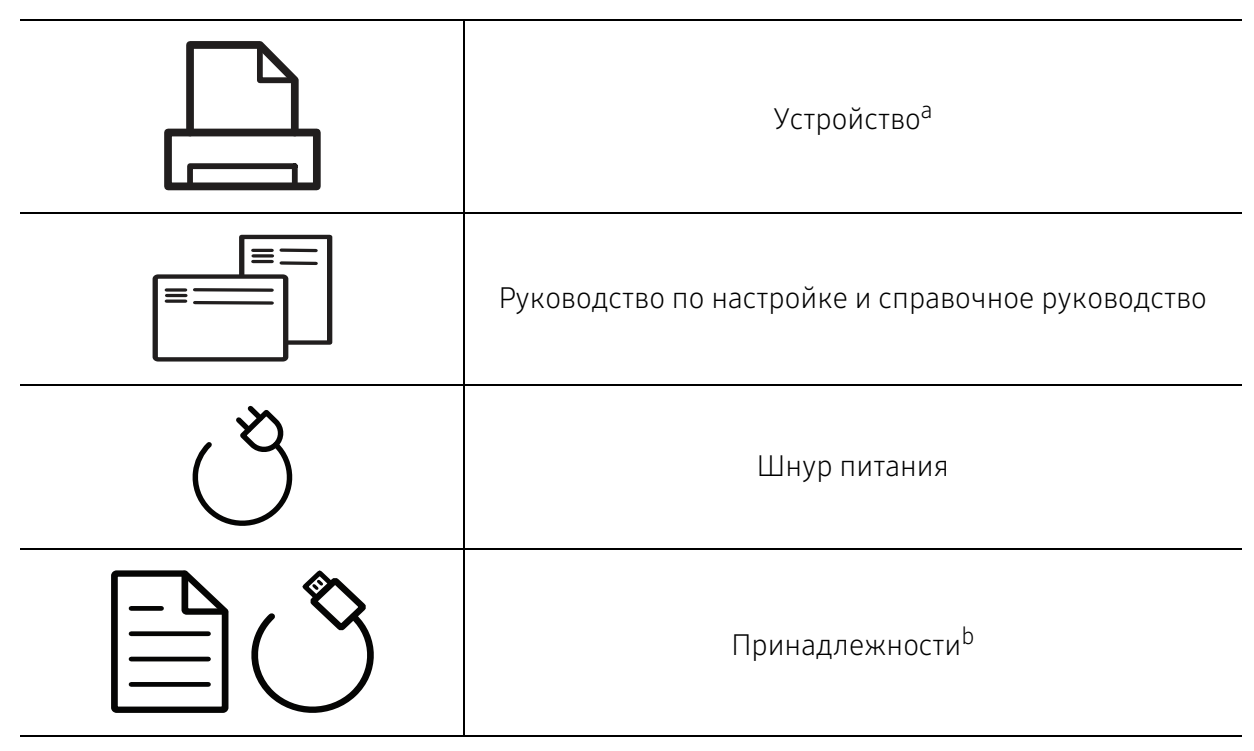

a.Вид вашего принтера может отличаться от представленного на иллюстрации в зависимости от модели. Существует несколько типов устройств.

b.Комплект принадлежностей зависит от страны приобретения устройства и его модели.

## Вид спереди

- $\mathscr{D}_1$ • Вид принтера может отличаться от представленного на иллюстрации в зависимости от модели.
	- Функции и комплектация устройств могут различаться в зависимости от модели и региона (см. «Функции различных моделей» на стр. 7).

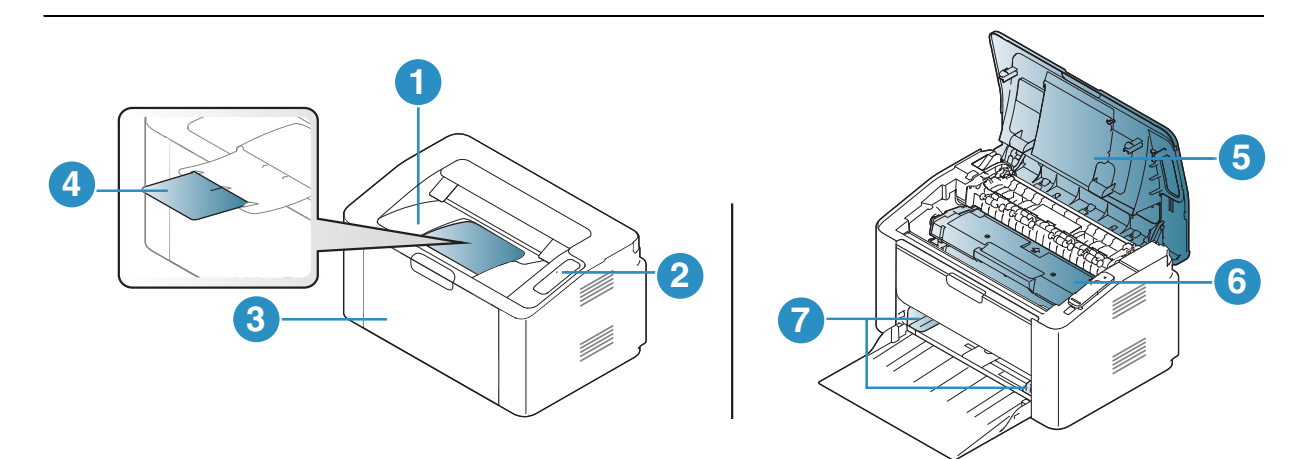

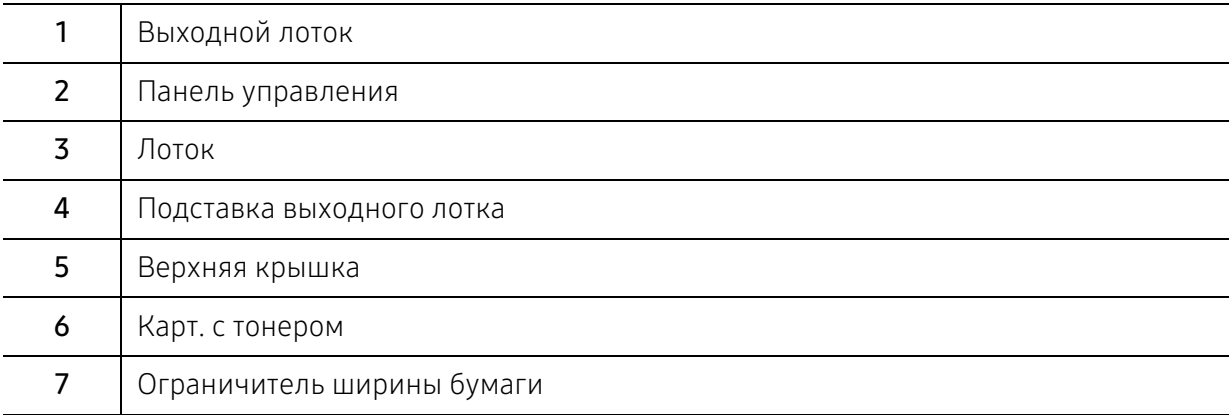

## Вид сзади

- $\mathscr{D}_{1}$ • Вид принтера может отличаться от представленного на иллюстрации в зависимости от модели.
	- Функции и комплектация устройств могут различаться в зависимости от модели и региона (см. «Функции различных моделей» на стр. 7).

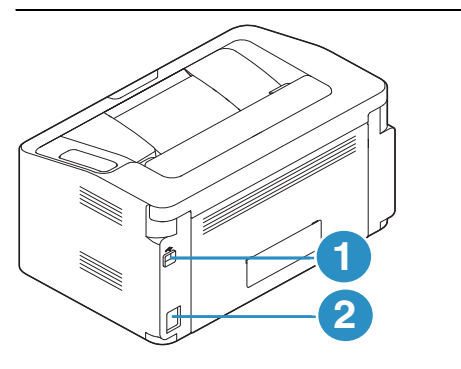

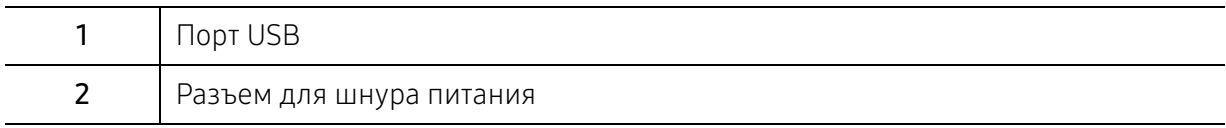

## Обзор панели управления

 $\sqrt{2}$ В зависимости от модели вид панели управления вашего принтера может отличаться от изображенной на рисунке. Существует несколько типов панели управления.

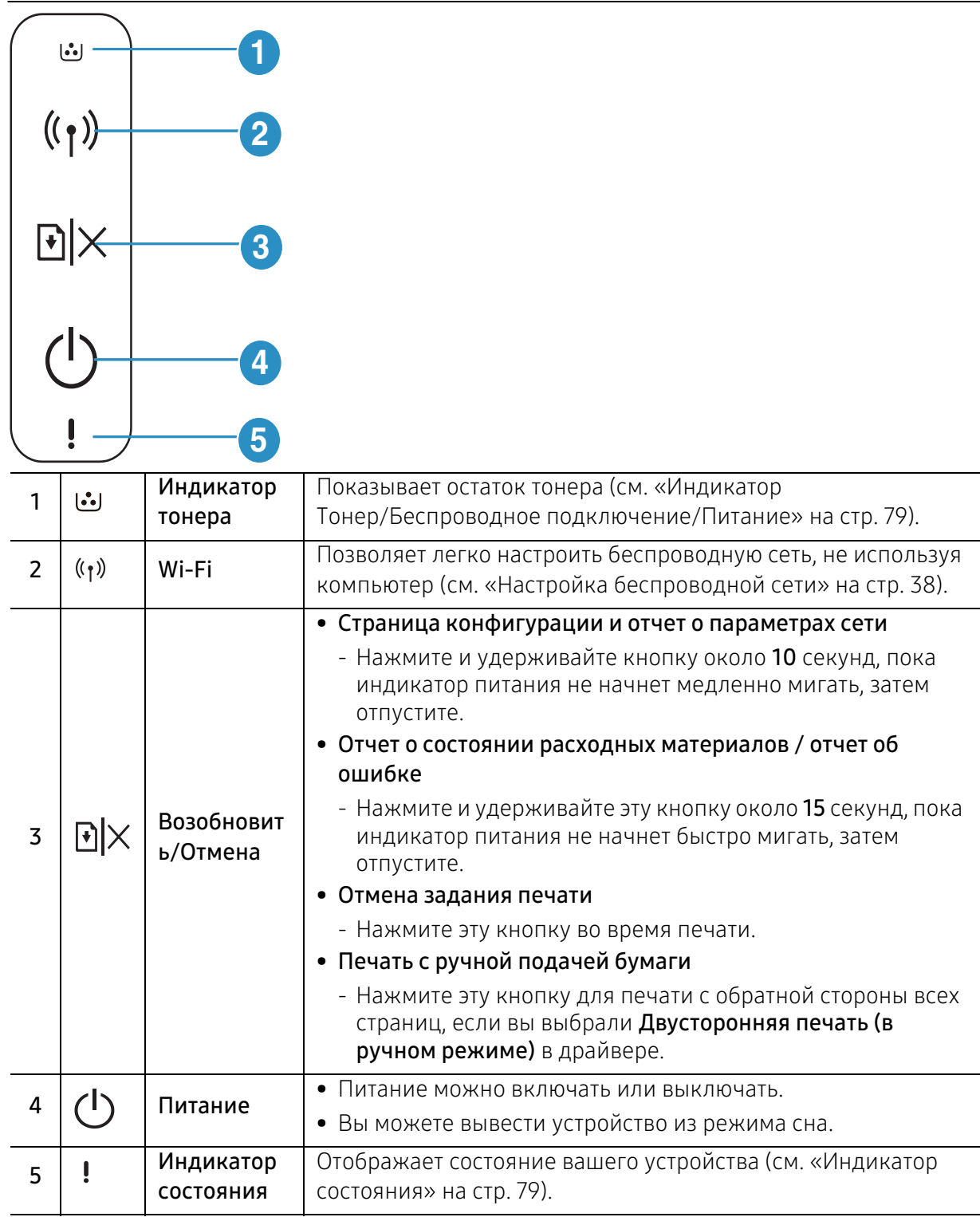

## Включение устройства

**2 1**

1 Сначала подключите устройство к сети питания.

 $2$  Нажмите кнопку  $\bigcap$ (питание) на панели управления.

 $\boxed{\triangleright}$  Если необходимо выключить устройство, нажмите и удерживайте кнопку  $\bigcirc$ (Питание) в течение 3 секунд.

## Установка ПО

После установки и подключения устройства к компьютеру необходимо установить программное обеспечение. Необходимо загрузить программное обеспечение принтера с веб-сайта HP.

Перед установкой проверьте, поддерживает ли ОС вашего компьютера эту программу (см. «Операционная система» на стр. 7).

Для получения полной поддержки HP для вашего принтера, перейдите на веб-сайт www.hp.com/support/laser100.

Затем вы сможете получить такую информацию:

- Установка и конфигурация
- Изучение и использование
- Устранение проблем
- Загрузка обновлений программного обеспечения и прошивки
- Форумы поддержки
- Нормативная и гарантийная информация

 $\mathscr{D}_{1}$ 

Локальное устройство — это устройство, подключенное к компьютеру напрямую с помощью кабеля. Если устройство подключено к сети, пропустите указанные ниже действия и перейдите к установке драйвера сетевого устройства (см. раздел «Установка драйвера по сети» на стр. 37).

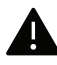

Используйте кабель USB длиной не более 3 м.

# Обзор основных функций

После завершения установки можно установить параметры принтера, предусмотренные по умолчанию. Если необходимо установить или изменить значения параметров, обратитесь к следующему разделу.

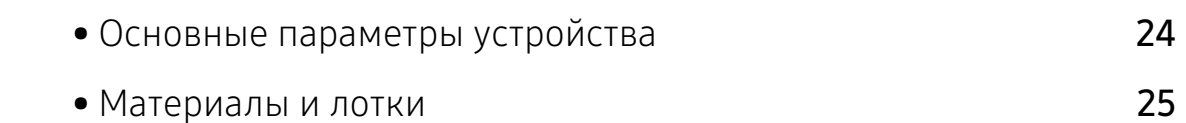

## Основные параметры устройства

После завершения установки можно установить параметры принтера, предусмотренные по умолчанию.

## Параметры устройства по умолчанию

Вы можете изменить установленные параметры устройства с помощью программы HP Easy Printer Manager или HP Embedded Web Server.

- Если ваше устройство подключено к локальной сети, параметры устройства вы можете установить в меню HP Easy Printer Manager > Параметры устройств > Доп. настройка (см. «Использование приложения HP Easy Printer Manager» на стр. 59).
- Если ваше устройство подключено к сети, можно настроить параметры устройства в сервисе HP Embedded Web Server > вкладка Настройки > Параметры устройства (см.«Использование HP Embedded Web Server» на стр. 43).

## Поправка на высоту

На качество печати влияет атмосферное давление, которое определяется высотой расположения устройства над уровнем моря. Следующие инструкции помогут добиться наилучшего качества печати.

Перед тем, как задать значение высоты, необходимо определить высоту расположения устройства над уровнем моря.

- Стандартное:  $0 \sim 1000$  м
- Высокое 1: 1 000 м ~ 2 000 м
- Высокое 2: 2.000 м  $\sim$  3.000 м
- Высокое 3: 3 000 м ~ 4 000 м
- Высокое 4: 4 000 м  $\sim$  5 000 м

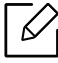

Высоту можно настроить в приложении HP Easy Printer Manager или HP Embedded Web Server.

- Если ваше устройство подключено к локальной сети, параметры устройства вы можете установить в меню HP Easy Printer Manager > Параметры устройств > Доп. настройка (см. «Использование приложения HP Easy Printer Manager» на стр. 59).
- Если ваше устройство подключено к сети, можно настроить параметры устройства в сервисе HP Embedded Web Server > вкладка Настройки > Параметры устройства (см.«Использование HP Embedded Web Server» на стр. 43).

## Материалы и лотки

В этой главе описывается загрузка материалов для печати в устройство.

## Выбор материала для печати

Печать можно выполнять на различных материалах, таких как обычная бумага, конверты, наклейки и прозрачные пленки. Используйте только материалы для печати, рекомендованные для этого устройства.

#### Рекомендации по выбору материалов для печати

Применение материалов, не отвечающих требованиям данного Руководства пользователя, может вызвать следующие проблемы:

- Низкое качество печати.
- Частое замятие бумаги.
- Преждевременный износ устройства.

Такие свойства бумаги, как плотность, состав, зернистость и содержание влаги, влияют на производительность устройства и качество печати. При выборе материала для печати учитывайте указанные ниже факторы.

- Тип, размер и плотность бумаги указаны в характеристиках материала для печати (см. «Характеристики материала для печати» на стр. 100).
- Желаемый результат: выбранные материалы должны соответствовать целям печати.
- Яркость: более белая бумага обеспечивает более четкое и живое изображение.
- Гладкость поверхности: гладкость материалов для печати влияет на четкость отпечатанного изображения.

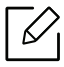

- Иногда, при использовании бумаги, отвечающей всем требованиям данного Руководства пользователя, качество печати может оказаться неудовлетворительным. Это может быть вызвано качеством бумаги, неправильным обращением с материалом, недопустимым уровнем температуры и влажности или другими неподконтрольными факторами.
- Перед приобретением большого количества материалов для печати убедитесь, что они соответствуют требованиям, описанным в данном Руководстве пользователя.

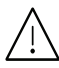

• Использование материалов для печати, которые не соответствуют данной спецификации, может привести к появлению дефектов или к необходимости ремонта. Гарантийные обязательства и соглашения об обслуживании корпорации HP на такой ремонт не распространяются.

- Количество листов бумаги, помещаемой в лоток, варьируется в зависимости от типа материала (см. «Характеристики материала для печати» на стр. 100).
- Не используйте фотобумагу для струйной печати. В противном случае это может привести к повреждению устройства.
- Использование огнеопасных печатных материалов может привести к возгоранию.
- Используйте только перечисленные материалы для печати (см. «Характеристики материала для печати» на стр. 100).

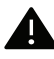

Использование огнеопасных печатных материалов или присутствие инородных материалов в принтере может привести в перегреву прибора, а в некоторых случаях - к возгоранию.

Количество листов бумаги, помещаемой в лоток, варьируется в зависимости от типа материала (см. «Характеристики материала для печати» на стр. 100).

## Обзор лотка

Для изменения размера необходимо передвинуть ограничители бумаги.

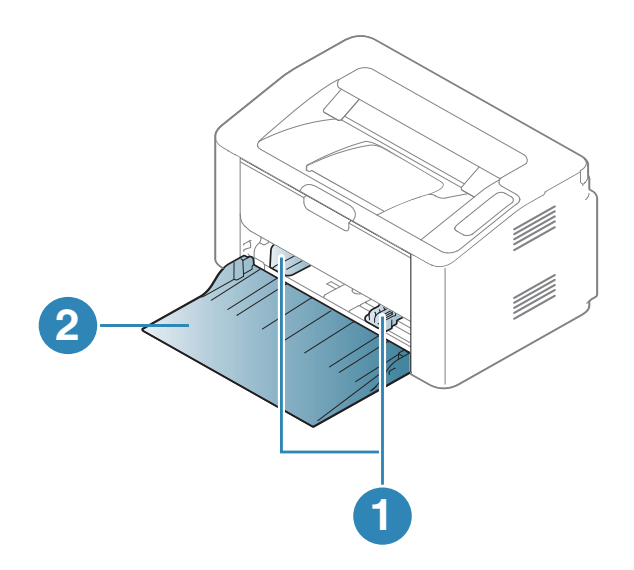

- 1. Ограничитель ширины бумаги
- 2. Лоток

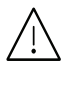

Если вы не отрегулируете ограничитель, это может нарушить выравнивание бумаги, вызвать перекос изображения или замятие бумаги.

## Загрузка бумаги в лоток

Откройте лоток.

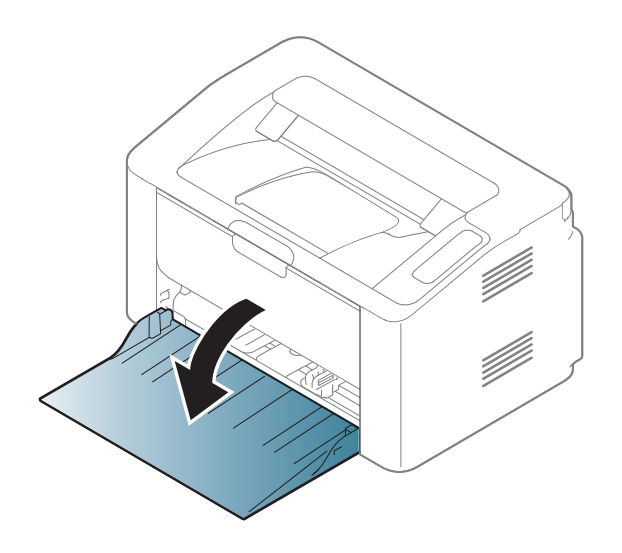

 Перед загрузкой согните стопку бумаги в обоих направлениях либо раскройте веером край пачки, чтобы отделить страницы друг от друга.

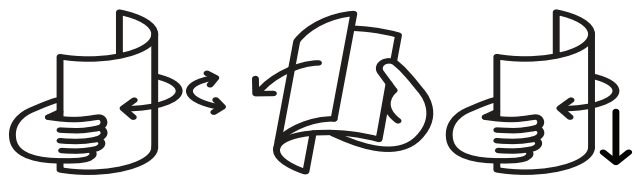

 Отрегулируйте лоток под размер загружаемого материала (см. «Обзор лотка» на стр. 26). Поместите бумагу стороной для печати вверх и откройте выходной лоток.

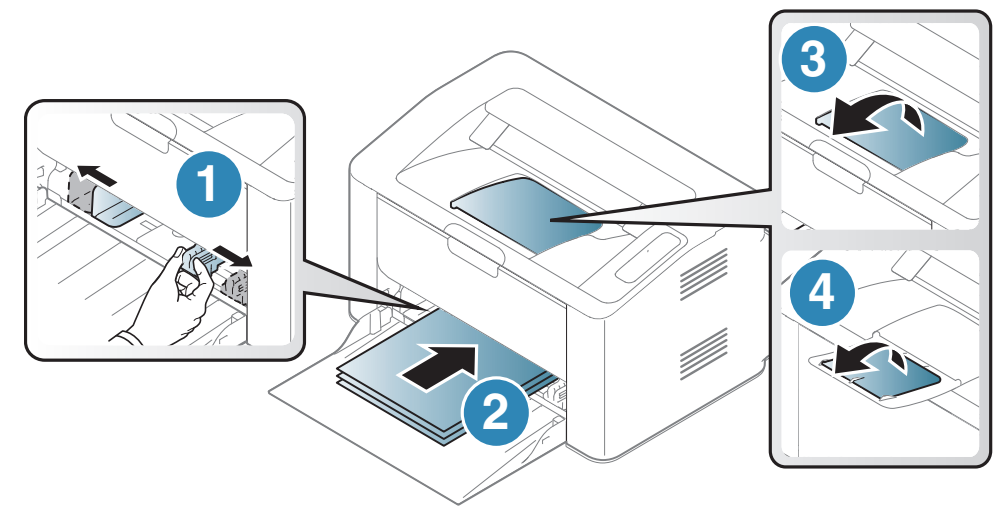

4 Прижмите ограничитель и передвиньте его к краю пачки бумаги, не сминая ее.

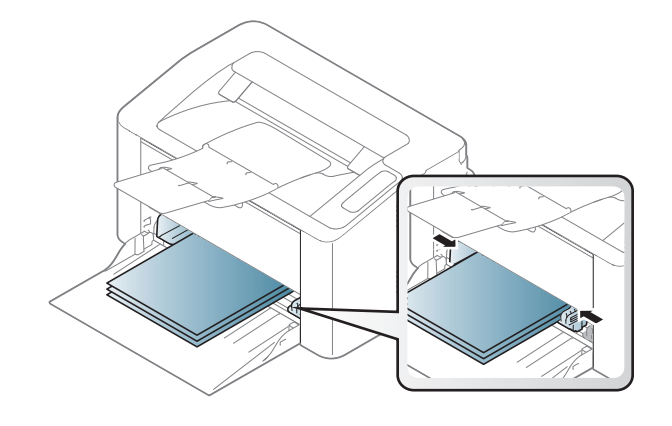

- 
- Если вы не отрегулируете ограничитель, это может нарушить выравнивание бумаги, вызвать перекос изображения или замятие бумаги.
- Не нажимайте слишком сильно на ограничитель ширины это может привести к перекосу бумаги.
- Если не отрегулировать ограничитель ширины, может произойти замятие бумаги.

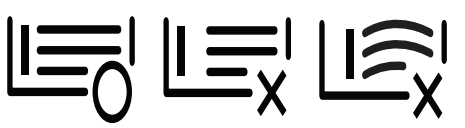

• Не используйте бумагу с закрученным передним краем. Это может вызвать замятие.

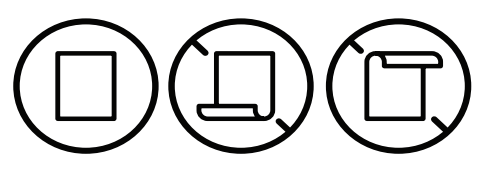

 $5\,$  Для печати документа установите соответствующий размер и тип бумаги для лотка (см. «Указание размера и типа бумаги» на стр. 32).

### Печать на специальных материалах

В следующей таблице указаны особые типы материалов для лотка.

Чтобы изменить параметры бумаги, установленные для устройства, в окне Настройка печати > вкладка Бумага > вкладка Тип (см. «Доступ к настройкам печати» на стр. 50).

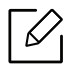

При использовании специальных материалов рекомендуется подавать по одному листу за раз (см. «Характеристики материала для печати» на стр. 100).

Плотности отдельных образцов бумаги приведены в «Характеристики материала для печати» на стр. 100.

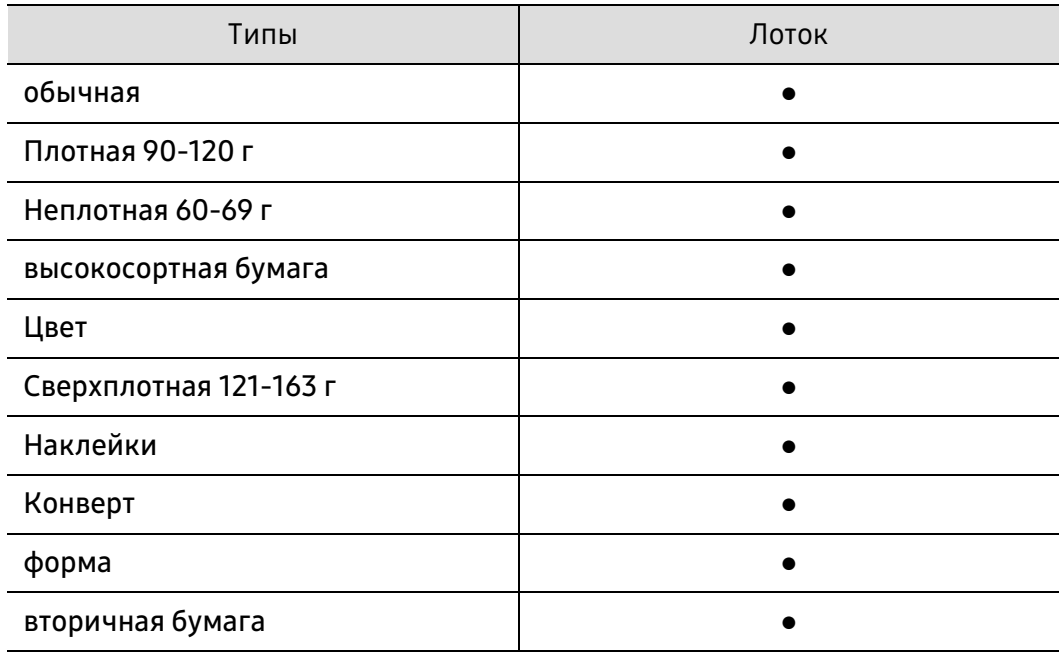

(●: поддерживается)

#### Конверт

Результаты печати на конвертах зависят от их качества.

Для печати на конверте следует расположить его согласно рисунку.

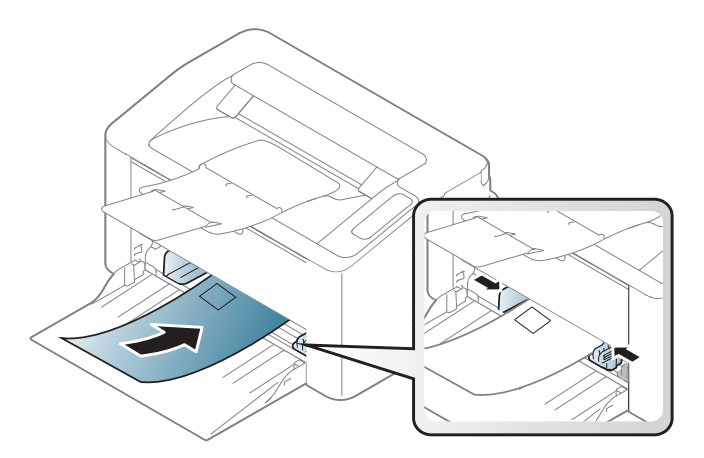

Если вы выбрали вариант Конверт в окне Настройка печати, однако распечатанное изображение легко стирается, выберите размер конверта и повторите попытку напечатать конверт. Однако, в этом случае уровень шума может повыситься.

- При выборе конвертов обращайте внимание на указанные ниже характеристики.
	- Плотность бумаги: не должна превышать 90 г/м<sup>2</sup>. В противном случае возможно замятие.
	- Форма: должны лежать на ровной поверхности с волнистостью менее 6 мм и не должны содержать воздух.
	- Ситуация: не должны быть мятыми, рваными или иным образом поврежденными.
	- Температура: должны выдерживать тепло и давление, имеющиеся в устройстве во время работы.
- Используйте только хорошо склеенные конверты с острыми краями и четкими линиями сгиба.
- Не используйте конверты с марками.
- Не используйте конверты со скрепками, зажимами, окошками, мелованной подложкой, самоклеящимися клапанами и другими синтетическими материалами.
- Не используйте поврежденные или плохо склеенные конверты.
- Убедитесь, что клееные швы на обоих концах конверта достигают углов.

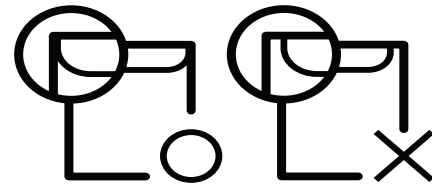

- Конверты с клейкой полосой, защищенной бумажной лентой, или с несколькими клапанами должны содержать клей, выдерживающий температуру закрепления тонера (в данном устройстве примерно 170 °C) в течение 0,1 секунды. Дополнительные клапаны и клеящие ленты могут привести к смятию, сморщиванию или замятию конверта, а также повреждению термофиксатора.
- Для достижения наилучшего качества печати ширина полей должна составлять не менее 15 мм от краев конверта.
- Не печатайте на участках, где совмещаются швы конверта.

#### Наклейки

Во избежание повреждения устройства используйте только наклейки, предназначенные для лазерных принтеров.

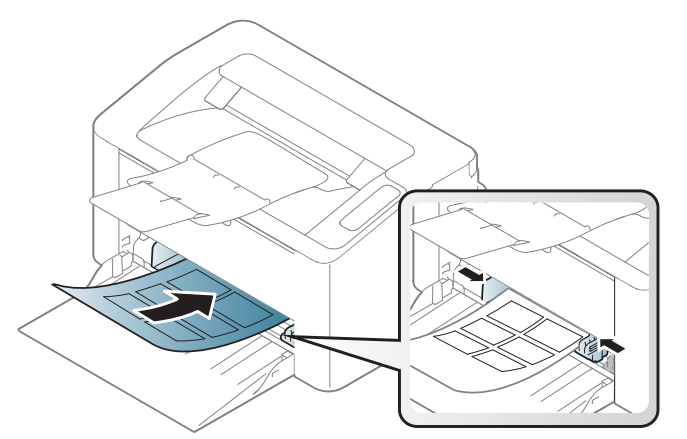

- При выборе наклеек обращайте внимание на указанные ниже факторы.
	- Наклейки: должны выдерживать температуру закрепления тонера. Температура закрепления тонера указана в спецификациях устройства (около 170 °C).
	- Структура: Не используйте листы наклеек с открытыми участками подложки между наклейками. При наличии таких промежутков наклейки могут отделиться от листов и вызвать трудно устранимое замятие.
	- Сворачивание: Должны лежать на ровной поверхности с волнистостью не более 13 мм в любом направлении.
	- Ситуация: Не используйте наклейки со складками, пузырьками и другими признаками отделения от подложки.
- Между наклейками не должно быть промежутков с нанесенным клеем, так как в этом случае при печати они могут отделиться от подложки, что приведет к замятию. Кроме того, клей может повредить компоненты устройства.
- Не пропускайте лист наклеек через устройство более одного раза: клейкая подложка рассчитана только на одно прохождение через устройство.
- Не используйте наклейки, отделяющиеся от подложки, а также мятые, с пузырьками или поврежденные.

### Картон / бумага нестандартного размера

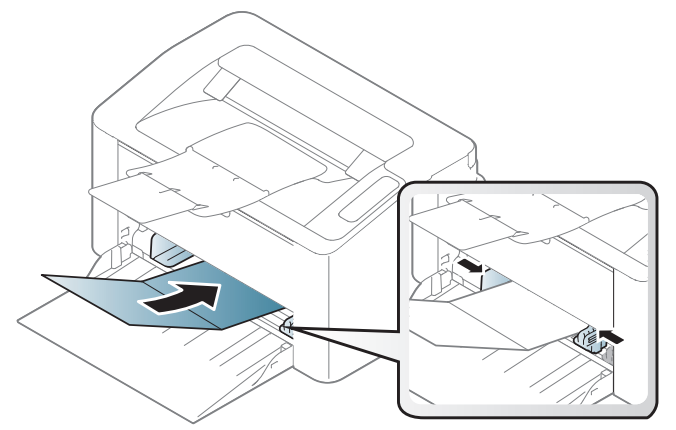

• В приложении следует установить ширину полей не менее 6,4 мм от краев материала.

#### Готовые формы

Готовые формы следует загружать печатной стороной вверх, свободным краем вперед. Если при подаче возникают проблемы, поверните бумагу другой стороной. При этом качество печати не гарантируется.

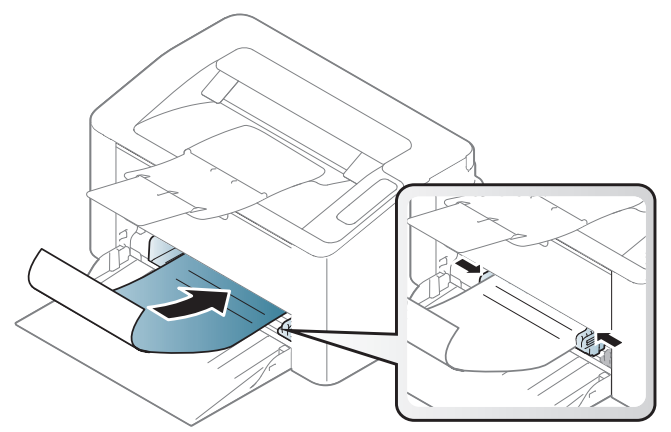

- Должны быть отпечатаны с использованием термостойких красок, которые не растекаются, не испаряются и не выделяют вредные вещества под воздействием температуры закрепления тонера (примерно 170 °C) в течение 0,1 с.
- Чернила готовых форм должны быть негорючими и не должны неблагоприятно воздействовать на ролики принтера.
- Перед загрузкой готовой формы удостоверьтесь, что печатная краска на бумаге сухая. Во время закрепления тонера влажная краска может размазаться, что снизит качество печати.

## Указание размера и типа бумаги

После загрузки бумаги в лоток следует указать ее размер и тип.

Чтобы изменить параметры бумаги, установленные для устройства, в окне Настройка печати > вкладка Бумага > вкладка Тип (см. «Доступ к настройкам печати» на стр. 50).

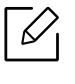

Если вы хотите использовать бумагу другого формата (например бумагу для счетов), выберите Другое на вкладке Бумага в меню Настройка печати (см. «Доступ к настройкам печати» на стр. 50).

## Использование устройства, подключенного к сети

В этой главе приведены пошаговые инструкции по подготовке устройства, подключаемого через сеть, и программного обеспечения к эксплуатации.

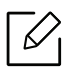

В зависимости от модели список поддерживаемых дополнительных устройств и функций может меняться (см. «Функции различных моделей» на стр. 7).

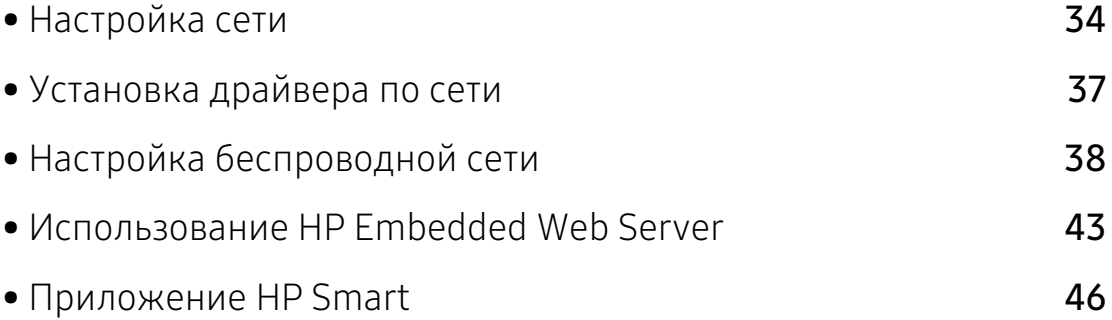

## Настройка сети

## Печать отчета о конфигурации сети

Печать Отчета о конфигурации сети можно запустить с панели управления устройства, где отображены текущие сетевые параметры устройства. Этот отчет поможет вам в настройке сети.

Нажмите кнопку  $\Pi|X$ (Возобновить/Отмена) на панели управления и удерживайте ее около 10 секунд.

В данном Отчете о конфигурации сети можно найти MAC-адрес и IP-адрес устройства.

Пример:

- MAC-адрес: 00:15:99:41:A2:78
- IP-адрес: 169.254.192.192

## Установка IP-адреса

Для печати и управления устройством по сети необходимо сначала задать для него IP-адрес. В большинстве случаев новый IP-адрес автоматически назначается сервером DHCP (Dynamic Host Configuration Protocol Server – сервер динамической настройки узлов), расположенным в сети.

#### Конфигурация IPv4-адреса

Вы также можете настроить TCP/IPv4 в сервисе Embedded Web Server. При открытии окна Embedded Web Server наведите курсор на Настройки в верхней строке меню и нажмите Параметры сети («Вкладка Настройки» на стр. 44).

### Конфигурация IPv6

Протокол IPv6 поддерживается только в Windows Vista или более поздних версиях.

Устройство поддерживает перечисленные ниже IPv6-адреса для сетевой печати и управления устройством.

- Link-local Address: локальный IPv6-адрес с автоматическим изменением конфигурации (адрес начинается с FE80).
- Stateless Address: IPv6-адрес, автоматически настраиваемый сетевым маршрутизатором.
- Stateful Address: IPv6-адрес, настраиваемый сервером DHCPv6.
- Manual Address: IPv6-адрес, настраиваемый пользователем вручную.

В сетевом окружении, работающем по протоколу IPv6, выполните указанные ниже действия для настройки IPv6-адреса.

#### Включение IPv6

- 1 В операционной системе Windows запустите веб-браузер (например Internet Explorer). Введите IP-адрес устройства (http:// xxx.xxx.xxx.xxx) в поле адреса и нажмите клавишу Enter или нажмите Перейти.
- $2$  При первом входе в HP Embedded Web Server введите имя пользователя и пароль администратора. Введите стандартный идентификатор (admin). По умолчанию пароль не установлен. В целях безопасности рекомендуем установить стандартный пароль. Ваш идентификатор и пароль можно изменить в разделе Безопасность > Безопасность системы > Системный администратор.
- $3$  При открытии окна Embedded Web Server наведите курсор на Настройки в верхней строке меню и нажмите Параметры сети.
- 4 Нажмите TCP/IPv6 на левой панели страницы.
- 5 Установите флажок в поле Протокол IPv6, чтобы включить IPv6.
- 6 Нажмите кнопку Применить.
- 7 Выключите и снова включите устройство.
- ⇙

• Вы также можете настроить DHCPv6.

• Чтобы настроить IPv6-адрес вручную:

Установите флажок Ввод адреса вручную. Затем будет активировано текстовое поле Адрес/Префикс. Введите оставшуюся часть адреса (напр.: 3FFE:10:88:194::AAAA. A — шестнадцатеричный символ от 0 до 9 или от A до F).

#### Настройка IPv6-адреса

- 1 Запустите веб-браузер, который поддерживает адресацию IPv6 для URL-адресов, например Internet Explorer.
- 2 Выберите один из IPv6-адресов (Link-local Address, Stateless Address, Stateful Address, Manual Address) из Отчета о конфигурации сети (см. «Печать отчета о конфигурации сети» на стр. 34).
- 3 Введите IPv6-адрес (например, http://[FE80::215:99FF:FE66:7701]).

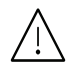

Адрес необходимо вводить в квадратных скобках «[ ]».
# Установка драйвера по сети

- Перед установкой проверьте, поддерживает ли ОС вашего компьютера эту программу (см. «Операционная система» на стр. 7).
	- Эту функцию нельзя использовать в устройствах, которые не снабжены сетевым интерфейсом (см. «Вид сзади» на стр. 19).
	- Необходимо загрузить программное обеспечение принтера с веб-сайта HP. Для получения полной поддержки HP для вашего принтера, перейдите на веб-сайт www.hp.com/support/laser100.

### Windows

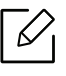

Возможно, брандмауэр блокирует соединение. Перед подключением устройства отключите брандмауэр компьютера.

- 1 Убедитесь в том, что устройство включено и подключено к локальной сети. Кроме того, устройству должен быть назначен IP-адрес (см. «Установка IP-адреса» на стр. 34).
- 2 Загрузите драйвер принтера на веб-сайте HP (www.hp.com/support/laser100).
- 3 Включите устройство.
- 4 Распакуйте драйвер из архива и запустите файл установки.
- 5 Следуйте инструкциям в окне установки.

# Настройка беспроводной сети

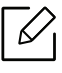

В некоторых моделях беспроводная сеть может быть недоступна (см. «Функции различных моделей» на стр. 7).

Беспроводные сети требуют более серьезного обеспечения безопасности, поэтому при первой установке точки доступа для работы в сети создаются сетевое имя (SSID), тип используемой защиты и сетевой пароль. Перед продолжением установки принтера попросите администратора сети указать эти параметры.

### Введение в методы настройки беспроводной сети.

Беспроводную сеть можно настроить на самом устройстве или через компьютер. Выберите метод настройки в таблице ниже.

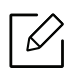

- Функция настройки беспроводной сети различается в зависимости от модели и региона.
- Настоятельно рекомендуем защитить точку доступа паролем. В противном случае она может быть использована без вашего ведома чужими компьютерами, смартфонами и принтерами. Указания по установке пароля вы найдете в инструкции к вашей точке доступа.

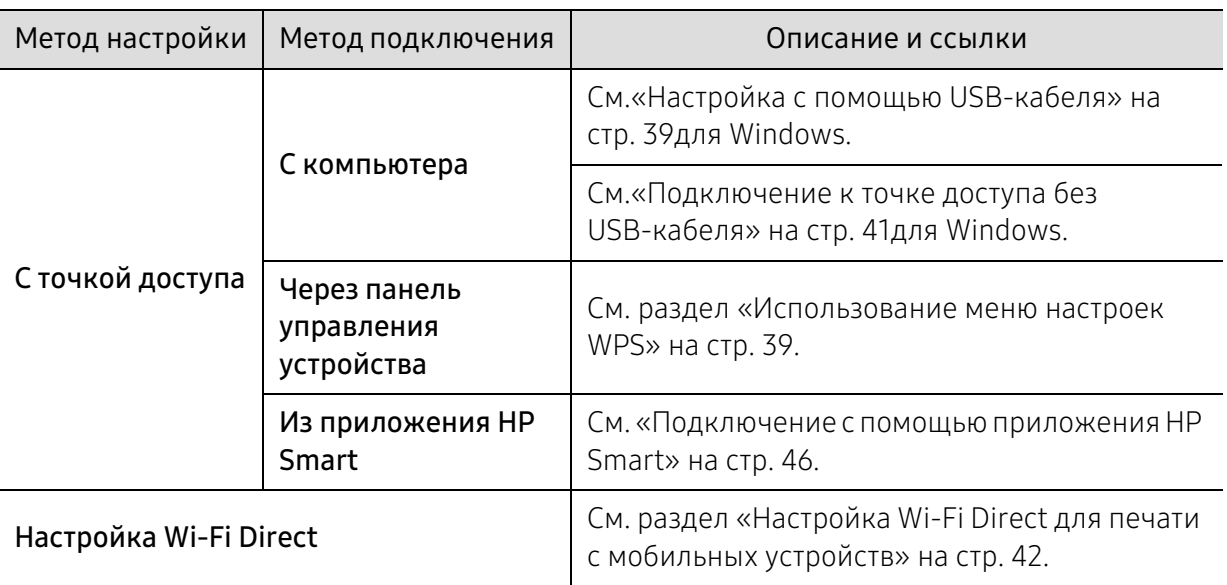

### Восстановление параметров беспроводной сети

Параметры беспроводной сети можно сбросить на значения по умолчанию.

Нажмите кнопку (v) (Wi-Fi) на панели управления и удерживайте ее 20 секунд. Когда

индикаторы  $\blacksquare$  (Состояние) и  $\blacksquare$ ) (Питание) начнут мигать вместе, отпустите кнопку

 $((\gamma)(Wi-Fi))$ .

#### Использование меню настроек WPS

Если ваше устройство и точка доступа (или беспроводной маршрутизатор) поддерживают Wi-Fi Protected Setup™ (WPS), можно легко настроить параметры беспроводной сети с

помощью кнопки  $(\!\!(\cdot)\!\!)$ (Wi-Fi). При этом не требуется использовать компьютер.

Подготовка:

- Убедитесь в том, что точка доступа или беспроводной маршрутизатор поддерживает режим WPS (Wi-Fi Protected Setup™).
- Убедитесь в том, что устройство поддерживает режим WPS (Wi-Fi Protected Setup™).
	- $\left[1\right]$  Нажмите кнопку  $\left(\left(\mathbf{y}\right)\right)$ (Wi-Fi) на панели управления и удерживайте ее не менее 3 секунд, после чего отпустите.

Устройство начинает подключение к беспроводной сети.

- $2$  В течение 2 минут нажмите кнопку WPS (PBC) на точке доступа (или беспроводном маршрутизаторе).
	- a. устройство подключается к точке доступа или беспроводному маршрутизатору.
	- b. После успешного подключения устройства к беспроводной сети индикатор горит непрерывно.
- 3 Продолжайте установку ПО.

### Настройка с помощью Windows

#### Настройка с помощью USB-кабеля

#### Подготовка

- Точка доступа
- компьютер, подключенный к сети
- Необходимо загрузить программное обеспечение принтера с веб-сайта HP. Для получения полной поддержки HP для вашего принтера, перейдите на веб-сайт www.hp.com/support/laser100.
- Устройство с интерфейсом беспроводной сети
- USB-кабель

#### Создание инфраструктурной сети

- 1 Убедитесь, что кабель USB подключен к устройству.
- 2 Включите компьютер, точку доступа и устройство.
- 3 Загрузите драйвер принтера на веб-сайте HP (www.hp.com/support/laser100).
- 4 Распакуйте драйвер из архива и запустите файл установки.
- 5 Прочитайте и примите соглашение с пользователем в окне установки. Затем нажмите кнопку Далее.
- $6$  Выберите пункт Wireless на экране Printer Connection Type. Затем нажмите Далее.
- 7 На экране Это первая установка принтера? выберите Да, я настрою беспроводную сеть принтера. Затем нажмите кнопку Далее.

Если ваш принтер уже подключен к сети, выберите Нет, мой принтер уже подключен к сети.

- $8\,$  Выберите Использование кабеля USB в окне Выбор способа настройки беспроводного подключения. Затем нажмите кнопку Далее.
- 9 В окне появится список обнаруженных беспроводных сетевых устройств. Выберите имя (SSID) точки доступа и нажмите кнопку Далее.
- $10$  После завершения настройки отключите кабель USB от компьютера и устройства. Нажмите кнопку Далее.
- 11 Выберите компоненты, которые следует установить.
- 12 Следуйте инструкциям в окне установки.

#### Подключение к точке доступа без USB-кабеля

#### Подготовка

- Компьютер с WiFi-подключением под управлением Windows 7 или более поздней версии и точкой доступа (маршрутизатором)
- Необходимо загрузить программное обеспечение принтера с веб-сайта HP. Для получения полной поддержки HP для вашего принтера, перейдите на веб-сайт www.hp.com/support/laser100.
- Устройство с интерфейсом беспроводной сети

При настройке беспроводной сети устройство пользуется проводной сетью компьютера. Возможно в это время у вас не будет подключения к сети Интернет.

#### Создание инфраструктурной сети

- 1 Включите компьютер, точку доступа и устройство.
- 2 Загрузите драйвер принтера на веб-сайте HP (www.hp.com/support/laser100).
- $\overline{3}$  Распакуйте драйвер из архива и запустите файл установки.
- 4 Прочитайте и примите соглашение с пользователем в окне установки. Затем нажмите кнопку Далее.
- $5$  Выберите пункт Wireless на экране Printer Connection Type. Затем нажмите кнопку Далее.
- $6\,$  В окне Это первая установка принтера?выберите Да, я настрою беспроводную сеть принтера.Затем нажмите Далее.

Если принтер уже подключен к сети, выберите Нет, принтер уже подключен к сети.

- 7 Выберите Использование прямого беспроводного соединения в окне Выбор способа настройки беспроводного подключения. Затем нажмите кнопку Далее.
- 8 После завершения настройки беспроводной сети нажмите Далее.
- 9 Следуйте инструкциям в окне установки.

### Настройка Wi-Fi Direct для печати с мобильных устройств

Wi-Fi Direct - это безопасный и удобный в использовании способ прямого соединения между принтером и мобильным устройством, которые поддерживают функцию Wi-Fi Direct.

Функция Wi-Fi Direct позволяет подключаться к другим устройствам, не теряя связи с точкой доступа. Кроме того, вы можете использовать одновременно проводную сеть и сеть Wi-Fi Direct, чтобы разные пользователи могли выполнять печать одновременно из разных сетей.

- Сеть Wi-Fi Direct не позволяет подключаться к Интернету.
- Протоколы связи зависят от модели. Сети Wi-Fi Direct НЕ поддерживают IPv6, сетевую фильтрацию, IPSec, WINS и SLP.
- Через Wi-Fi Direct можно подключить до 4 устройств.

#### Настройка Wi-Fi Direct

Если принтер подключен к точке доступа, функцию Wi-Fi Direct можно включить и настроить посредством HP Embedded Web Server.

- $\overline{1}$  Откройте HP Embedded Web Server и выберите Настройки > Параметры сети > Wi-Fi > Wi-Fi Direct™
- 2 Включите Wi-Fi Direct™ и выберите другие параметры.

#### Настройка мобильных устройств

- После настройки Wi-Fi Direct на принтере прочитайте инструкцию к мобильному устройству, чтобы узнать, как настроить Wi-Fi Direct на нем.
- После настройки Wi-Fi Direct следует загрузить на мобильное устройство приложение для печати. (Например, HP Smart), чтобы обеспечить возможность печати со своего смартфона.

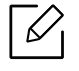

 $\mathscr{L}$ 

- Найдите имя принтера, к которому вы хотите подключиться, на мобильном устройстве, выберите его. Индикатор на принтере начнет мигать. Нажмите кнопку беспроводного подключения на принтере. Он подключится к мобильному устройству. Если у вас нет кнопки беспроводного подключения, после того как на экране появится окно подтверждения подключения к сети Wi-Fi, нажмите нужную опцию, и принтер будет подключен к вашему мобильному устройству.
- Если ваше мобильное устройство не поддерживает Wi-Fi Direct, вам следует ввести «Ключ сети» вместо нажатия на кнопку беспроводного подключения.

# Использование HP Embedded Web Server

Существует несколько программ, позволяющих настроить параметры сети. Особенно полезны они будут для сетевых администраторов, которым приходится управлять несколькими устройствами по сети.

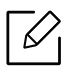

- Для работы с HP Embedded Web Server необходима программа Internet Explorer 8.0 или более поздней версии.
- Перед использованием перечисленных ниже программ задайте IP-адрес устройства.
- Функции и комплектация устройств могут различаться в зависимости от модели и региона (см. «Различные функции» на стр. 7).

### HP Embedded Web Server

Встроенный веб-сервер сетевого принтера позволяет выполнять следующие задачи:

- Проверка информации о расходных материалах и их наличия.
- Индивидуальная настройка параметров устройства.
- Настройка параметров сети, необходимых для подключения устройства к различным сетевым средам.

### Доступ к HP Embedded Web Server

1 В операционной системе Windows запустите веб-браузер (например Internet Explorer).

Введите IP-адрес устройства (http://xxx.xxx.xxx.xxx) в поле адреса и нажмите клавишу «Ввод» или кнопку Перейти.

2 Откроется встроенная веб-страница устройства.

### Вход в HP Embedded Web Server

Для настройки параметров в HP Embedded Web Server необходимы права администратора. Незарегистрированные пользователи HP Embedded Web Server могут использовать программу, но им недоступны вкладки Настройки и Безопасность.

- 1 Нажмите кнопку Вход в правом верхнем углу HP Embedded Web Server.
- 2 При первом входе в HP Embedded Web Server введите имя пользователя и пароль администратора. Введите стандартный идентификатор (admin). По умолчанию пароль не установлен. В целях безопасности рекомендуем установить стандартный пароль. Ваш идентификатор и пароль можно изменить в разделе Безопасность > Безопасность системы > Системный администратор.

### HP Embedded Web Server

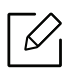

В зависимости от модели устройства некоторые вкладки могут быть недоступны.

#### Вкладка Информация

Это общая информация об устройстве. Здесь можно просмотреть такие данные, как оставшийся объем тонера. Отсюда же можно распечатать отчет об ошибках и другие отчеты.

- Активные предупреждения: отображает предупреждения, сгенерированные принтером, а также их важность.
- Расходные материалы: показывает количество отпечатанных страниц и оставшегося тонера в картридже.
- Счетчики использования: показывает статистику использования принтера по типам печати: односторонняя или двусторонняя.
- Текущие параметры: показывает состояние устройства и сети.
- Печать информации: позволяет распечатать отчеты о системе, адресах электронной почты и шрифтах.
- Информация о безопасности: Отображает параметры безопасности устройства

#### Вкладка Настройки

Эта вкладка позволяет настроить параметры устройства и сети. Для просмотра этой вкладки необходимы права администратора.

- Вкладка Параметры устройства: настройка параметров устройства.
- Вкладка Параметры сети: отображает варианты сетевого окружения. Позволяет задать такие параметры, как TCP/IP и сетевой протокол.

#### Вкладка Безопасность

Настройка параметров безопасности системы и сети. Для просмотра этой вкладки необходимы права администратора.

• Безопасность системы: настройка данных системного администратора, включение и выключение функций устройства.

• Безопасность сети: Настройка параметров фильтрации IPv4/IPv6.

#### Вкладка Обслуживание

Обслуживание устройства (обновление микропрограмм и ввод контактной информации для отправки электронной почты). Кроме того, с этой вкладки можно перейти на веб-сайт HP или загрузить драйверы с помощью меню Ссылка.

- Обновление ПО: обновление микропрограммы устройства.
- Контактная информация: настройка контактных данных.
- Ссылка: просмотр ссылок на сайты, где можно загрузить или просмотреть необходимую информацию.

#### Ввод данных системным администратором

Она необходима для отправки уведомлений по электронной почте.

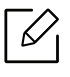

Некоторые меню могут не отображаться на дисплее в зависимости от параметров или моделей. Это значит, что данные функции недоступны для этого устройства.

1 В операционной системе Windows запустите веб-браузер (например Internet Explorer).

Введите IP-адрес устройства (http:// xxx.xxx.xxx.xxx) в поле адреса и нажмите клавишу Enter или щелкните Перейти.

- 2 Откроется встроенная веб-страница устройства.
- $3$  На вкладке Безопасность выберите пункт Безопасность системы > Системный администратор
- 4 Укажите имя, телефон, местонахождение и адрес электронной почты администратора.
- 5 Щелкните Применить.

# Приложение HP Smart

печатать и предоставлять совместный доступ. Вы можете делиться документами и изображениями по электронной почте, в текстовых сообщениях, а также в популярных облачных сервисах и социальных сетях (например, iCloud, Google Drive, Dropbox и Facebook). Также вы можете настраивать новые принтеры HP, следить за расходными материалами и заказывать их.

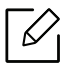

Приложение HP Smart может быть доступно не на всех языках. Отдельные функции могут быть недоступны для некоторых моделей принтеров.

- Установка приложения HP Smart: Для установки приложения на ваше устройство, перейдите на веб-сайт 123.hp.com и следуйте указаниям инструкций на экране для перехода в магазин приложений вашего устройства.
- Подключение к принтеру: Проверьте, что принтер включен и подключен к одной сети с вашим устройством. Затем приложение HP Smart автоматически найдет принтер.
- Получение дополнительной информации о приложении HP Smart:
	- См. «Печать с помощью приложения HP Smart» на стр. 47.
	- См. «Справка в приложении HP Smart» на стр. 47.
	- iOS/Android: www.hp.com/go/hpsmart-help

### Подключение с помощью приложения HP Smart

Приложение HP Smart можно использовать для настройки принтера в вашей беспроводной сети.

- 1 Убедитесь, что ваш компьютер или мобильное устройство подключены к вашей беспроводной сети, и вам известен пароль вашей беспроводной сети.
- 2 Проверьте, есть ли у принтера режим автоматического подключения к беспроводной сети (AWC).

Если вы настраиваете принтер впервые, он готов к настройке сразу после включения. Принтер выполняет поиск приложения HP Smart для подключения в течение 2 часов, после чего поиск прекращается.

Чтобы перевести панель управления в режим автоматического подключения к

беспроводной сети (AWC), нажмите и удерживайте кнопку  $(\{\})$  (Wi-Fi) не менее 20

секунд, пока индикаторы  $\quad \cdot \quad \cdot$  (Состояние) и  $\left(\cdot\right)$  (Питание) не начнут мигать одновременно.

 $3$  Откройте приложение HP Smart и выполните одно из следующих действий:

• **iOS/Android:** На домашнем экране нажмите значок «+» и выберите принтер. Если принтер в списке отсутствует, нажмите «Добавить новый принтер». Чтобы добавить принтер к вашей сети, следуйте инструкциям на экране.

#### Изменение параметров принтера по умолчанию в приложении HP Smart

Параметры принтера можно настроить в приложении HP Smart app.

- 1 Откройте приложение HP Smart.
- 2 Если необходимо выбрать другой принтер или добавить новый, нажмите значок «+».
- 3 Нажмите «Настройки принтера».
- 4 Выберите желаемый параметр и измените его.

### Печать с помощью приложения HP Smart

#### Печать с устройства под управлением Android или iOS

- 1 Откройте приложение HP Smart.
- $2$  Если необходимо выбрать другой принтер или добавить новый, нажмите значок «+».
- 3 Нажмите на печать.
- 4 Выберите фотографию или документ, который вы хотите напечатать.
- 5 Нажмите Печать.

### Справка в приложении HP Smart

Приложение HP Smart выдает предупреждения о проблемах с принтером (замятие документа и прочие проблемы), содержит ссылки на справочные материалы, а также контактные данные для связи со службой поддержки для получения помощи.

# Печать

В данном разделе приводится информация об общих вариантах печати. Сведения, приведенные в этом разделе, в основном относятся к операционной системе Windows 7.

 $\lceil\mathcal{C}_1\rceil$ Необходимо загрузить программное обеспечение принтера с веб-сайта HP. Для получения полной поддержки HP для вашего принтера, перейдите на веб-сайт www.hp.com/support/laser100.

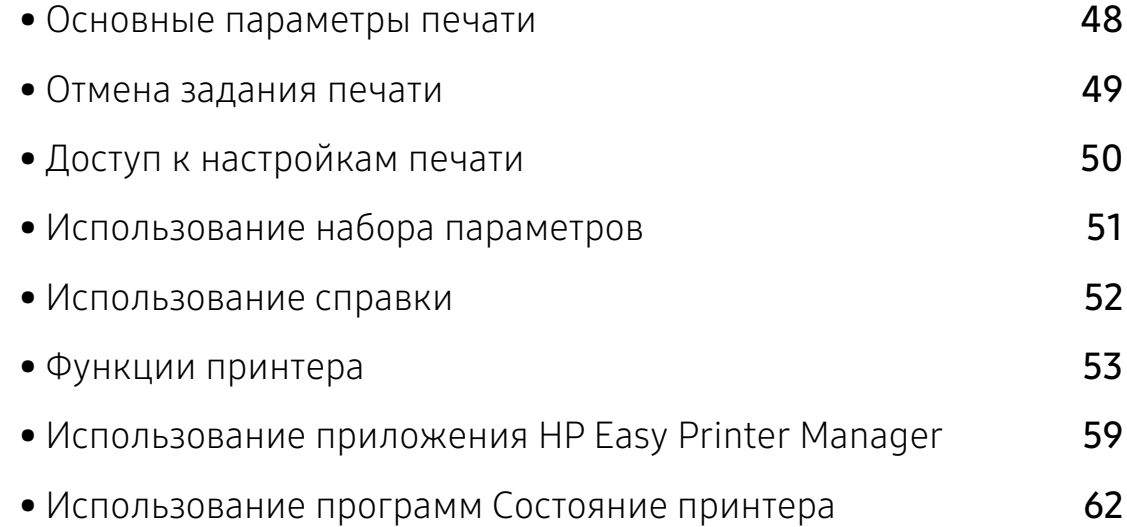

### Основные параметры печати

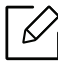

Перед печатью проверьте, поддерживает ли ваш компьютер и ОС эту программу (см. «Операционная система» на стр. 7).

Представленное окно Настройка печати - это окно программы Notepad в ОС Windows 7. Ваше окно Настройка печати может отличаться в зависимости от вашей ОС или используемого вами приложения.

- 1 Откройте документ, который необходимо распечатать.
- 2 Выберите пункт Печать в меню Файл.
- 3 Выберите нужное устройство из списка Выберите принтер.
- 4 В окне Печать находятся основные настройки печати: число копий и диапазон страниц для печати.

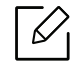

Чтобы воспользоваться расширенными свойствами печати, щелкните Свойства или Настройка в окне Печать (см. «Доступ к настройкам печати» на стр. 50).

5 Чтобы приступить к печати, нажмите кнопку ОК или Печать в окне Печать.

# Отмена задания печати

Если задание печати находится в очереди или буфере, его можно отменить следующим образом:

- Открыть это окно можно дважды щелкнув на значке устройства (  $\leftarrow$  ) на панели задач Windows.
- Отменить текущее задание также можно, нажав кнопку [1]  $\times$  (Возобновить/Отмена) на панели управления.

# Доступ к настройкам печати

- В зависимости от используемого устройства окно Настройка печати может отличаться от описанного в данном руководстве.
	- При выборе параметра в окне Настройка печати может отобразиться предупреждающая пометка: или . Знак . обозначает, что выбор этого параметра возможен, но не рекомендуется, а знак Хобозначает, что этот параметр невозможно выбрать из-за настроек устройства или из-за системной среды.
- 1 Откройте документ, который необходимо распечатать.
- 2 Выберите пункт Печать в меню файла. Откроется диалоговое окно Печать.
- 3 Выберите нужное устройство из списка Выберите принтер.
- 4 Нажмите Свойства или Настройка. Нажмите вкладки в драйвере принтера для настройки доступных параметров.

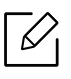

- В ОС Windows 10, 8,1 и 8 компоновка и функции этих приложений отличается от описанного далее для настольных приложений. Для доступа к функции печати из приложения Пуск выполните следующие шаги:
	- Windows 10: Выберите Печать, и затем выберите принтер.
	- Windows 8.1 или 8: Выберите Устройства, выберите Печать, и затем выберите принтер.
- Вы можете проверить текущее состояние устройства с помощью кнопки Состояние принтера (см. «Использование программ Состояние принтера» на стр. 62).

# Использование набора параметров

Параметр Избранные настройки, который находится на каждой вкладке (за исключением вкладки HP), позволяет сохранить текущие настройки для дальнейшего использования.

Для того чтобы сохранить Избранные настройки, выполните следующие действия:

- 1 Установите нужные настройки на каждой вкладке.
- 2 Введите имя нового набора настроек в поле Избранные настройки.
- 3 Нажмите на кнопку Сохранить.
- 4 Введите название и описание, а затем выберите нужный значок.
- 5 Щелкните OK. При сохранении Избранные настройки сохраняются все текущие параметры драйвера.

 $\mathscr{D}_{1}$ Для того чтобы применить сохраненный набор настроек, выберите его на вкладке Избранные настройки. После этого настройки печати принтера изменяются в соответствии с выбранным набором. Чтобы удалить сохраненный набор параметров, выберите на вкладке Избранные настройки и щелкните Удалить.

# Использование справки

Щелкните по нужному параметру в окне Настройка печати и нажмите клавишу F1 на клавиатуре.

# Функции принтера

- $\mathscr{D}_{1}$ • Функции и комплектация устройств могут различаться в зависимости от модели (см. «Функции различных моделей» на стр. 7).
	- Необходимо загрузить программное обеспечение принтера с веб-сайта НР. Для получения полной поддержки HP для вашего принтера, перейдите на веб-сайт www.hp.com/support/laser100.

#### Знакомство со специальными функциями печати

Можно использовать дополнительные функции устройства.

Чтобы воспользоваться функциями драйвера принтера, нажмите на кнопку Свойства или Настройка в окне приложения Печать. Имя устройства в окне свойств может отличаться в зависимости от модели устройства.

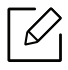

- Некоторые меню могут не отображаться на дисплее в зависимости от параметров или моделей. Это значит, что данные функции недоступны для этого устройства.
- Выберите меню Справка или щелкните по кнопке В в окне или нажмите F1 на клавиатуре и выберите интересующий вас раздел справки (см. «Использование справки» на стр. 52).

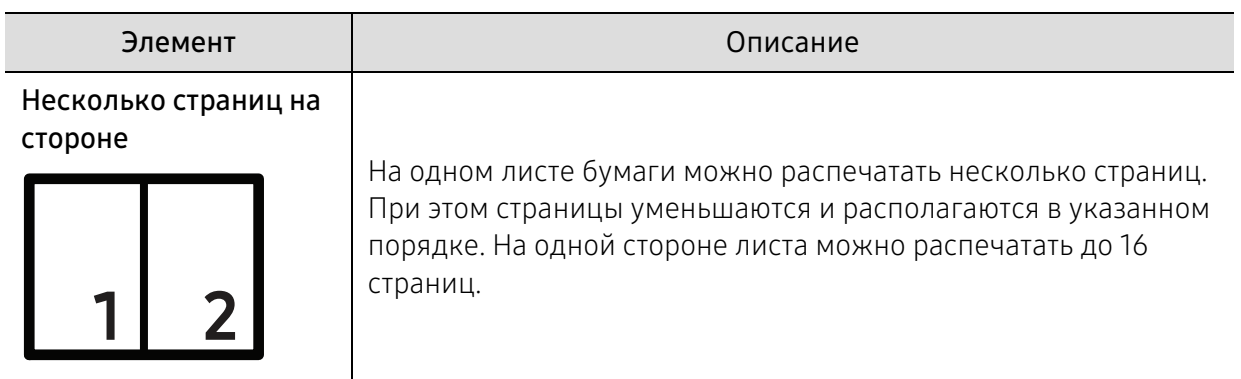

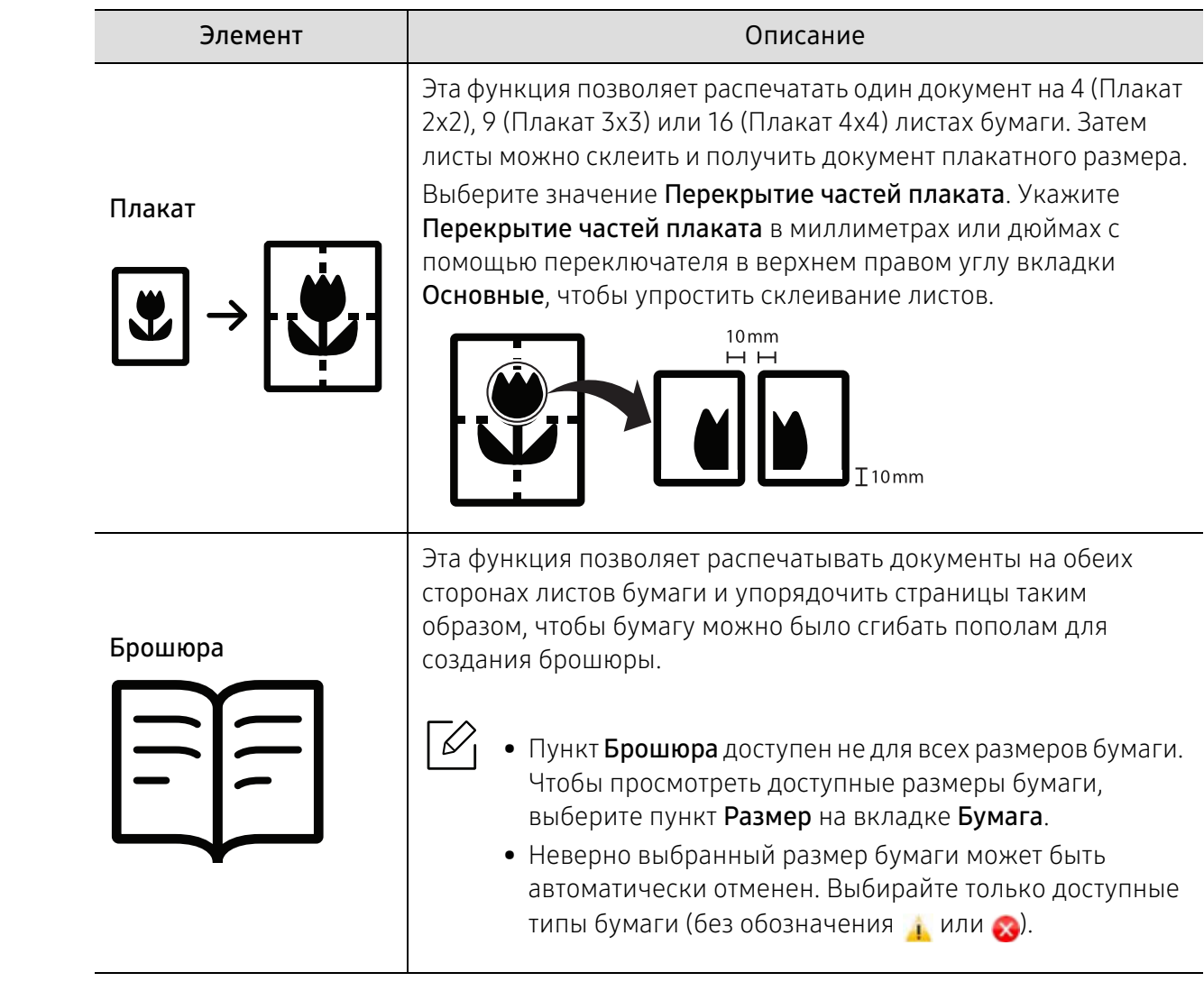

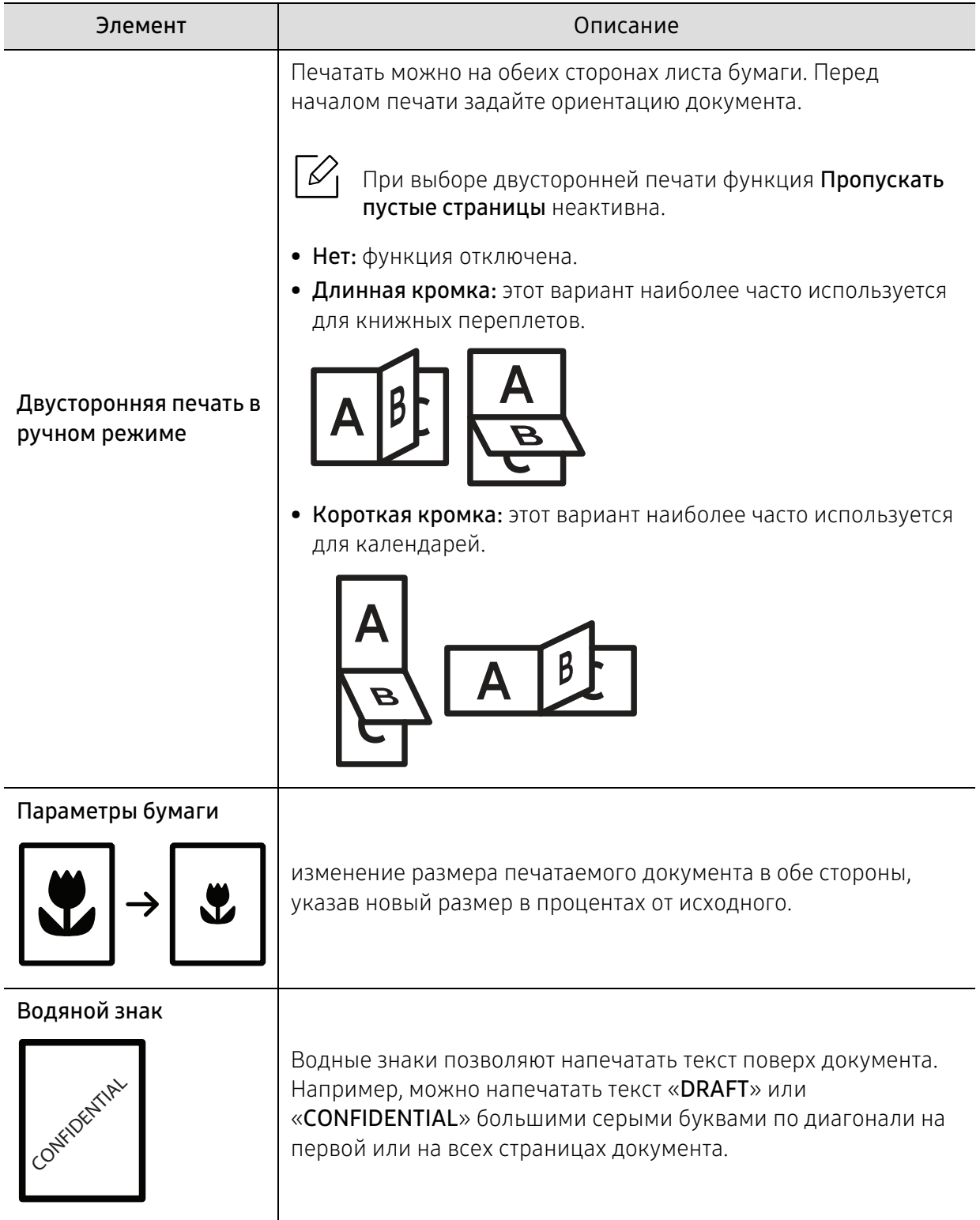

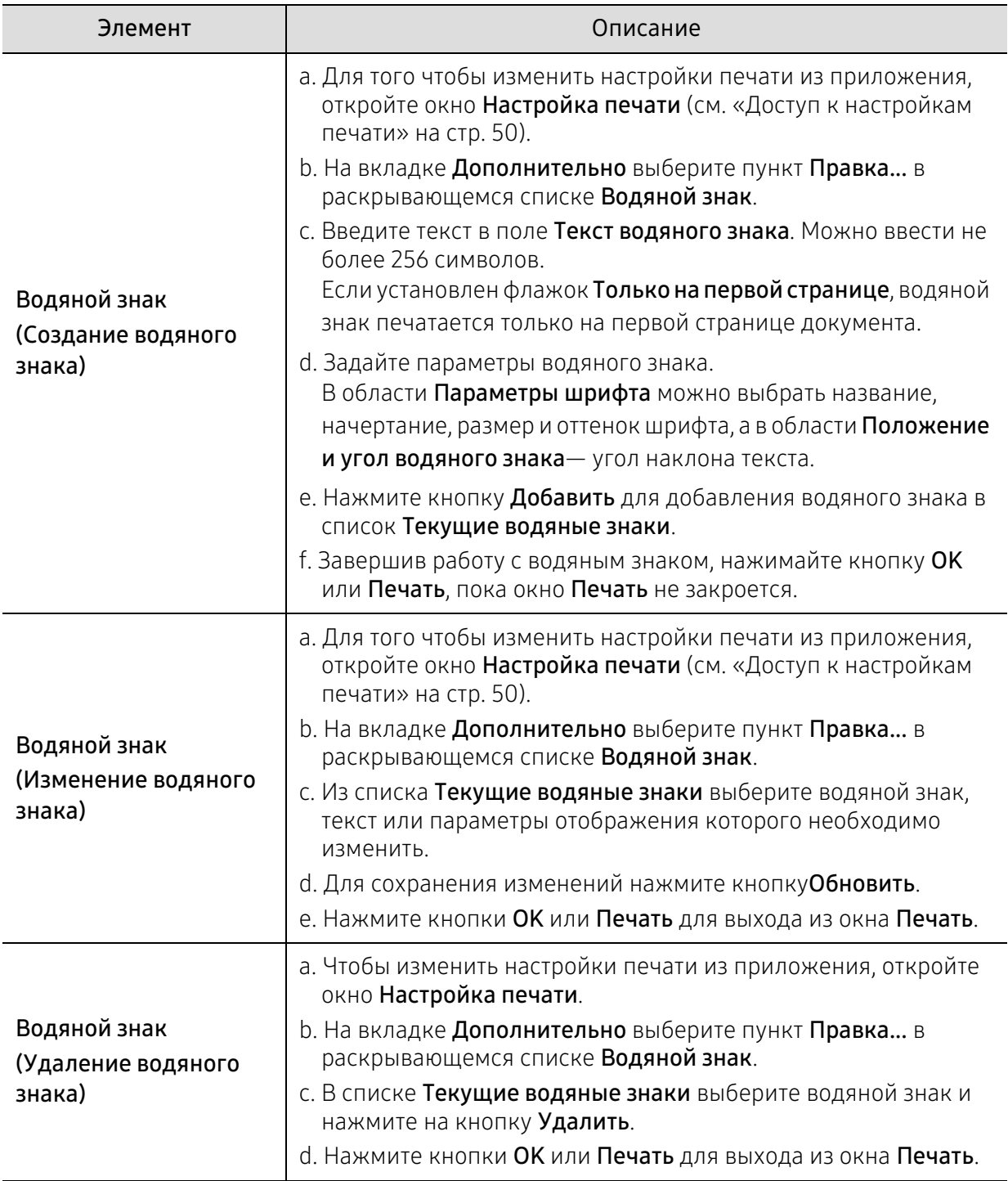

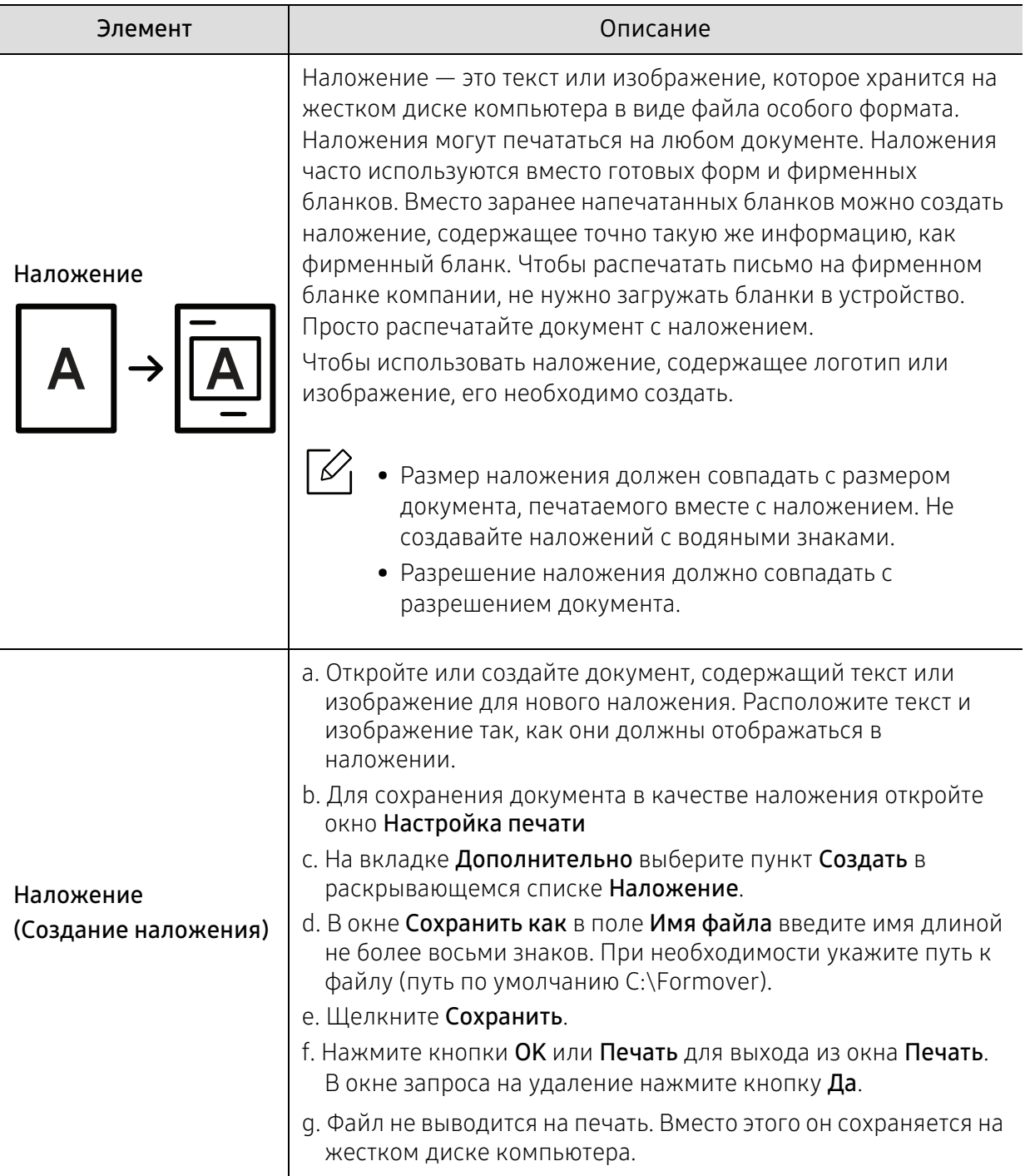

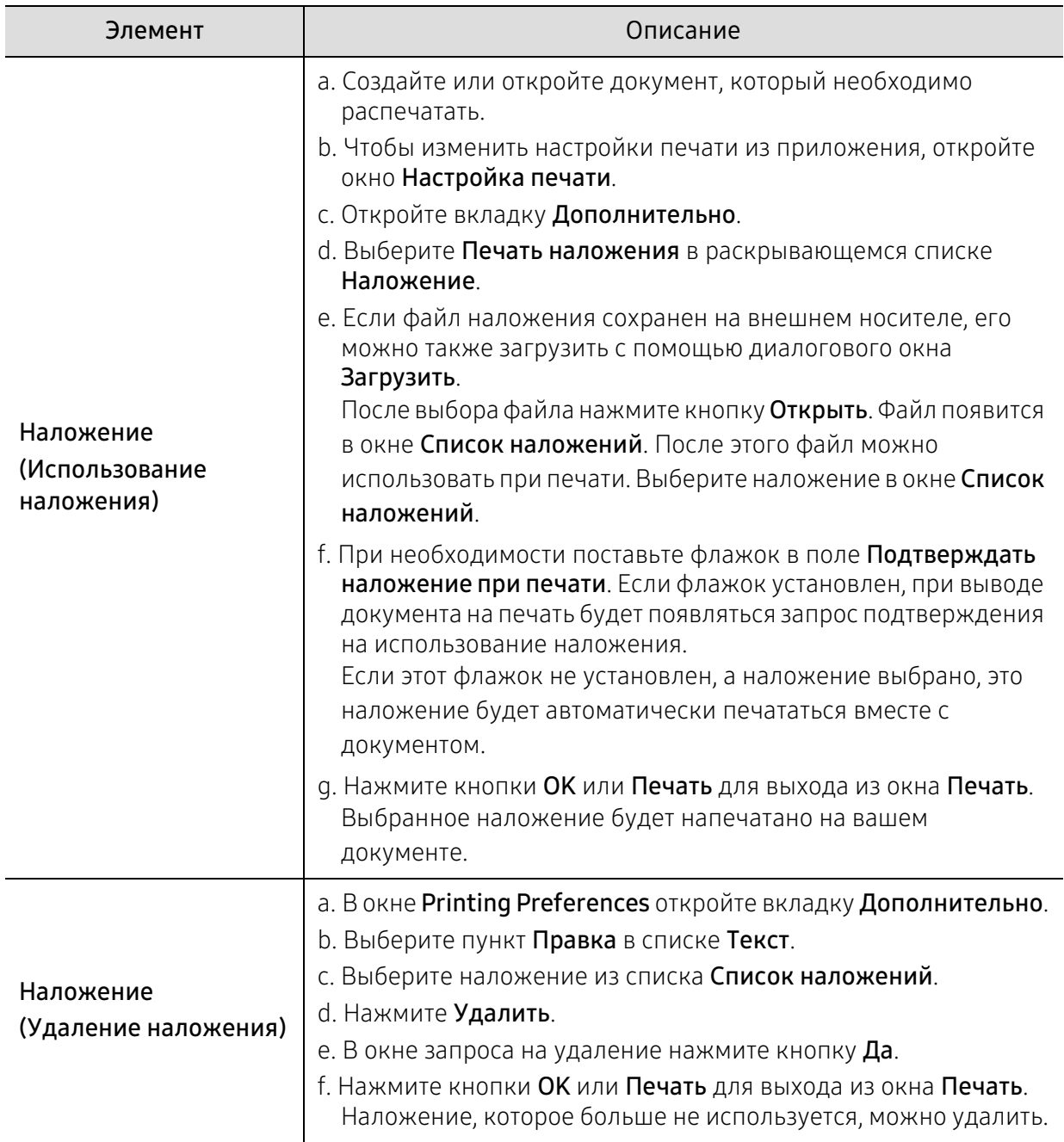

# Использование приложения HP Easy Printer Manager

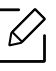

Минимальным требованием для HP Easy Printer Manager в системе Windows является наличие Internet Explorer 6.0 или более поздней версии.

HP Easy Printer Manager - это приложение, которое объединяет в себе все настройки устройства HP. HP Easy Printer Manager включает в себя все настраиваемые параметры устройства, среду печати, параметры/действия и запуск печати. Все эти функции облегчают пользование устройством HP. Приложение HP Easy Printer Manager снабжено двумя пользовательскими интерфейсами на выбор: стандартным и расширенным. Пользователь может легко переключаться между этими двумя интерфейсами: простым нажатием кнопки.

### Знакомство с приложением HP Easy Printer Manager

Запуск программы:

#### для Windows

Последовательно выберите Пуск > Программы или Все программы > HP Printers > HP Easy Printer Manager.

- Для Windows 8 В Charms (Чудо-кнопки) выберите Найти > Apps (Приложения) > HP Printers > HP Printer Manager.
- Для Windows 10/Windows Server 2016

Введите на панели задач Принтер НР в поле Найти. Нажмите клавишу Enter, затем выберите HP Printer Manager.

ИЛИ

В меню Пуск( | ) выберите пункт Все программы > Принтеры HP > HP Printer Manager.

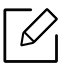

Изображение на вашем экране может отличаться в зависимости от операционной системы, модели или опций.

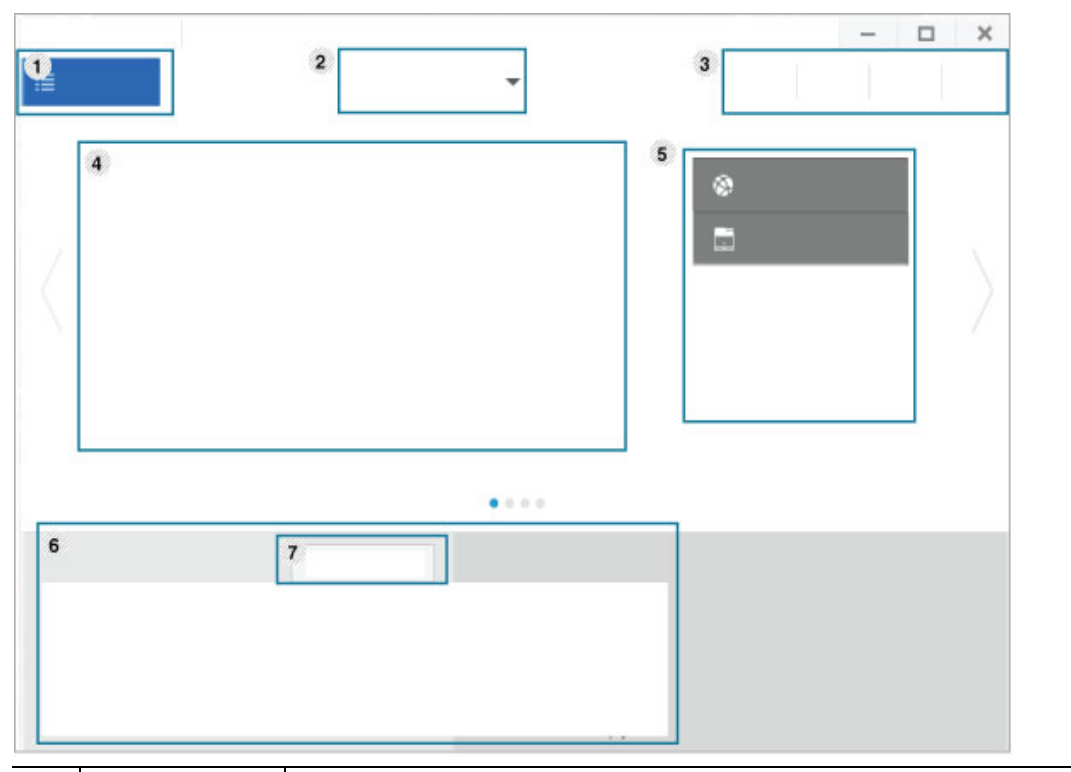

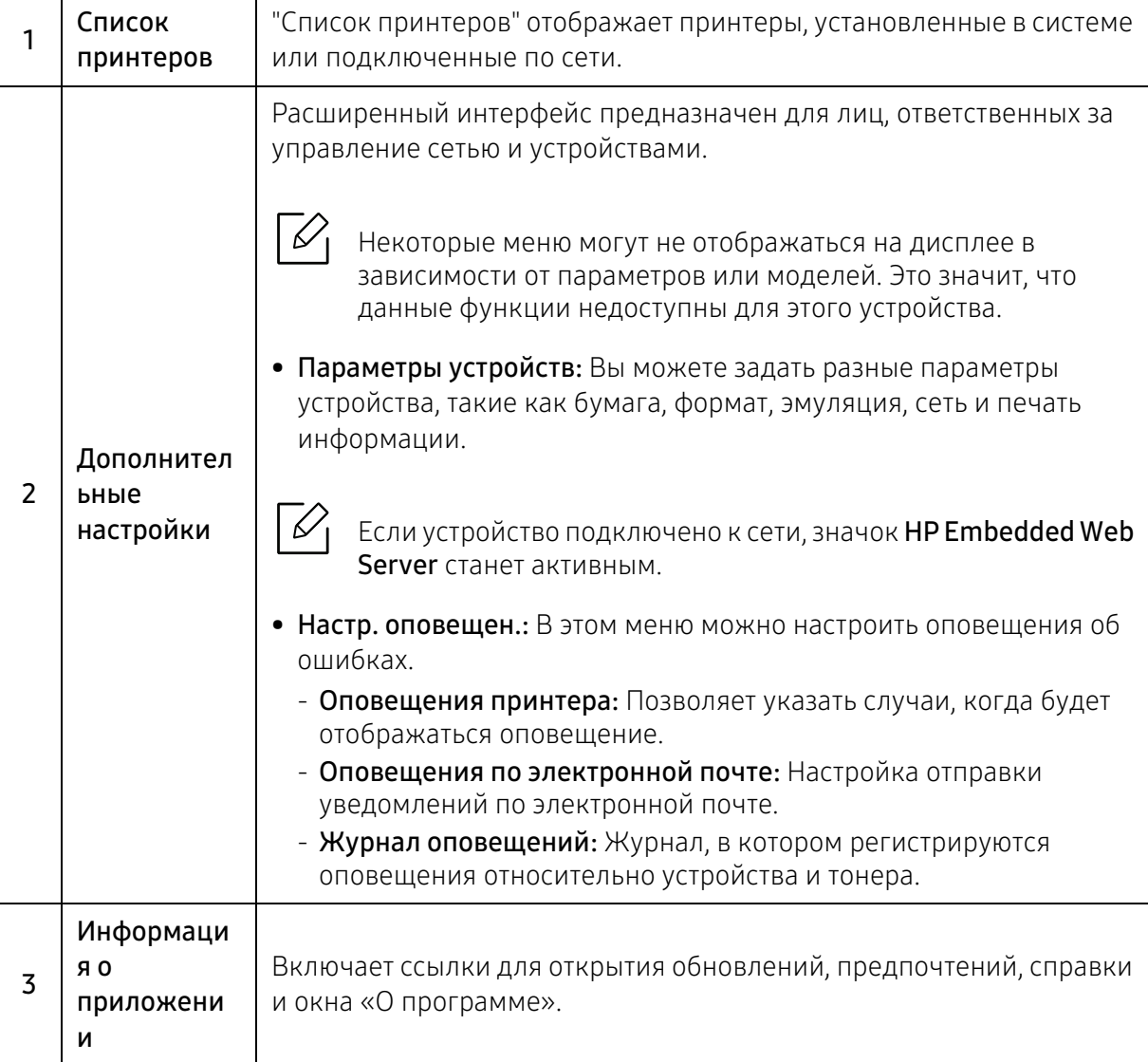

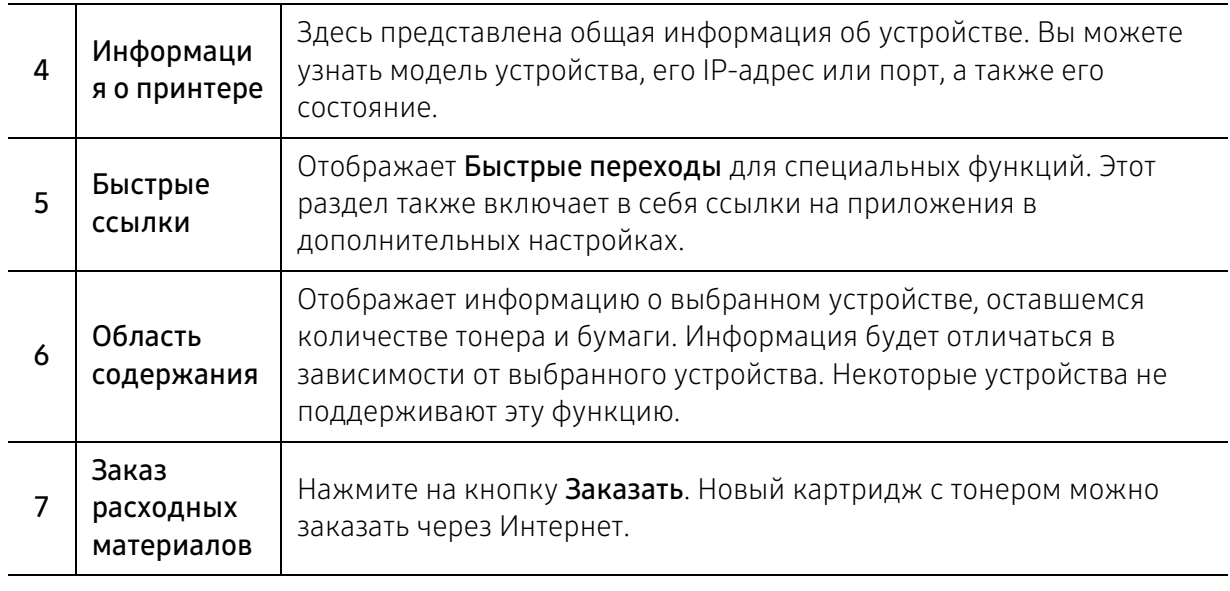

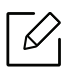

**В окне выберите меню Справка** и щелкните интересующий вас раздел справки.

# Использование программ Состояние принтера

Программа Состояние принтера отслеживает состояние устройства и информирует о нем пользователя.

- $\mathscr{L}$ • В зависимости от используемого принтера и операционной системы окно Состояние принтера и его содержимое могут отличаться от представленных в данном руководстве.
	- Проверьте совместимость установленной операционной системы (систем) с устройством (см. «Системные требования» на стр. 102).
	- Только для пользователей Windows.

### Обзор приложения Состояние принтера

В случае возникновения ошибок во время печати их можно проверить в приложении Состояние принтера. Приложение Состояние принтера устанавливается автоматически при установке программного обеспечения устройства.

Вы также можете запустить приложение Состояние принтера вручную, Перейдите в раздел Настройка печати, нажмите вкладку HP > кнопка Состояние принтера. Параметр Избранные настройки, который находится на каждой вкладке (за исключением вкладки HP).

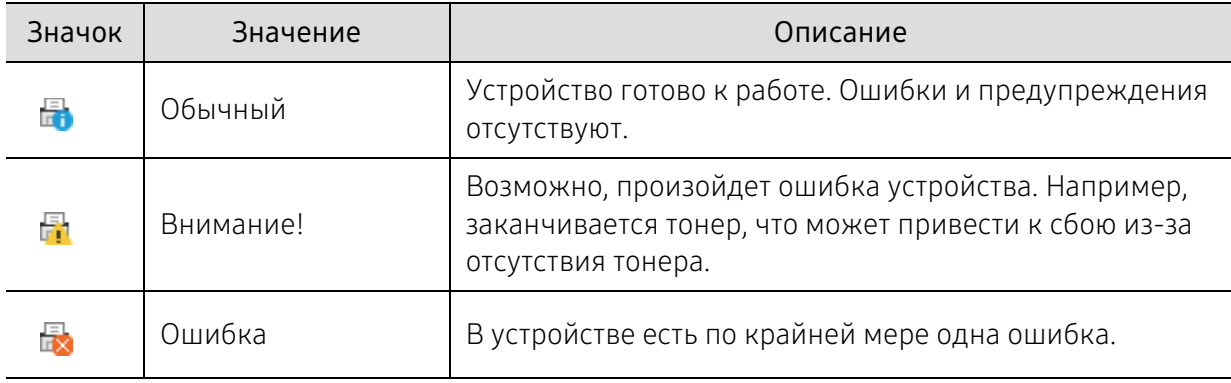

Следующие значки отображаются на панели задачи Windows.

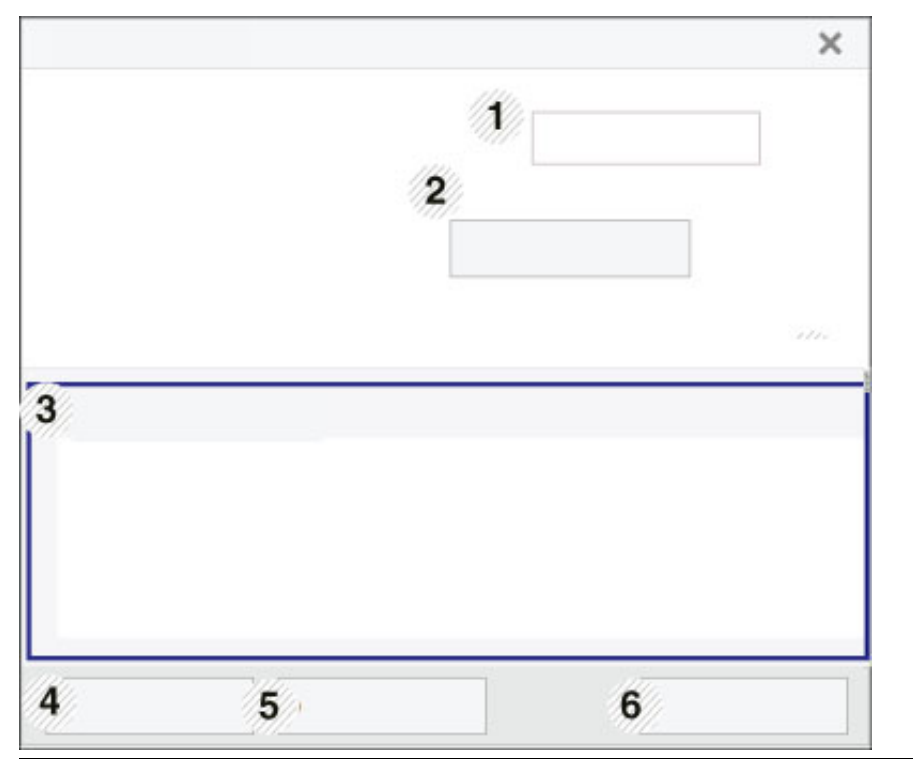

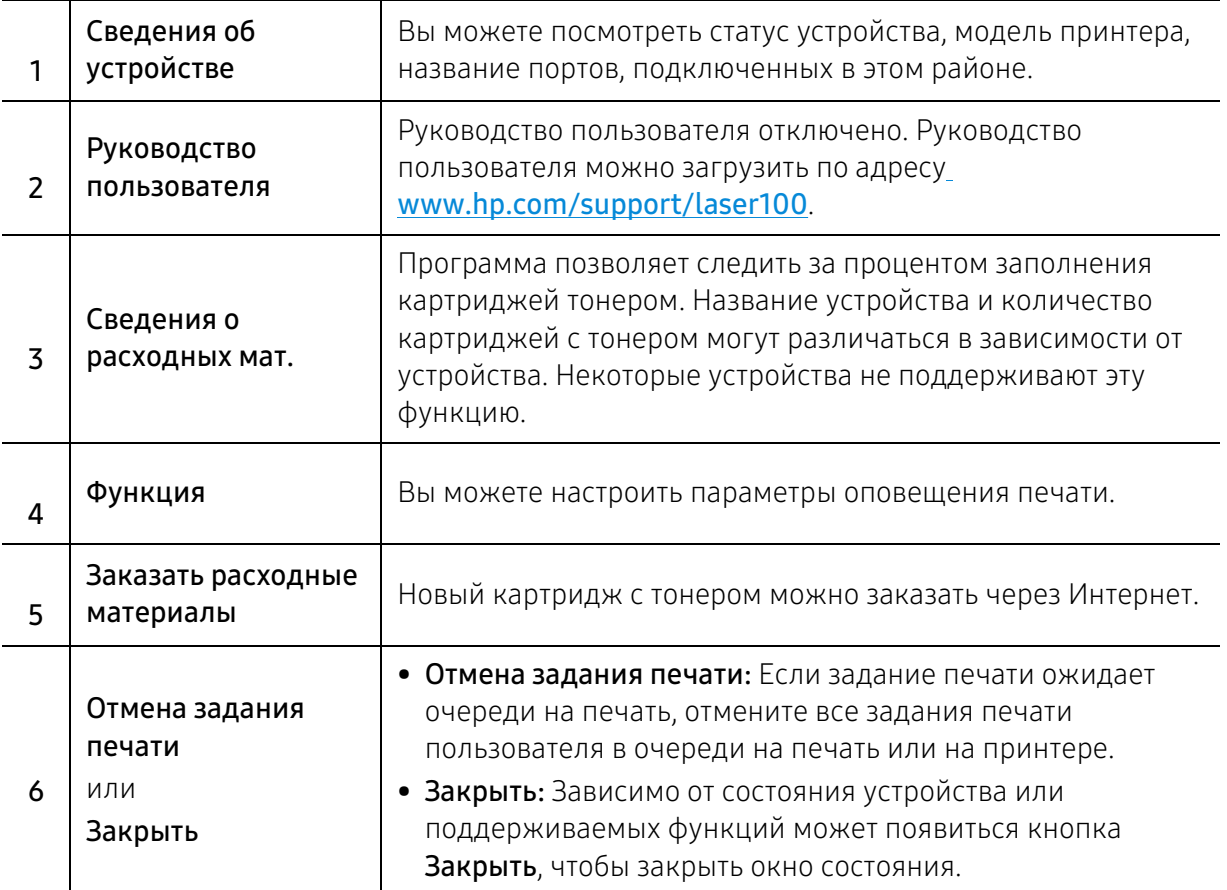

# Обслуживание

В этой главе содержится информация по приобретению расходных материалов, дополнительных и сменных компонентов для вашего устройства.

> • Заказ расходных материалов и дополнительных компонентов 65

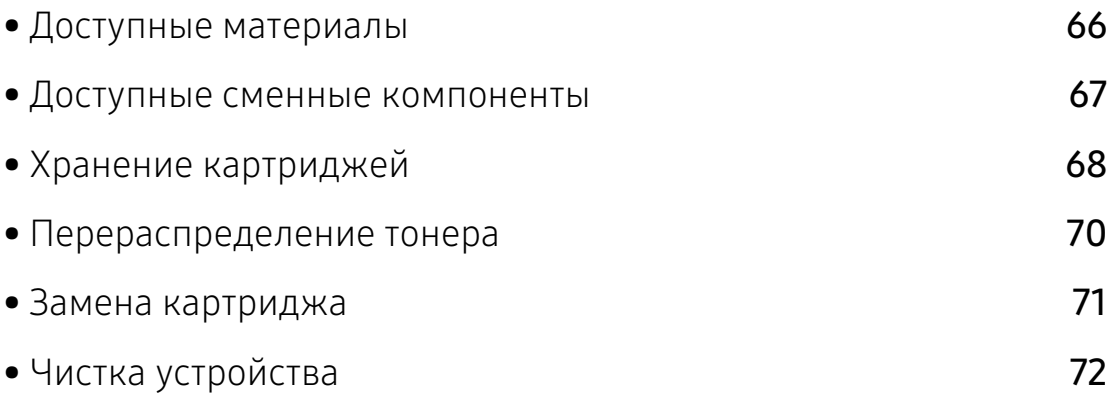

## Заказ расходных материалов и дополнительных компонентов

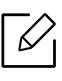

Набор доступных компонентов может изменяться в зависимости от страны продажи. Список доступных расходных материалов и компонентов можно получить у местного торгового представителя.

Для заказа сертифицированных компанией HP расходных материалов, дополнительных и сменных компонентов обратитесь к местному представителю HP или к розничному продавцу, у которого вы приобрели данное устройство. Кроме того, для получения информации можно посетить веб-сайт https://store.hp.com/ и выбрать страну и регион для получения информации по техническому обслуживанию.

# Доступные материалы

Когда срок службы расходных материалов заканчивается, для устройства можно заказать материалы указанных ниже типов:

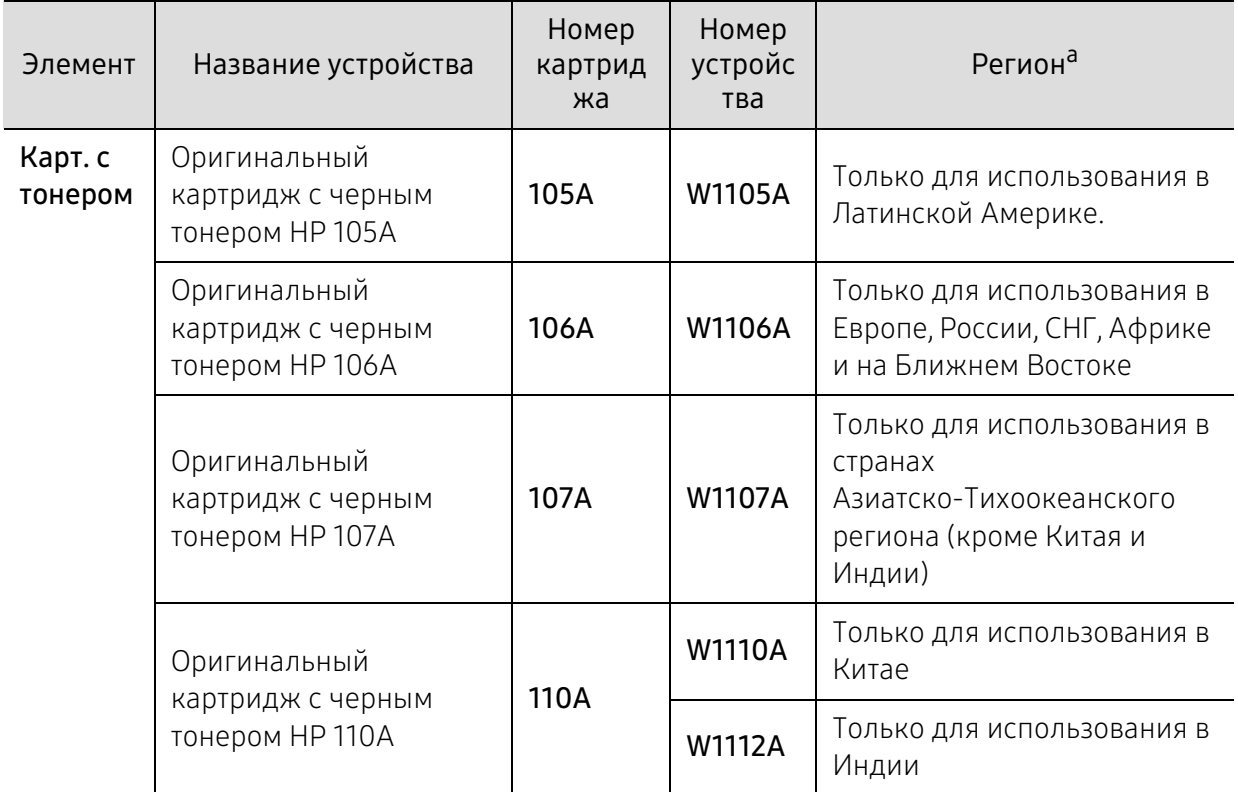

a.Новые картриджи и другие расходные материалы следует приобретать в той же стране, где приобреталось устройство. В противном случае картриджи и расходные материалы могут быть несовместимыми с данным устройством, поскольку конфигурация картриджа и расходных материалов отличается для разных стран.

Срок службы картриджа зависит от установленных параметров, площади печатаемого изображения и также режима обработки заданий.

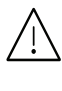

HP не рекомендует использовать неоригинальные HP, включая повторно заправленные или восстановленные картриджи с тонером. Компания HPне гарантирует качество печатиHP при использовании картриджей стороннего производителя. Гарантия на устройство не распространяется на работы по ремонту и обслуживанию, вызванные использованием неоригинальных картриджей HP.

### Доступные сменные компоненты

Во избежание проблем с качеством печати и проблем при подаче бумаги, возникающих из-за износа деталей, а также с целью сохранения устройства в исправном состоянии необходимо через определенные промежутки времени заменять сменные компоненты. Чаще всего сменными компонентами выступают ролики, ленты и блоки. Однако, в зависимости от модели период между заменами и сами компоненты могут отличаться. Настоятельно рекомендуется поручить замену компонентов уполномоченному поставщику услуг, дилеру или организации, у которых было приобретено устройство. По вопросу приобретения сменных компонентов обращайтесь в магазин, в котором было приобретено устройство. Программа «Состояние принтера HP» уведомляет о периодах между заменами сменных компонентов. Или в пользовательском интерфейсе, если в вашем устройстве имеется дисплей. Период между заменами зависит от используемой операционной системы, характеристик компьютера и программных приложений, способа подключения, типа и размера бумаги, а также сложности задания.

# Хранение картриджей

Картридж содержит компоненты, чувствительные к воздействию света, температуры и влажности. Для обеспечения оптимальной производительности, наивысшего качества печати и долгого срока службы картриджа HP компания HP рекомендует пользователям выполнять следующие инструкции.

Храните картриджи с тонером в тех же условиях, в которых будет использоваться принтер. Это должно быть помещение с контролируемыми температурой и уровнем влажности. До установки картридж должен находиться в оригинальной закрытой упаковке. Если оригинальная упаковка отсутствует, накройте верхнее отверстие картриджа листом бумаги и храните его в темном месте.

Хранение неиспользуемого картриджа в открытой упаковке значительно сокращает его срок службы и хранения. Не храните его на полу. При извлечении картриджа из принтера храните его так, как указано ниже.

- Внутри защитного пакета из оригинальной упаковки.
- Храните его в горизонтальном положении (не на боку); вверх должна быть направлена та же сторона, что и при установке в устройстве.
- Не храните расходные материалы в следующих условиях:
	- при температуре выше 40 °C.
	- Влажность менее 20% и более 80%.
	- в помещении, подверженном резким перепадам влажности и температуры.
	- при воздействии прямого солнечного или комнатного света.
	- в пыльных помещениях.
	- в автомобиле в течение длительного времени.
	- в помещениях с источниками агрессивных газов.
	- в помещениях с соленым воздухом.

#### Инструкция по использованию

- Не прикасайтесь к поверхности фотобарабана картриджа.
- Не подвергайте его вибрации или ударам.
- Не поворачивайте барабан вручную, особенно в направлении, противоположном вращению, — это может привести к внутреннему повреждению картриджа и просыпанию тонера.

### Работа с картриджем

Компания HP не рекомендует и не одобряет использование в принтере не оригинальных картриджей HP, включая универсальные и картриджи магазинных марок, повторно заправленные или восстановленные картриджи.

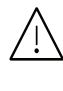

В случае, если использование картриджей стороннего производителя, повторно заправленных или отремонтированных картриджей послужило причиной поломки устройства, компания HP не предоставляет ремонт и обслуживание по гарантии.

### Предположительный срок службы картриджа

Предположительный срок службы картриджа (ресурс картриджа) зависит от количества тонера, необходимого для выполнения заданий печати. Фактическое количество напечатанных страниц может быть разным и зависит от плотности печати, условий эксплуатации, площади изображений, интервалов печати, а также типа и размера материала для печати. Например, при печати большого количества графических изображений, расход тонера увеличится, и замена картриджа будет производиться чаще.

# Перераспределение тонера

Качество печати можно временно улучшить, перераспределив оставшийся в картридже тонер. Иногда блеклая печать или белые полосы остаются и после перераспределения тонера.

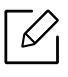

Прежде, чем открывать верхнюю крышку, закройте подставку выходного лотка.

- Во избежание выхода картриджа из строя не рекомендуется держать его на свету дольше нескольких минут. При необходимости накройте его бумагой.
	- Не прикасайтесь к части картриджа, окрашенной в зеленый цвет. Для этого держите его за ручку.
	- Если тонер попал на одежду, стряхните его сухой тряпкой и выстирайте одежду в холодной воде. Под воздействием горячей воды тонер въедается в ткань.

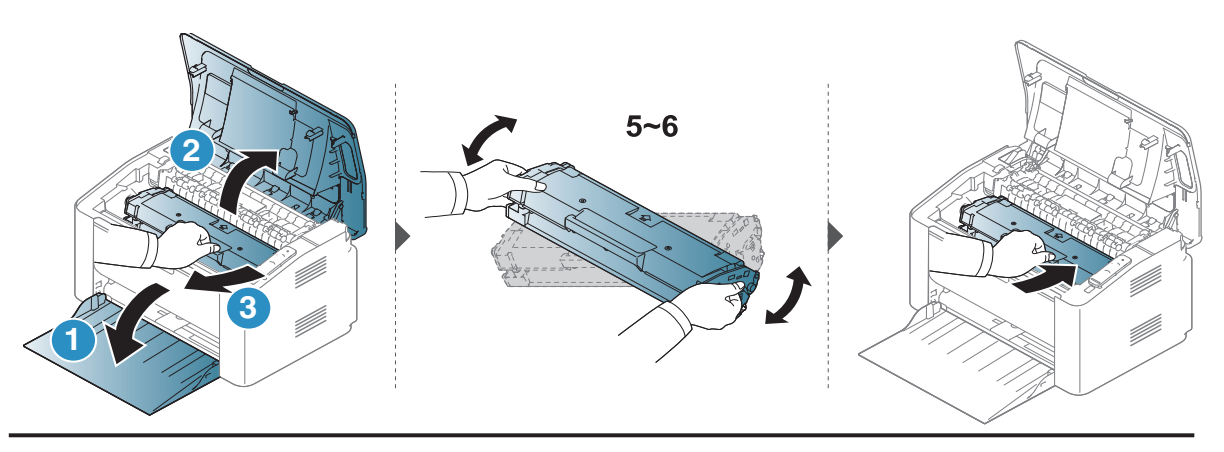

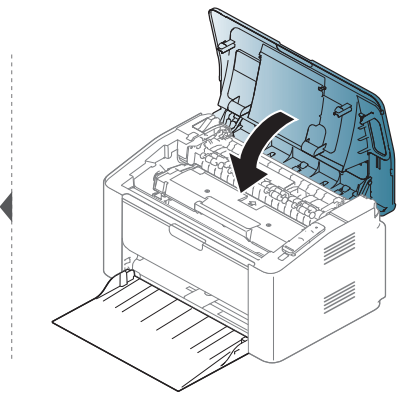

# Замена картриджа

Когда картридж с тонером требуется заменить, проверьте тип картриджа для устройства (см. «Доступные материалы» на стр. 66).

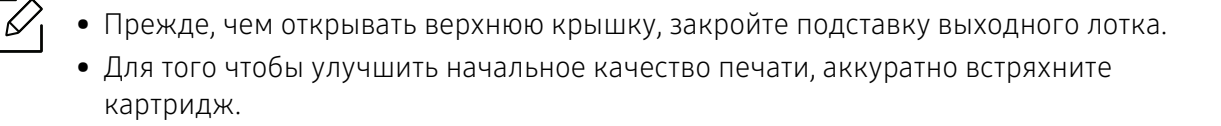

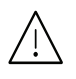

- Во избежание выхода картриджа из строя не рекомендуется держать его на свету дольше нескольких минут. При необходимости накройте его бумагой.
- Не прикасайтесь к части картриджа, окрашенной в зеленый цвет. Для этого держите его за ручку.
- Не вскрывайте упаковку картриджа ножом, ножницами или другими острыми предметами, Они могут повредить барабан.
- Если тонер попал на одежду, стряхните его сухой тряпкой и выстирайте одежду в холодной воде. Под воздействием горячей воды тонер въедается в ткань.

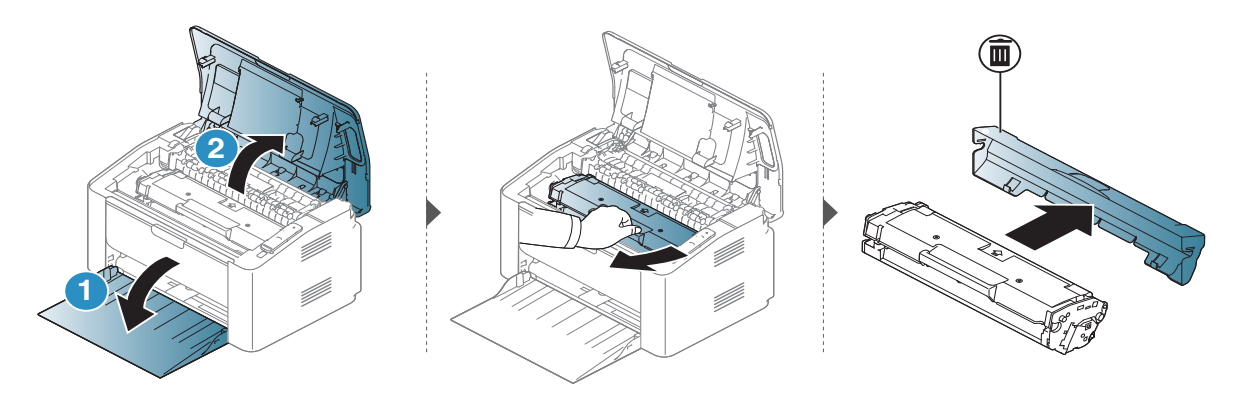

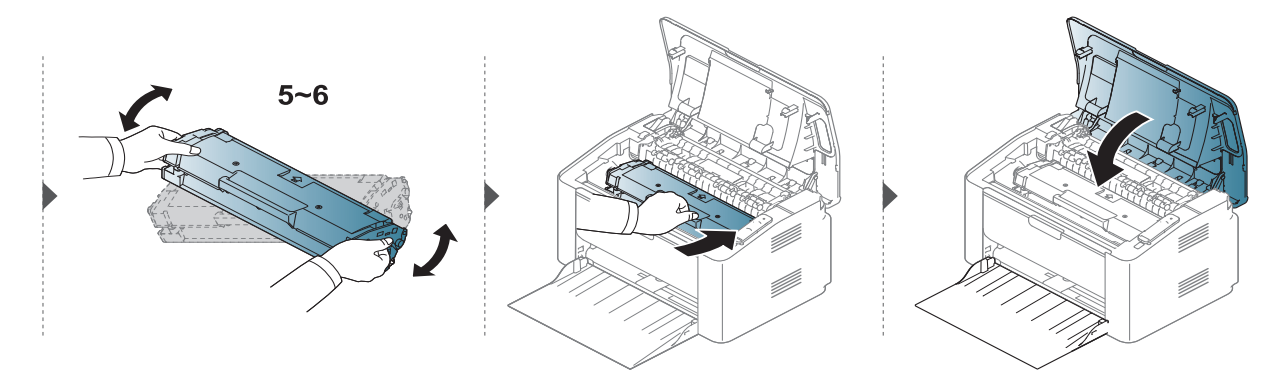
# Чистка устройства

При возникновении проблем с качеством печати или при использовании устройства в запыленном помещении необходимо регулярно чистить его. Это позволит поддерживать наилучшие условия печати и продлить срок эксплуатации устройства.

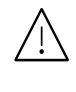

- Чистка корпуса устройства с помощью средств, содержащих большое количество спирта, растворителя или другого сильнодействующего вещества, может привести к потере цвета или деформации корпуса.
- Если устройство или находящиеся рядом предметы загрязнены тонером, рекомендуется использовать для очистки влажную тканевую салфетку. При использовании пылесоса тонер попадает в воздух. Его вдыхание вредно для здоровья.
- Во время печати внутри устройства могут накапливаться обрывки бумаги, частицы тонера и пыли. Постепенно это может привести к снижению качества печати, например, появлению пятен тонера и его смазыванию. Очистка внутренних частей устройства поможет устранить эту проблему или снизить степень ее проявления.

### Очистка экрана дисплея или устройства снаружи

Для чистки корпуса устройства или экрана дисплея используйте мягкую ткань без ворса. Ткань можно немного смочить водой, избегая при этом попадания капель на устройство или внутрь него.

# Внутренняя чистка

 $\mathscr{D}_{1}$ 

Во время печати внутри устройства могут накапливаться обрывки бумаги, частицы тонера и пыли. Постепенно это может привести к снижению качества печати, например, появлению пятен тонера и его смазыванию. Очистка внутренних частей устройства поможет устранить эту проблему или снизить степень ее проявления.

- Для чистки устройства используйте мягкую ткань без ворса.
	- Если у вашего устройства есть выключатель питания, обесточьте устройство посредством этого выключателя прежде, чем приступать к чистке.
	- Прежде, чем открывать верхнюю крышку, закройте подставку выходного лотка.

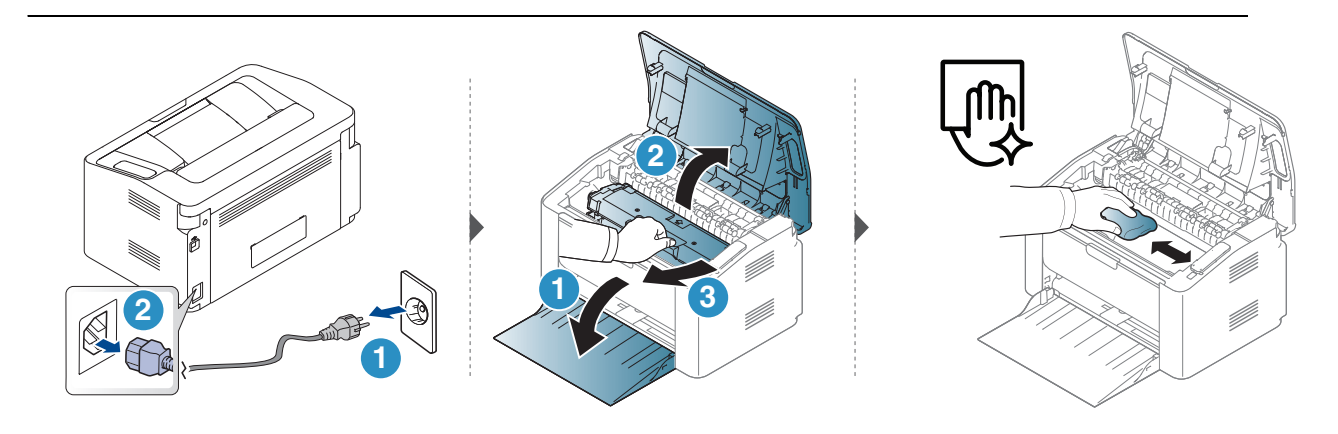

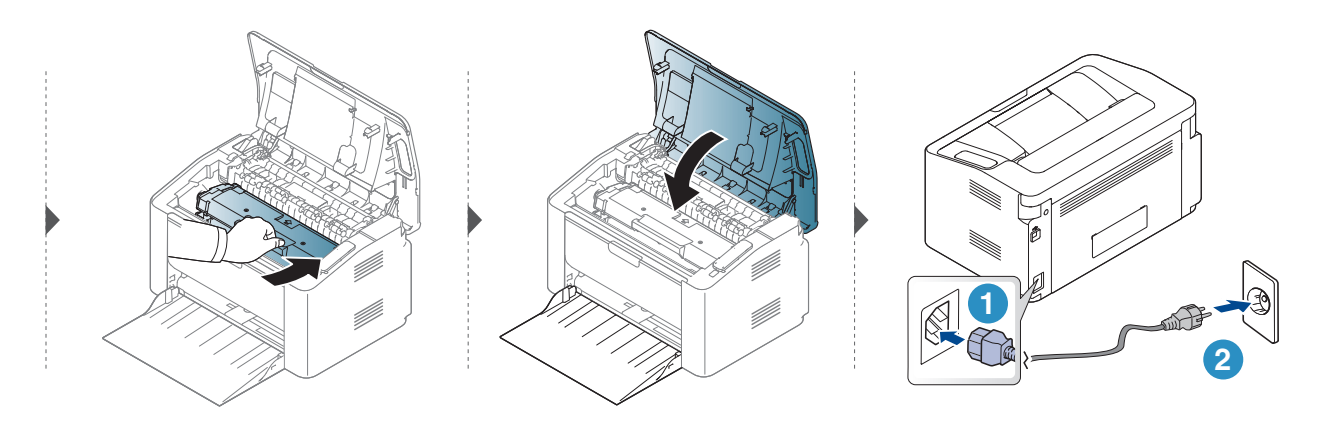

# Очистка ролика подачи

 $\mathscr{D}_{1}$ 

• Для чистки устройства используйте мягкую ткань без ворса.

• Если у вашего устройства есть выключатель питания, обесточьте устройство посредством этого выключателя прежде, чем приступать к чистке.

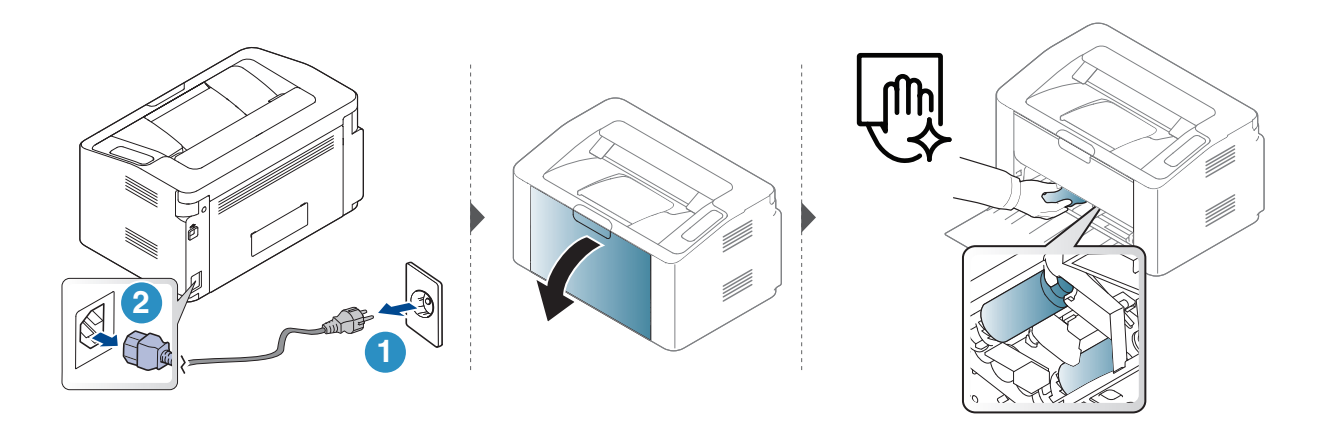

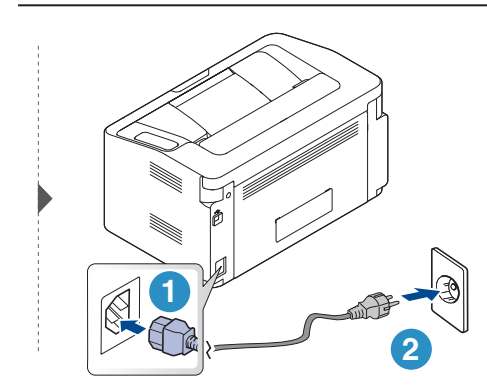

# Устранение неисправностей

В этой главе изложены рекомендации по устранению ошибок в работе устройства.

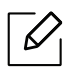

В этой главе изложены рекомендации по устранению ошибок в работе устройства. Если ваше устройство оснащено дисплеем, то прежде, чем приступать к устранению неисправности, посмотрите сообщение на дисплее.

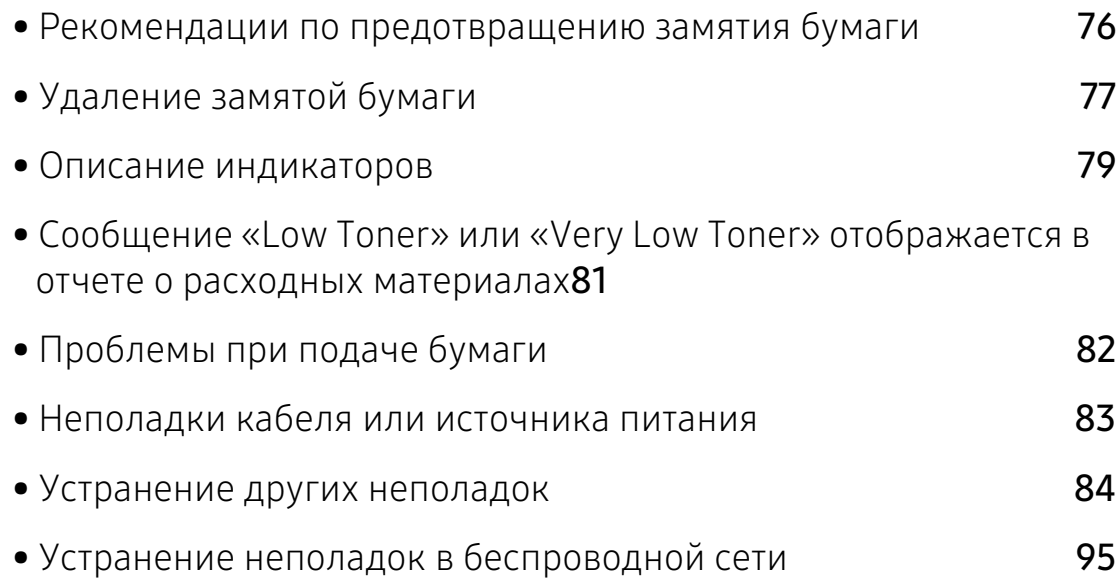

# Рекомендации по предотвращению замятия бумаги

В большинстве случаев замятия бумаги можно избежать, если использовать бумагу рекомендованного типа. Чтобы избежать замятия бумаги, соблюдайте следующие рекомендации:

- Правильно установите ограничители бумаги (см. «Обзор лотка» на стр. 26).
- Не перегружайте лоток. Стопка бумаги в лотке не должна быть выше отметки максимального уровня бумаги на внутренней стороне лотка.
- Не вынимайте бумагу из лотка во время печати.
- Согните, разверните веером и выпрямите пачку бумаги перед загрузкой.
- Не используйте мятую, сырую или сильно скрученную бумагу.
- Не загружайте одновременно бумагу различных типов.
- Используйте только рекомендованные материалы для печати (см. «Характеристики материала для печати» на стр. 100).

# Удаление замятой бумаги

Во избежание разрыва бумаги вытягивайте ее осторожно и медленно.  $\mathscr{D}_1$ 

### В лотке

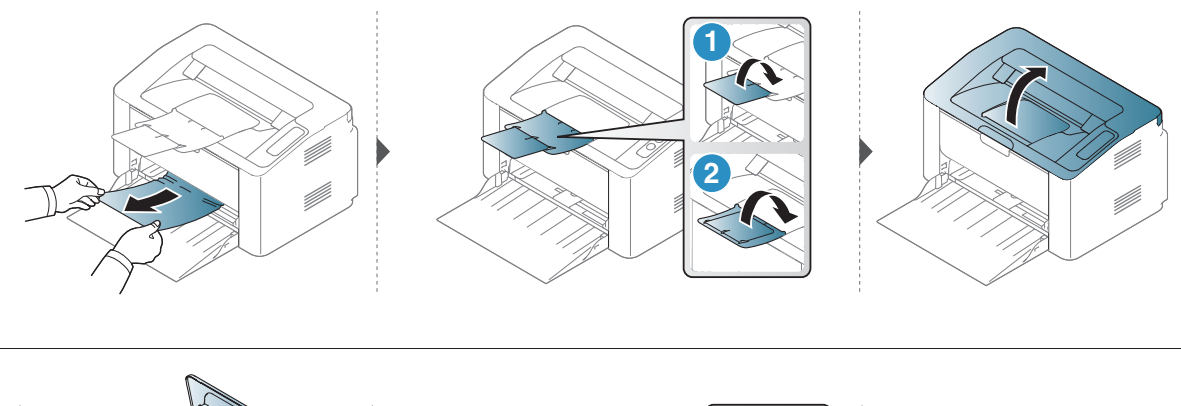

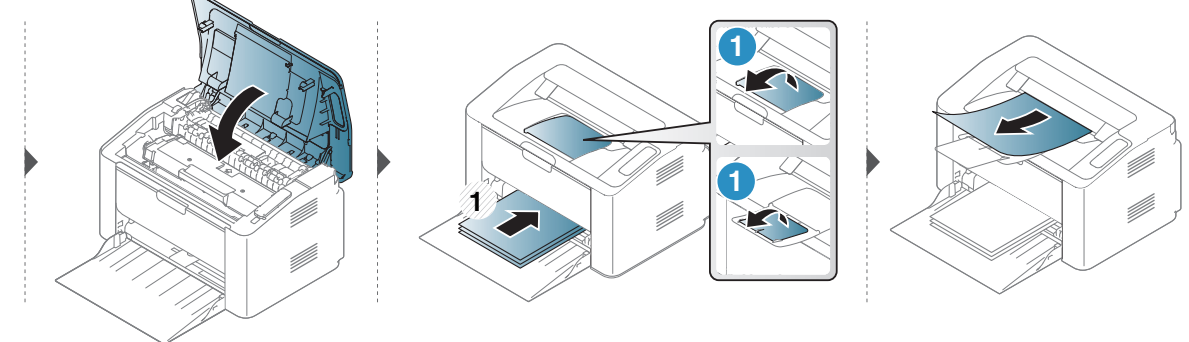

# Замятие внутри устройства

 $\mathscr{D}_1$ 

• При работе область термофиксатора сильно нагревается. При извлечении бумаги из устройства соблюдайте осторожность.

• Прежде, чем открывать верхнюю крышку, закройте подставку выходного лотка.

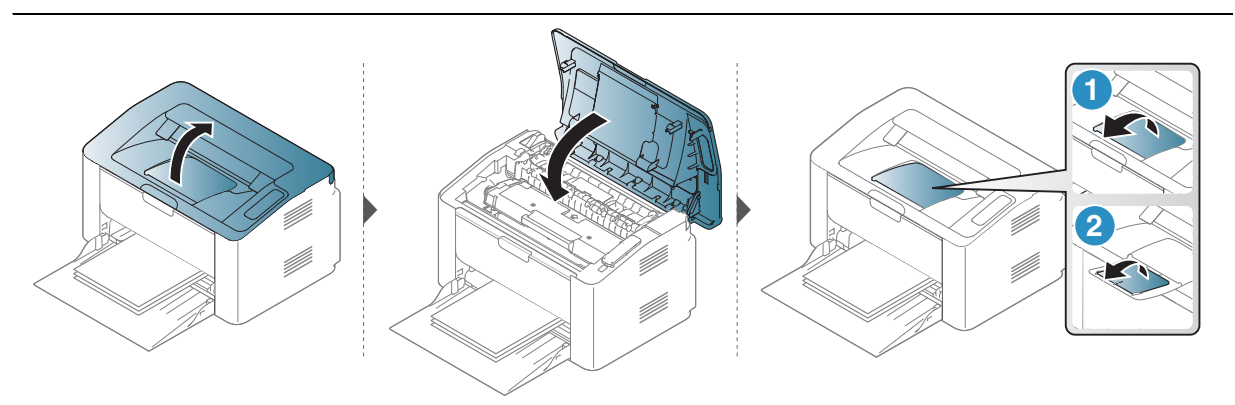

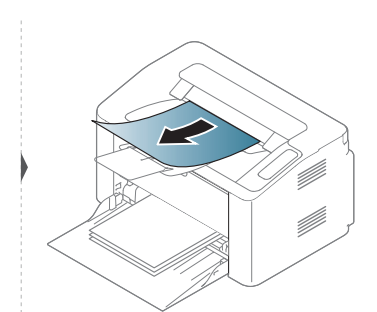

#### Если бумага в этой области не обнаружена, переходите к следующему шагу.

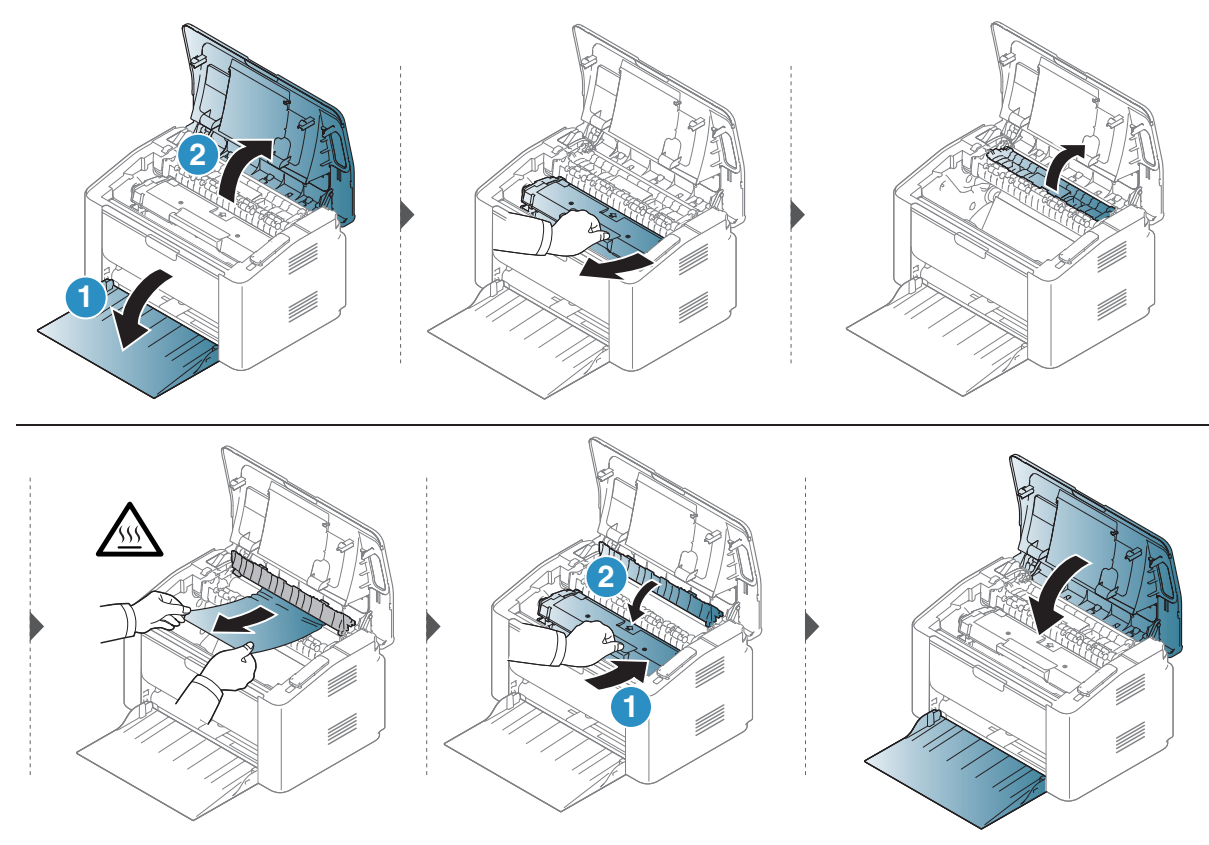

# Описание индикаторов

Цвет индикатора показывает текущее состояние устройства.

- Некоторые индикаторы могут различаться в зависимости от модели и региона.  $\mathscr{D}_1$ 
	- Также неисправность можно устранить, следуя указаниям в окне Состояние принтера
	- Если неисправность не устранена, обратитесь в службу технической поддержки.

### Индикатор состояния

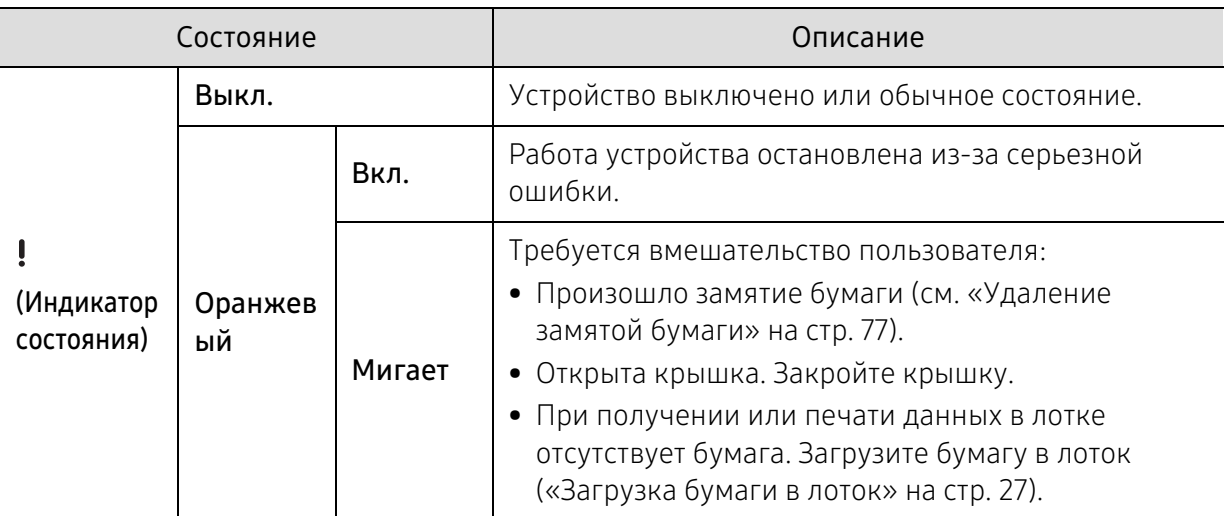

# Индикатор Тонер/Беспроводное подключение/Питание

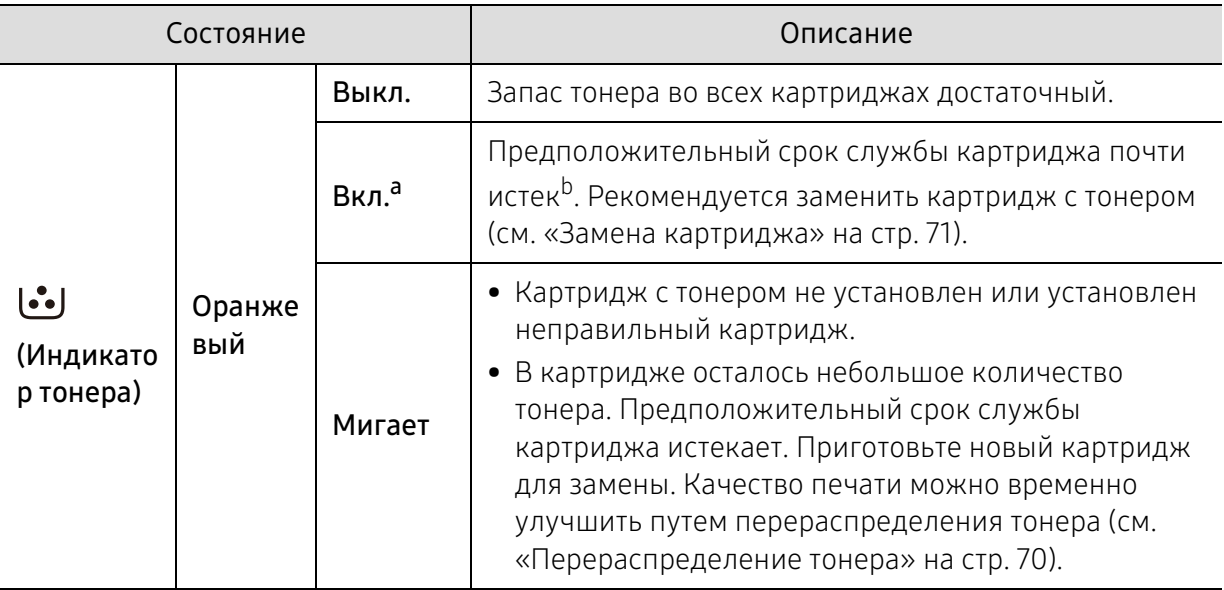

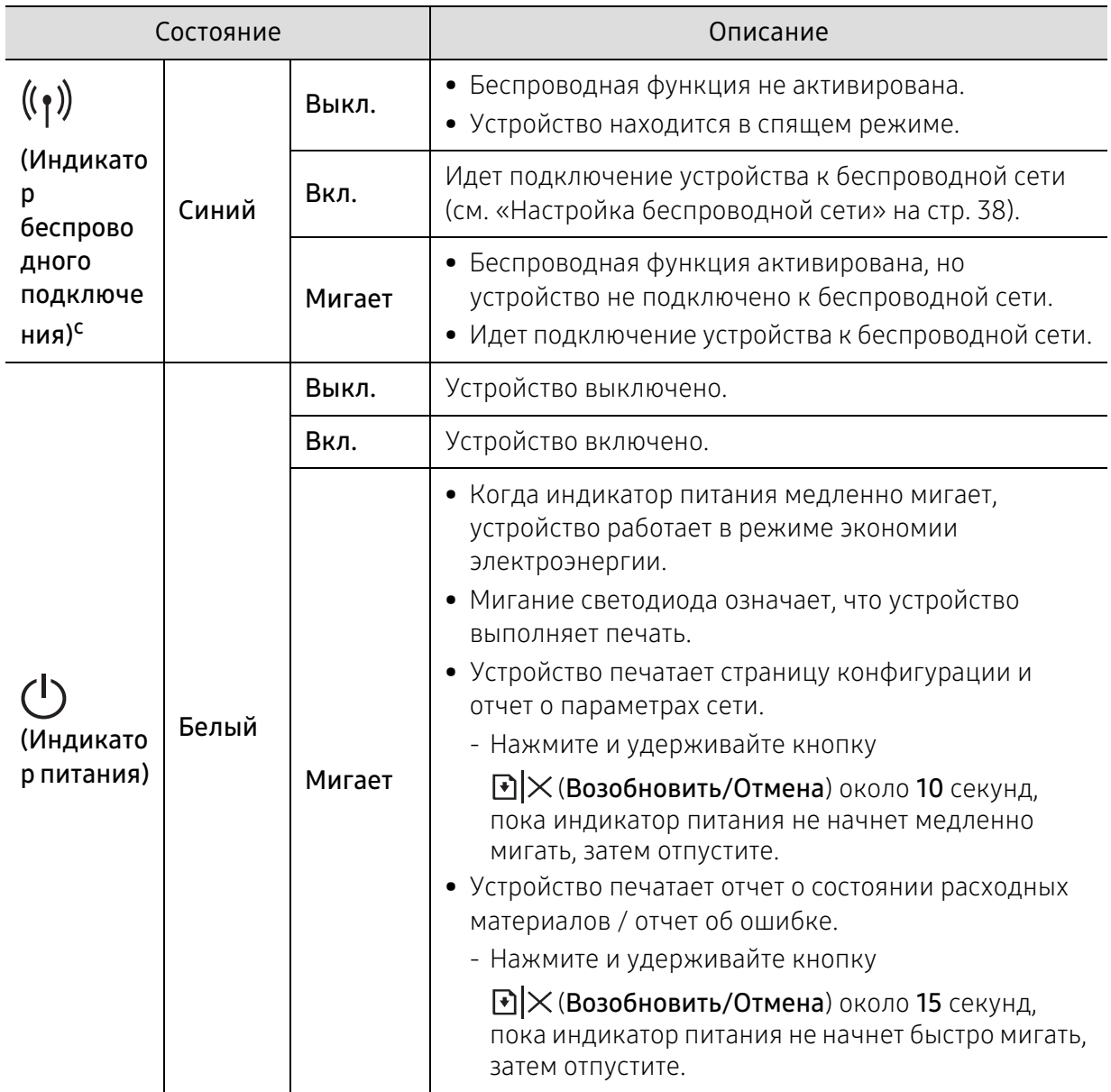

a.Индикатор тонера мигает около 10 секунд, после чего горит постоянно.

b.Расчетный срок службы картриджа определяется средним количеством отпечатков согласно стандарту ISO/IEC 19752. Фактический ресурс, исчисляемый в страницах, зависит от условий эксплуатации, интервала печати, типа и размера материалов для печати. Даже если индикатор загорается красным и принтер прекращает печать, в картридже может оставаться некоторое количество тонера.

c.Только для моделей, оснащённых беспроводной связью (см. «Функции различных моделей» на стр. 7).

# Сообщение «Low Toner» или «Very Low Toner» отображается в отчете о расходных материалах

Low Toner: Когда тонер заканчивается, принтер сообщает об этом. Остаточный ресурс работы картриджа может отличаться. Позаботьтесь о приобретении сменного картриджа для его установки, когда качество печати станет неприемлемым. Прямо сейчас картридж заменять не требуется.

Продолжайте печать с использованием имеющегося картриджа до тех пор, пока перераспределение тонера позволяет обеспечить приемлемое качество печати. Чтобы перераспределить тонер, извлеките картридж с тонером из принтера и осторожно встряхните его из стороны в сторону по горизонтали. Иллюстрацию см. в инструкции по замене картриджа. Вставьте картридж с тонером обратно в принтер и закройте крышку.

Very Low Toner: Когда уровень тонера крайне низкий, принтер сообщает об этом. Остаточный ресурс работы картриджа может отличаться. Позаботьтесь о приобретении сменного картриджа для его установки, когда качество печати станет неприемлемым. Прямо сейчас картридж заменять не требуется. Замените картридж после того, когда качество печати станет неприемлемым.

Когда картридж с тонером HP доходит до состояния «Очень низкий уровень тонера», гарантия HP Premium Protection Warranty для этого картриджа с тонером завершает свое действие.

#### Для распечатки отчета о расходных материалах:

Нажмите и удерживайте кнопку > [••] | X (Возобновить/Отмена) около 15 секунд, пока индикатор питания не начнет быстро мигать, затем отпустите. Устройство начинает печать.

# Проблемы при подаче бумаги

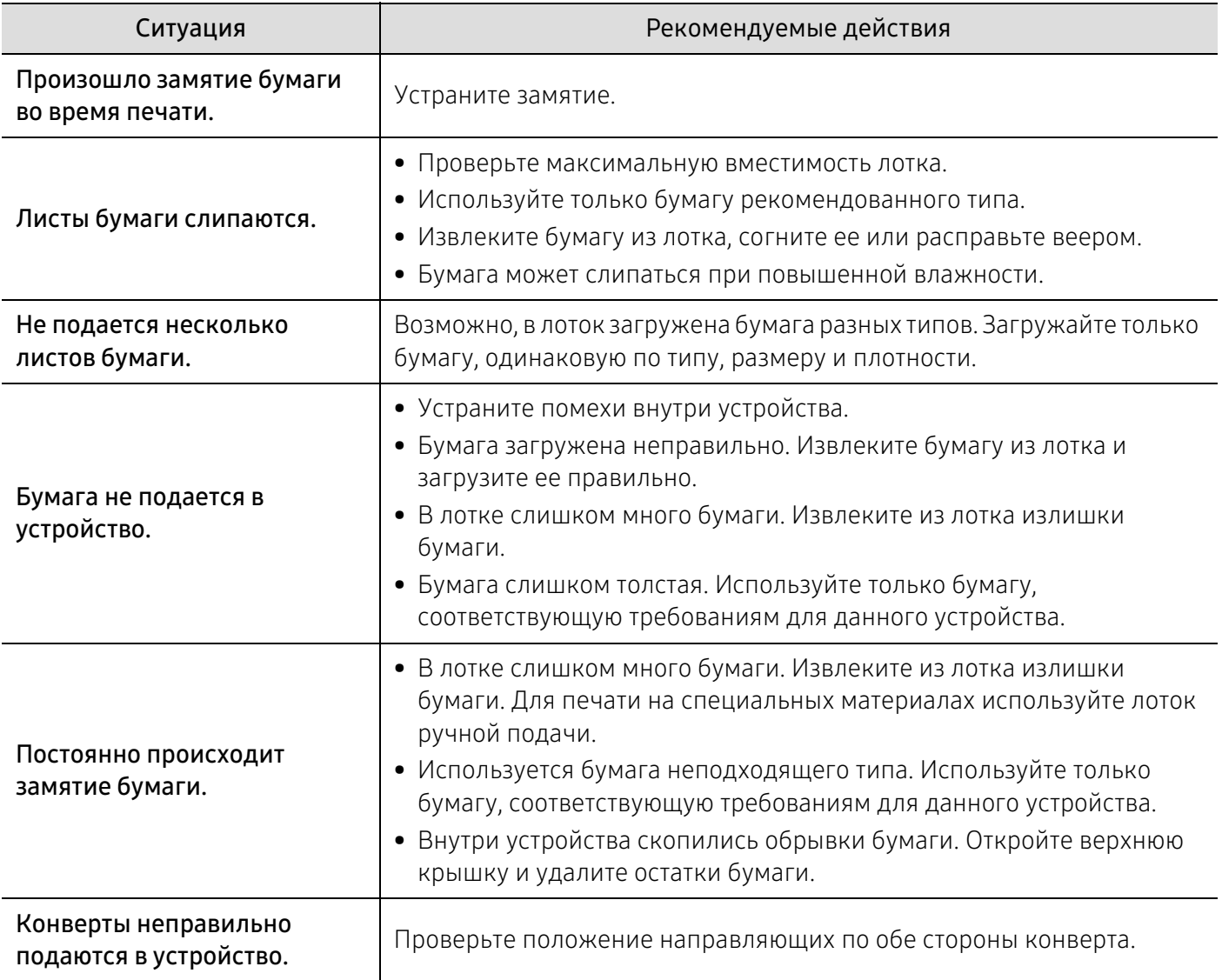

# Неполадки кабеля или источника питания

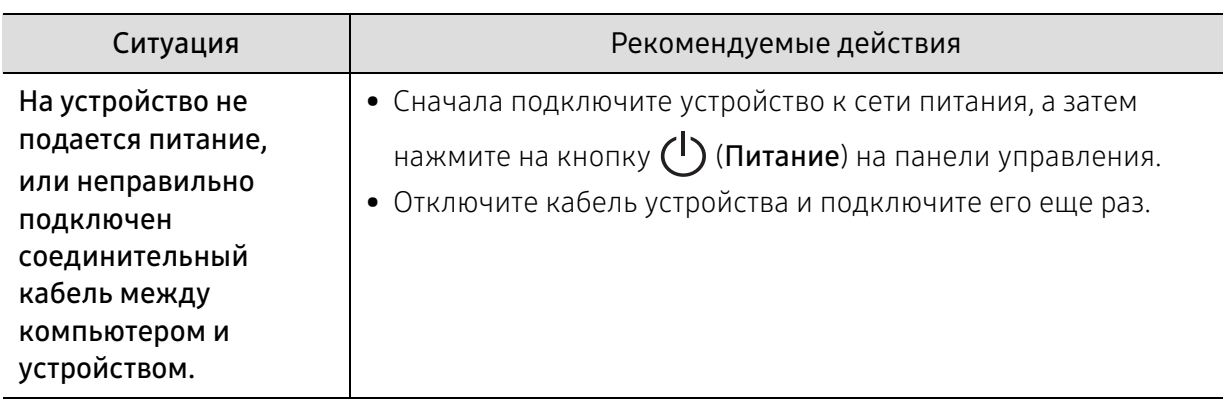

# Кабель и источник питания

# Устранение других неполадок

# Неполадки при печати

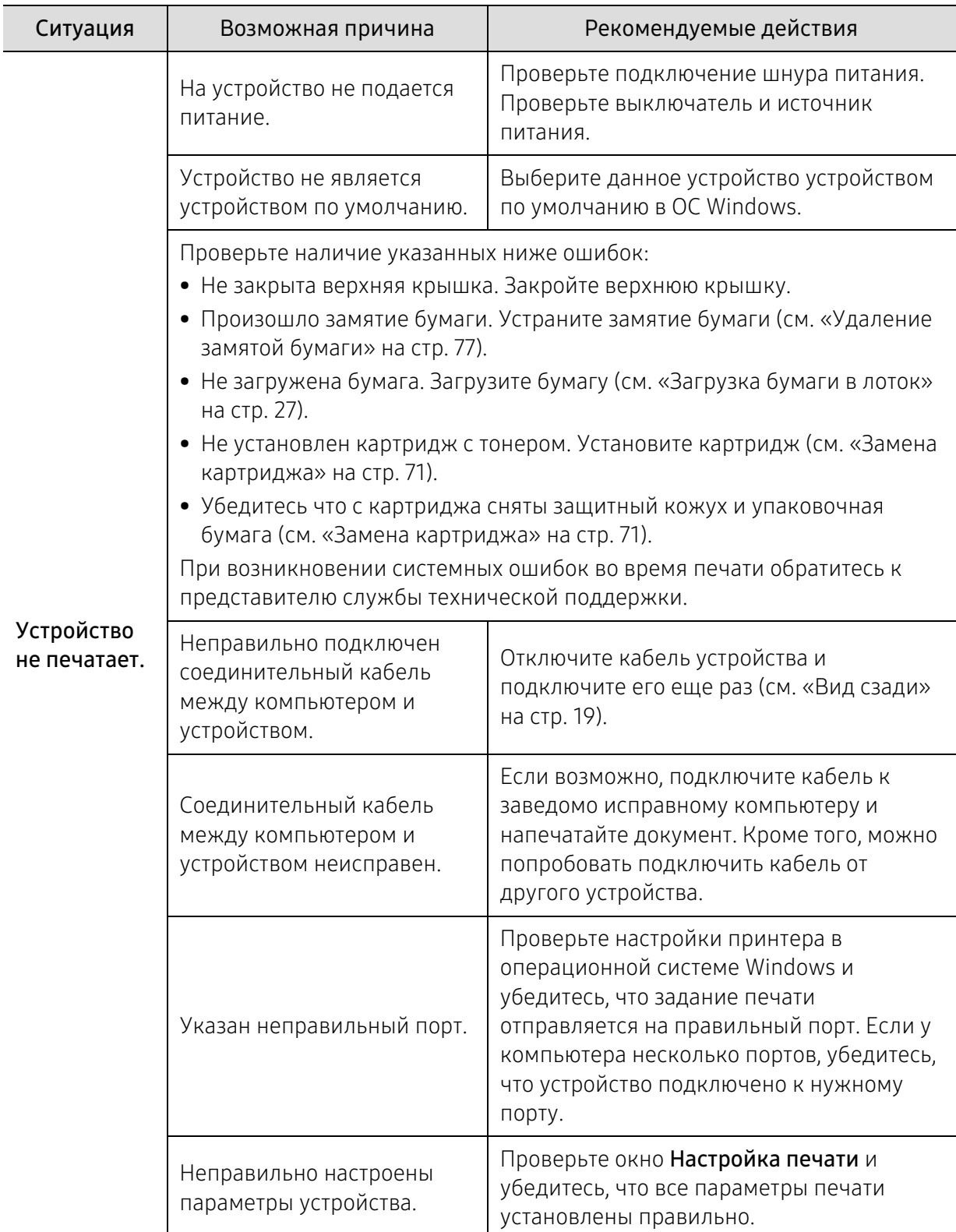

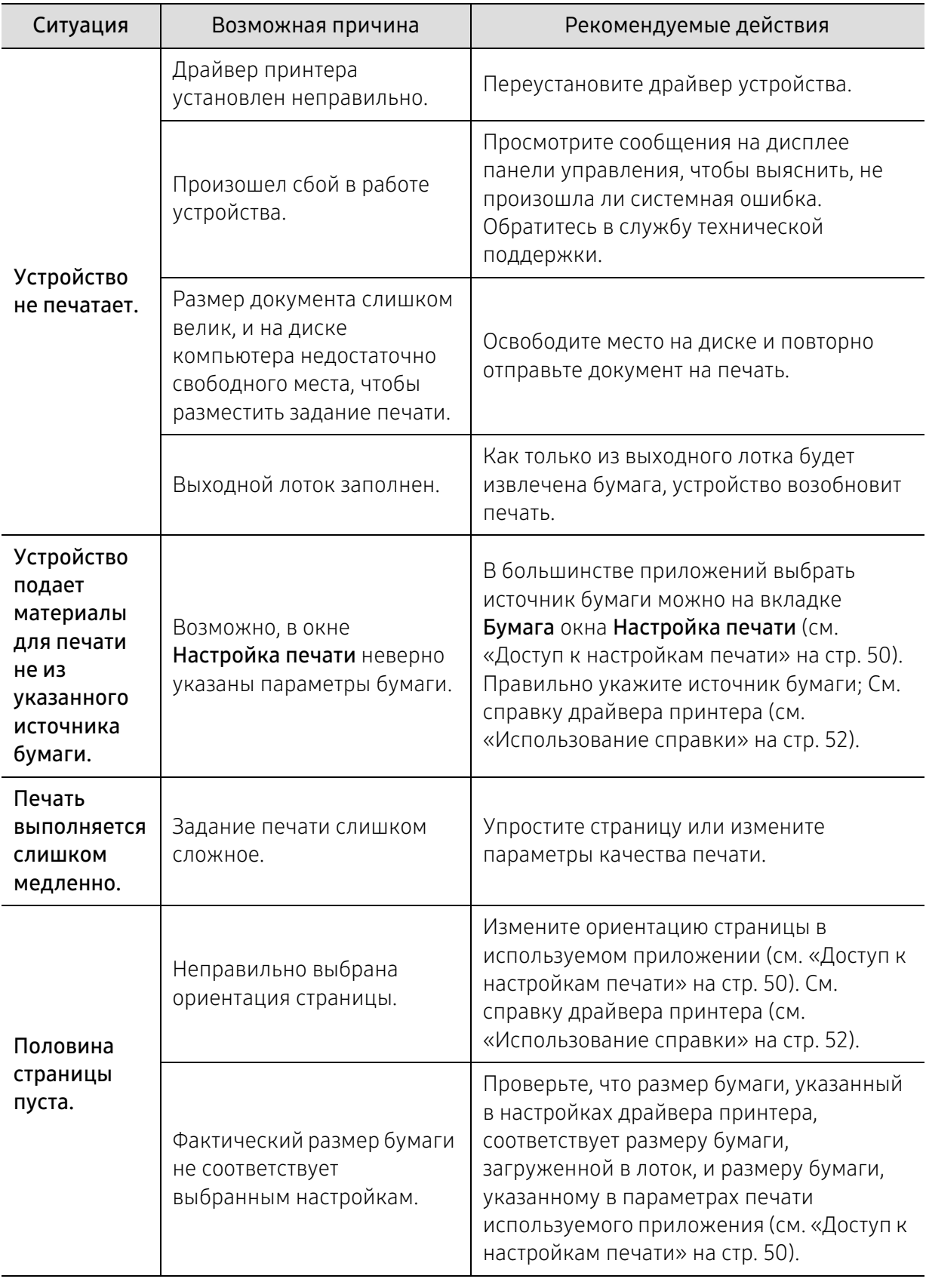

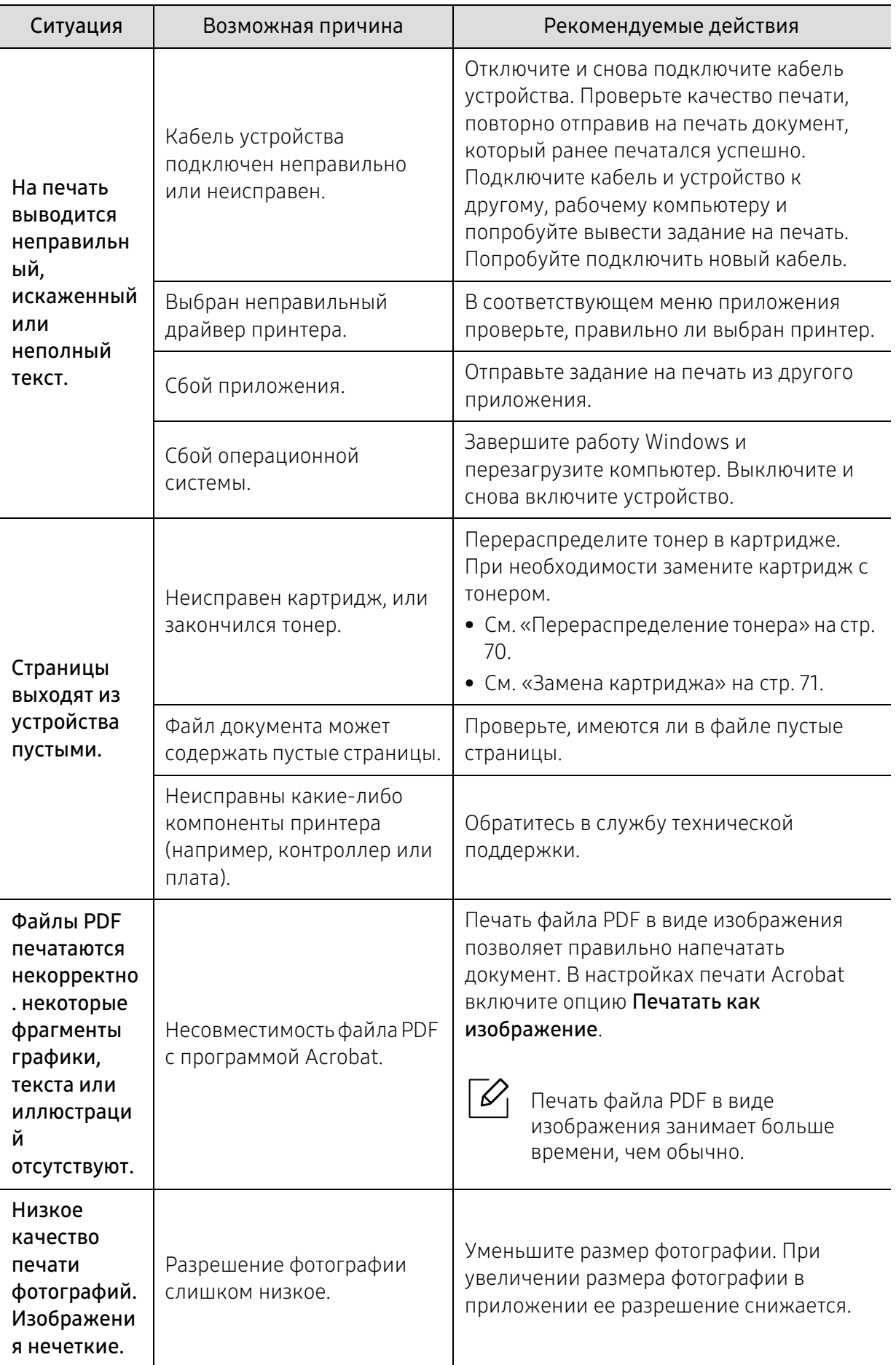

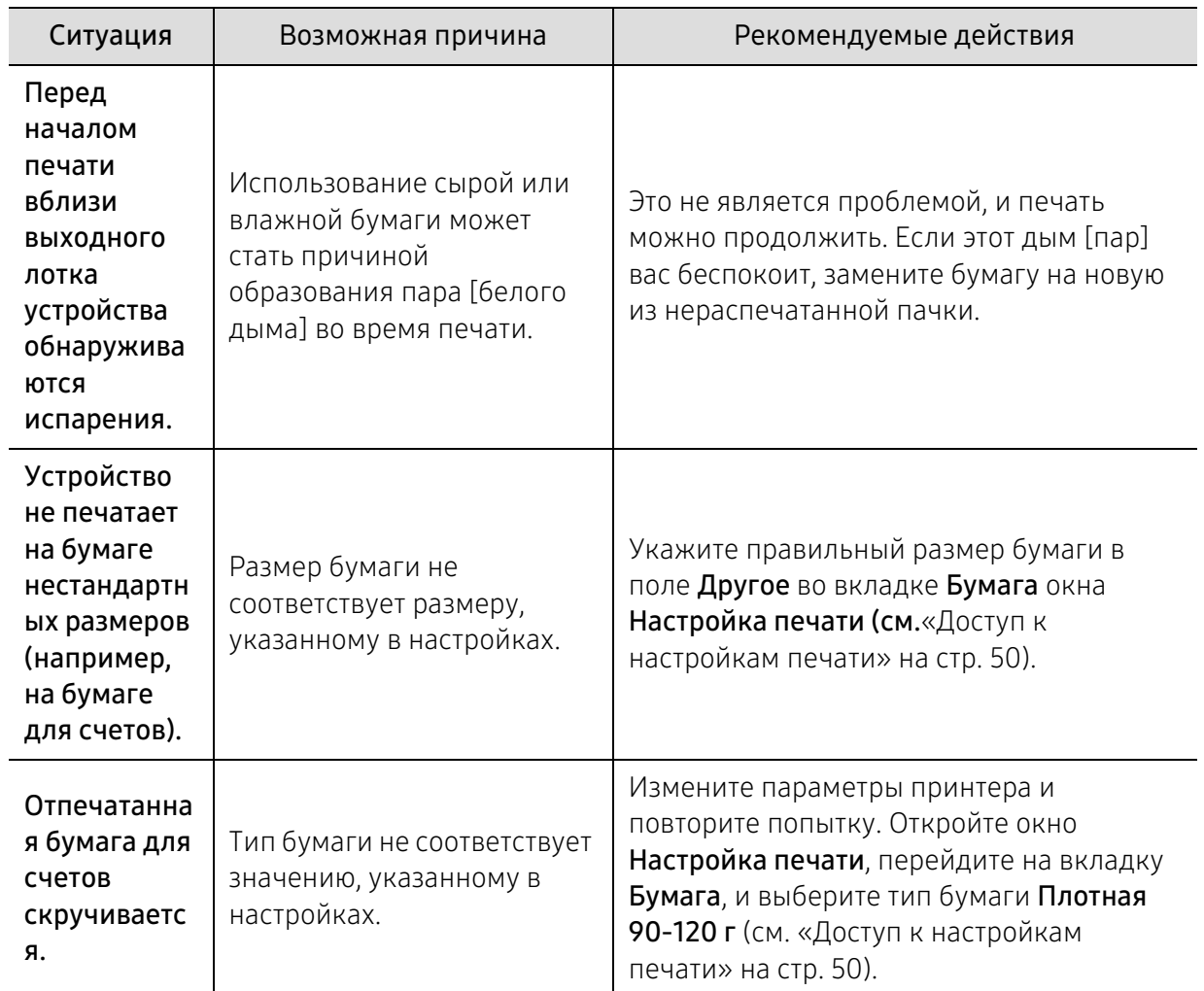

# Проблемы качества печати

Если внутренние компоненты устройства загрязнены или бумага загружена неправильно, качество печати может заметно ухудшиться. В таблице содержатся инструкции по устранению подобных неполадок.

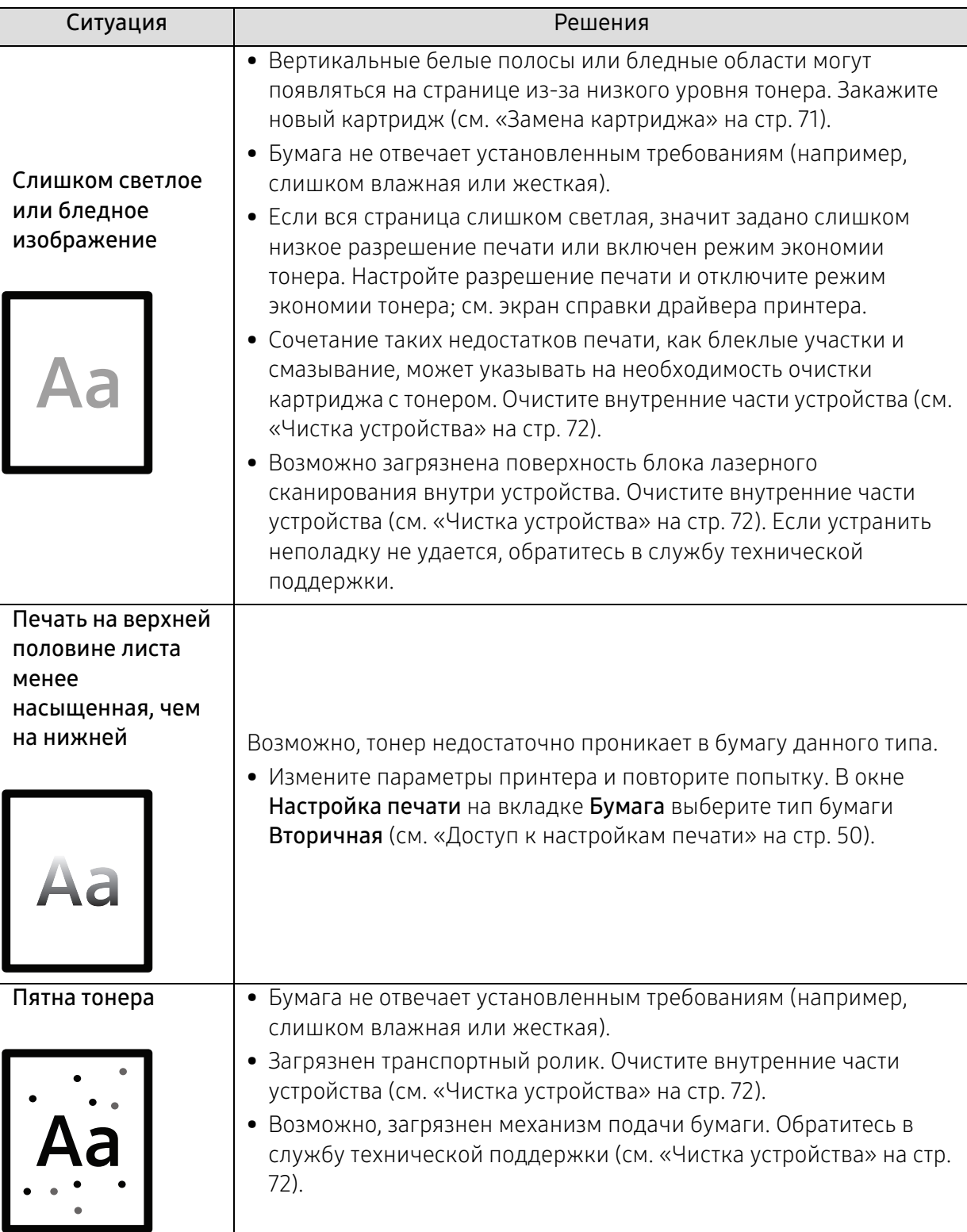

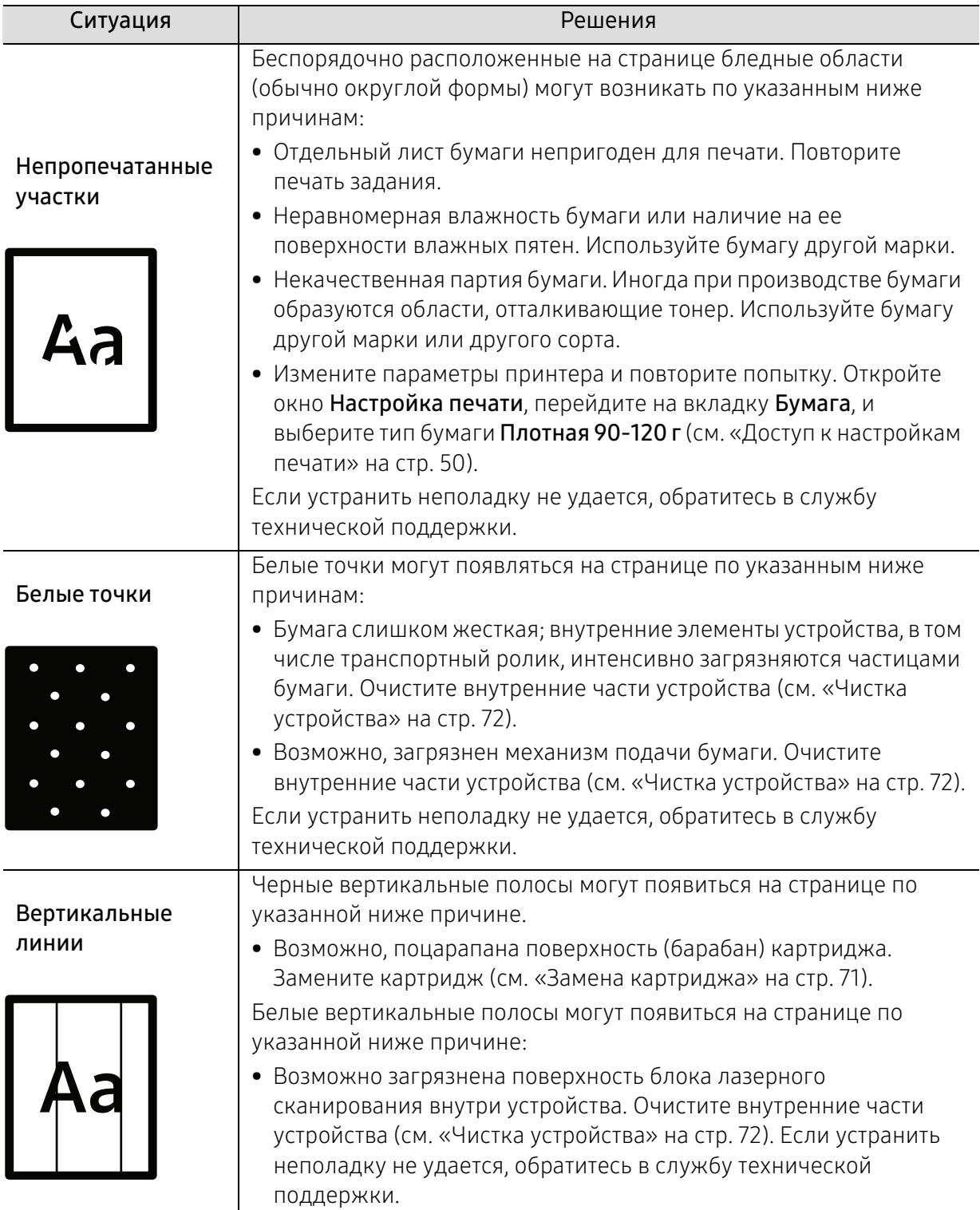

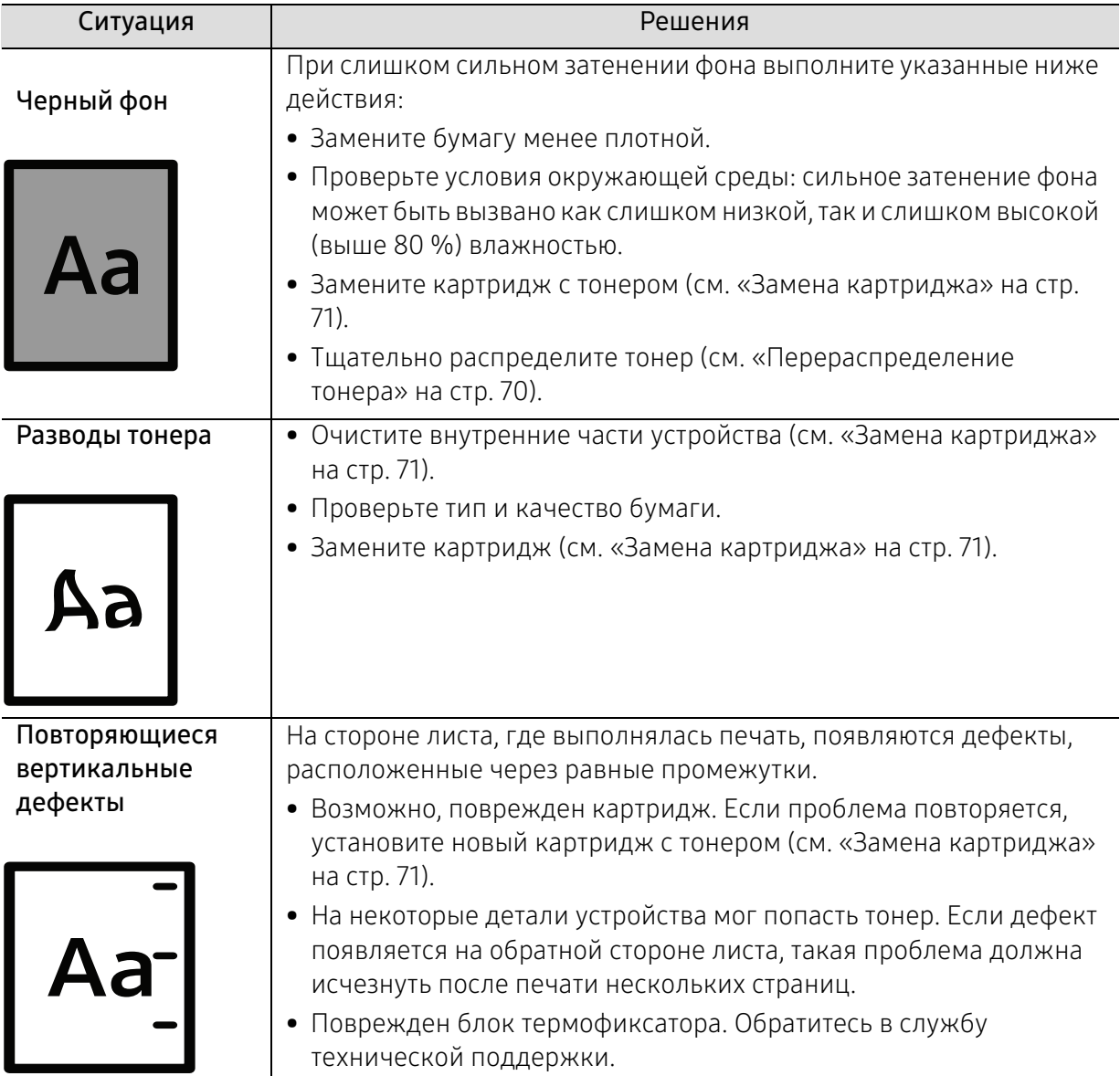

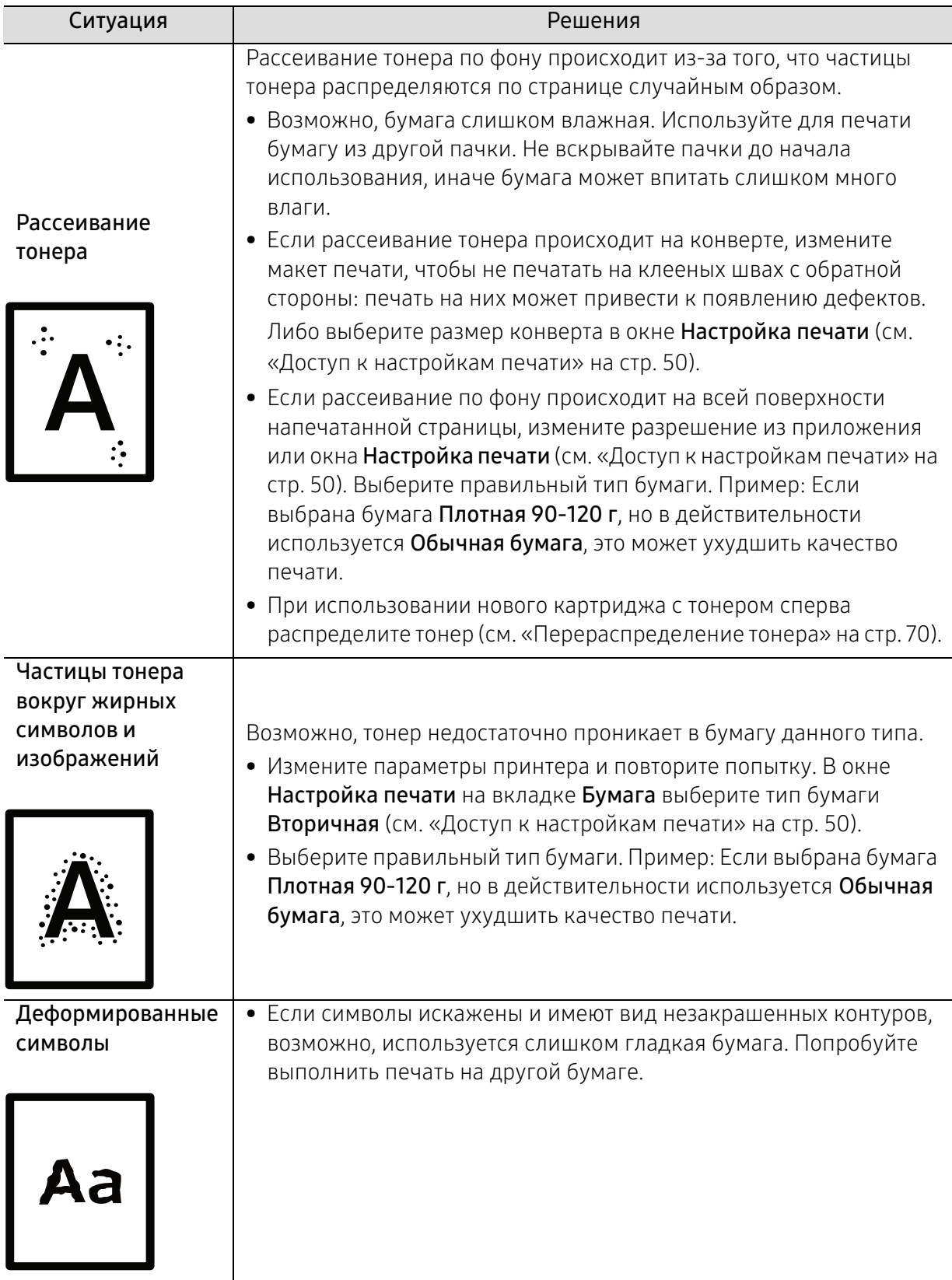

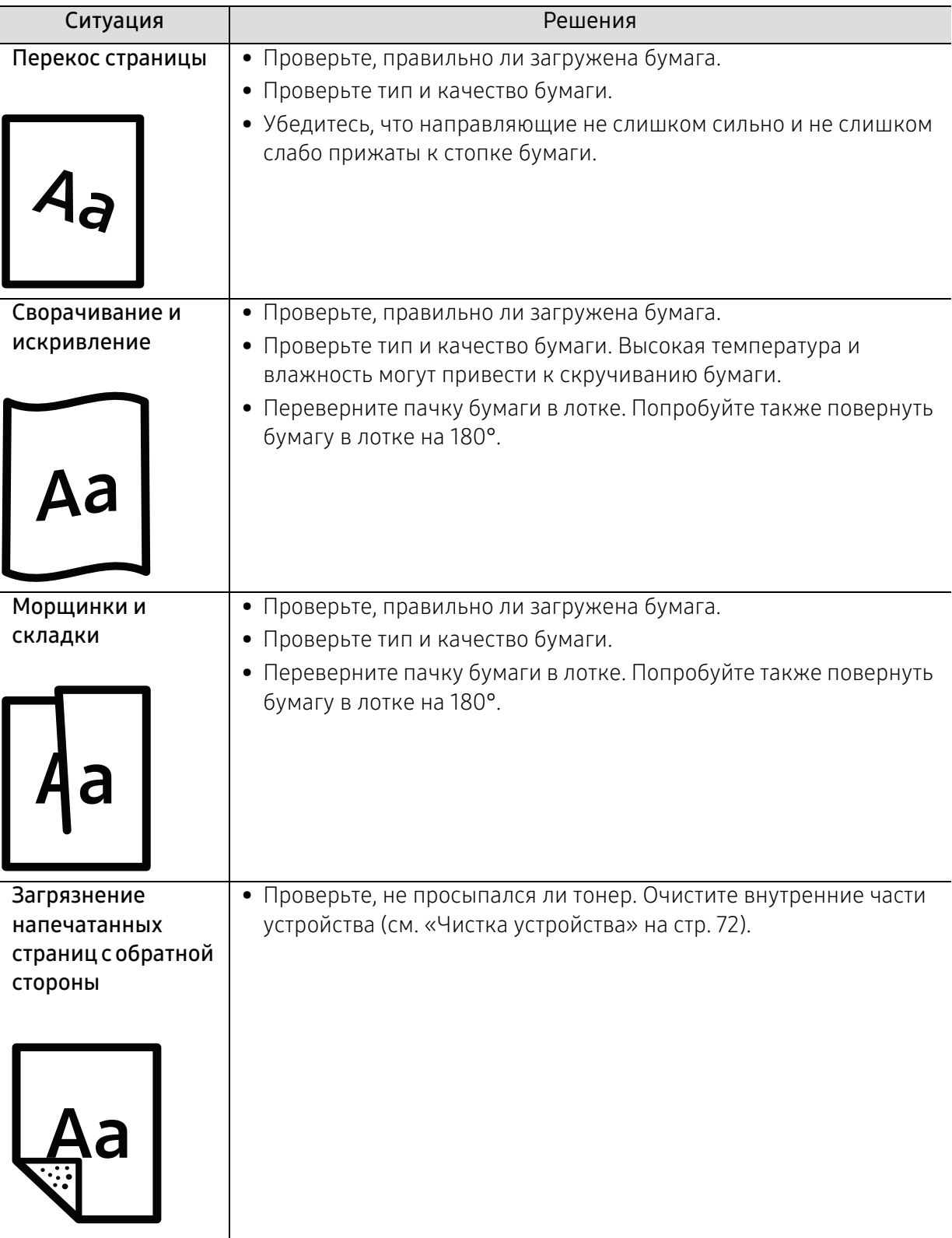

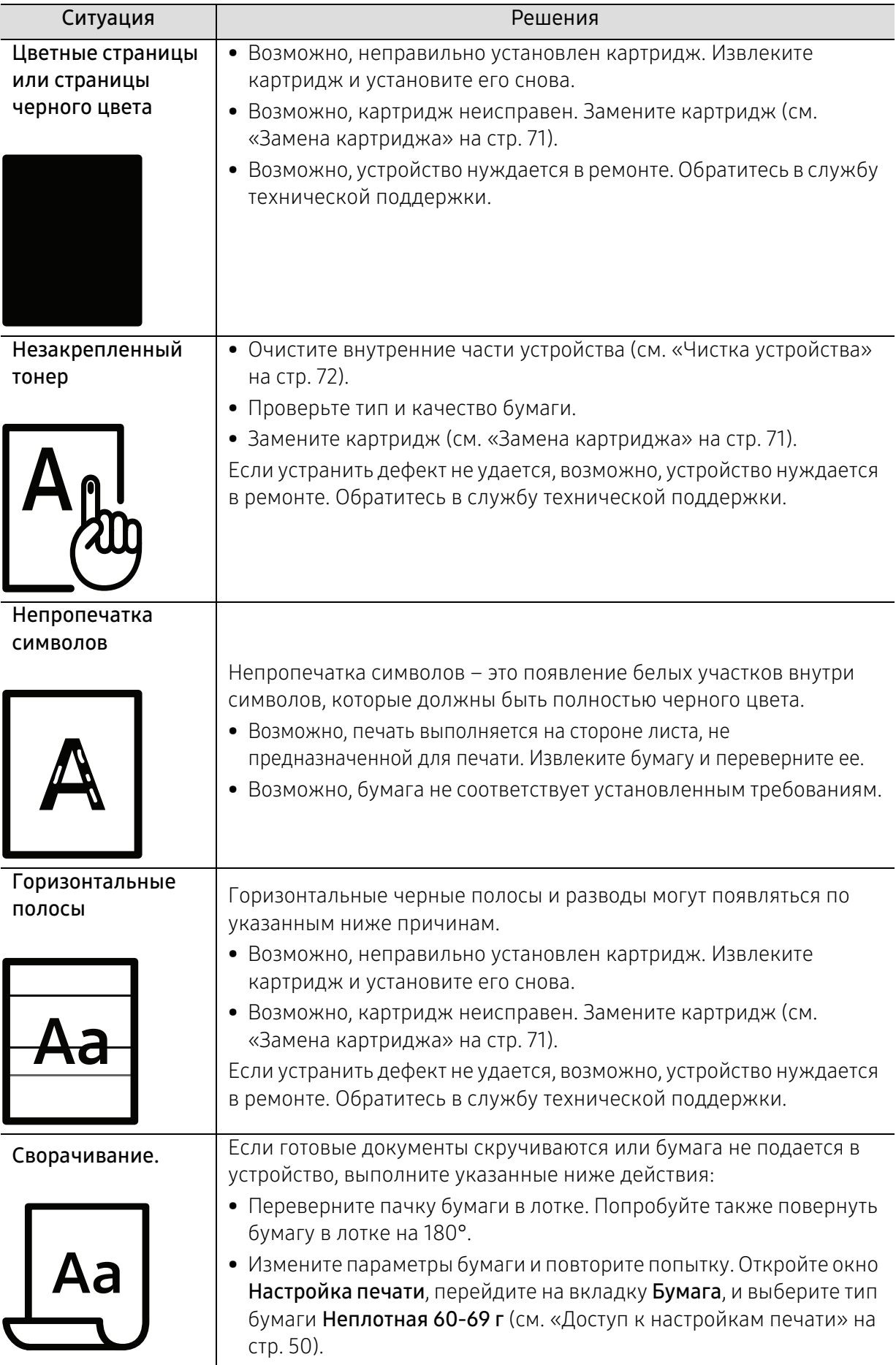

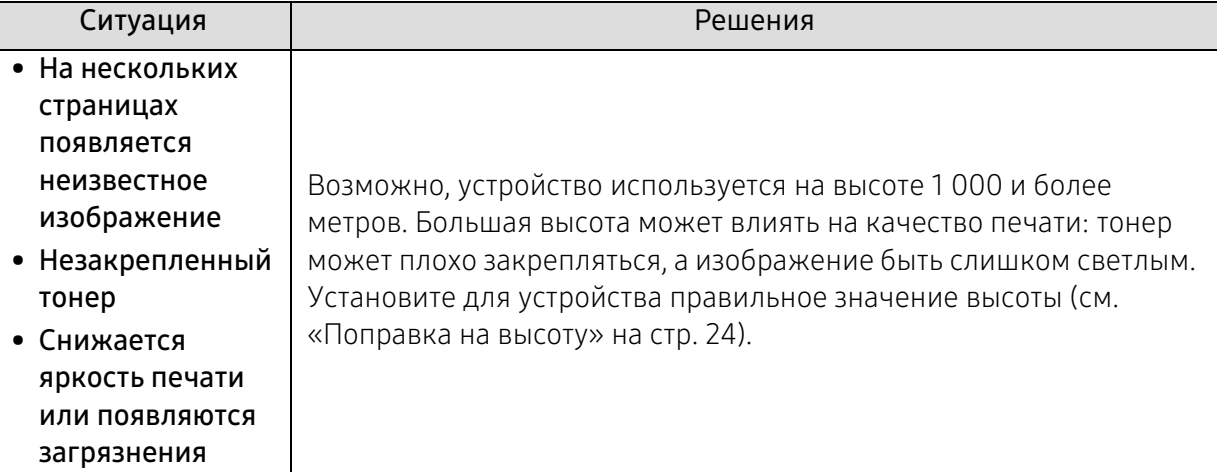

### Неполадки операционной системы

#### Ситуация Рекомендуемые действия Во время установки на экран выводится сообщение: «Файл уже используется». Закройте все приложения. Удалите все приложения из группы автозагрузки и перезапустите ОС Windows. Переустановите драйвер принтера. На экран выводится сообщение: «Общая ошибка защиты», «Ошибка OE», «Spool32» или «Недопустимая операция». Закройте все приложения, перезагрузите Windows и повторите попытку напечатать документ. На экран выводятся сообщения «Ошибка печати» или «Ошибка. Превышено время ожидания». Эти сообщения могут появляться во время печати. Дождитесь завершения устройством процесса печати. Если сообщение появляется в режиме ожидания или после завершения процесса печати, проверьте соединение и/или наличие ошибок. Информация об устройстве не отображается при нажатии на кнопку Устройства и принтеры. Установите флажок напротив Свойства принтера. Щелкните вкладку Порты. (Панель управления > Устройства и принтеры > Щелкните значок принтера правой кнопкой мыши и выберите пункт Свойства принтера) Если в полях Файл или LPT установлена флажки, уберите их и выберите TCP/IP, USB или WSD.

#### Типичные проблемы в операционной системе Windows

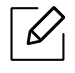

Подробные сведения о сообщениях об ошибках см. в руководстве пользователя ОС Microsoft Windows.

# Устранение неполадок в беспроводной сети

Используйте эту информацию для устранения неполадок.

 $\mathcal{L}$ 

Чтобы проверить, что функция Wi-Fi Direct на принтере включена, распечатайте страницу конфигурации с панели управления принтера.

### Контрольный список подключения к беспроводной сети

- Проверьте, что принтер и беспроводной маршрутизатор включены, и в сети присутствует питание. Также проверьте, что в принтере включен модуль беспроводного подключения.
- Проверьте правильность идентификатора сети (SSID). Для определения SSID распечатайте страницу конфигурации (см. «Печать отчета о конфигурации сети» на стр. 34).
- Для защищенных сетей проверьте правильность параметров безопасности. Если параметры безопасности неверны, запустите настройку беспроводного подключения снова.
- Если беспроводная сеть работает должным образом, попробуйте получить доступ к другим компьютерам в беспроводной сети. Если сеть имеет выход в Интернет, попробуйте подключиться к Интернету через беспроводное подключение.
- Проверьте, что для принтера и беспроводной точки доступа установлен одинаковый метод шифрования (AES или TKIP) (для сетей с защитой WPA).
- Проверьте, что принтер находится в пределах зоны беспроводной сети. Для большинства сетей принтер должен находиться не далее 30 м от беспроводной точки доступа (беспроводного маршрутизатора).
- Проверьте отсутствие преград для беспроводного сигнала. Уберите крупные металлические объекты между точкой доступа и принтером. Убедитесь, что между точкой доступа и принтером не находятся столбы, стены или опоры, содержащие металл или бетон.
- Убедитесь, что принтер находится вдали от других электронных устройств, которые могут создавать помехи для сигнала беспроводной сети. К таким устройствам относятся, например, двигатели, беспроводные телефоны, камеры видеонаблюдения, другие беспроводные сети и некоторые устройства Bluetooth. Убедитесь, что на компьютере установлен драйвер принтера.
- Убедитесь, что выбран правильный порт принтера.
- Убедитесь, что компьютер и принтер подключены к одной беспроводной сети.
- Для OS X, убедитесь, что беспроводной маршрутизатор поддерживает Bonjour.

### Принтер не печатает после завершения настройки беспроводного подключения

- 1. Проверьте, что принтер включен и находится в режиме готовности.
- 2. Отключите сторонние брандмауэры на компьютере.
- 3. Убедитесь, что беспроводная сеть работает должным образом.
- 4. Убедитесь, что компьютер работает должным образом. При необходимости перезапустите компьютер.
- 5. Проверьте, что вы можете открыть приложение принтера HP Embedded Web Server с компьютера по сети.

### Принтер не печатает, а на компьютере установлен сторонний брандмауэр

- 1. Обновите брандмауэр до последней доступной версии.
- 2. Если при установке принтера или попытке печати программы запрашивают доступ брандмауэра, разрешайте запуск этих программ.
- 3. Временно отключите брандмауэр и установите беспроводной принтер на компьютере. После завершения установки беспроводного подключения включите брандмауэр.

### Беспроводное подключение не работает после перемещения беспроводного маршрутизатора или принтера

- 1. Убедитесь, что маршрутизатор или принтер подключены к той же сети, что и компьютер.
- 2. Распечатайте страницу конфигурации.
- 3. Сравните идентификатор сети (SSID) на странице конфигурации с SSID в конфигурации принтера для компьютера.
- 4. Если идентификаторы сети (SSID) не одинаковые, устройства не подключаются к одной и той же сети. Измените настройку беспроводного подключения принтера.

### Невозможно подключить дополнительные компьютеры к беспроводному принтеру

- 1. Проверьте, что другие компьютеры находятся в зоне действия беспроводной сети и отсутствуют препятствия для сигнала. Для большинства сетей радиус действия составляет 30 м от беспроводной точки доступа.
- 2. Проверьте, что принтер включен и находится в режиме готовности.
- 3. Проверьте, что в сети одновременно находится не более 5 пользователей Wi-Fi Direct.
- 4. Отключите сторонние брандмауэры на компьютере.
- 5. Убедитесь, что беспроводная сеть работает должным образом.
- 6. Убедитесь, что компьютер работает должным образом. При необходимости перезапустите компьютер.

### Беспроводной принтер теряет связь при подключении к VPN

• Обычно одновременно нельзя подключаться к VPN и другим сетям.

### Сеть не видна в списке беспроводных сетей.

- Убедитесь, что беспроводной маршрутизатор включен и получает электропитание.
- Сеть может быть скрыта. Но вы все равно можете подключиться к скрытой сети.

### Беспроводная сеть не работает

- 1. Чтобы проверить сбой связи с сетью, попробуйте подключить к ней другие устройства.
- 2. Проверьте связь с сетью с помощью ping-запроса.
	- a. Откройте командную строку на компьютере.
		- Для Windows, нажмите Пуск, затем Выполнить, введите cmd, и нажмите Enter.
		- Для OS X, перейдите в Приложения, Служебные программы и откройте Терминал.
	- b. Введите слово «ping» и затем IP-адрес маршрутизатора.
	- c. Если в окне отображается время передачи и приема, сеть работает нормально.
- 3. Убедитесь, что маршрутизатор или принтер подключены к той же сети, что и компьютер.
	- a. Распечатайте страницу конфигурации (см. «Печать отчета о конфигурации сети» на стр. 34).
	- b. Сравните идентификатор сети (SSID) в отчете конфигурации с SSID в конфигурации принтера для компьютера.
	- c. Если цифры не одинаковые, устройства не подключаются к одной и той же сети. Измените настройку беспроводного подключения принтера.

### Выполните диагностику беспроводной сети

С панели управления принтера можно запустить диагностику, которая предоставит информацию о параметрах беспроводной сети (см. «Печать отчета о конфигурации сети» на стр. 34).

# Приложение

Данная глава содержит технические характеристики продукции и информацию об общепринятых нормах.

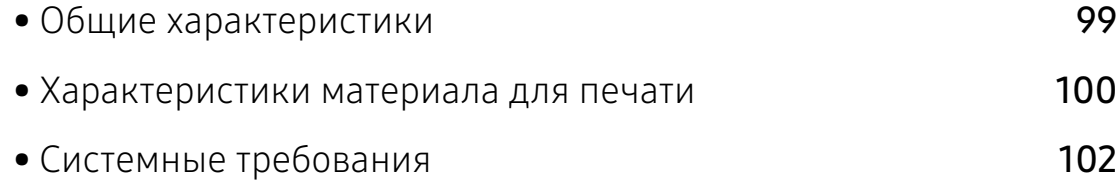

# Общие характеристики

 $\nabla$ 

Технические характеристики могут быть изменены без предварительного уведомления. Информацию об изменениях см. на веб-сайте www.hp.com/support/laser100.

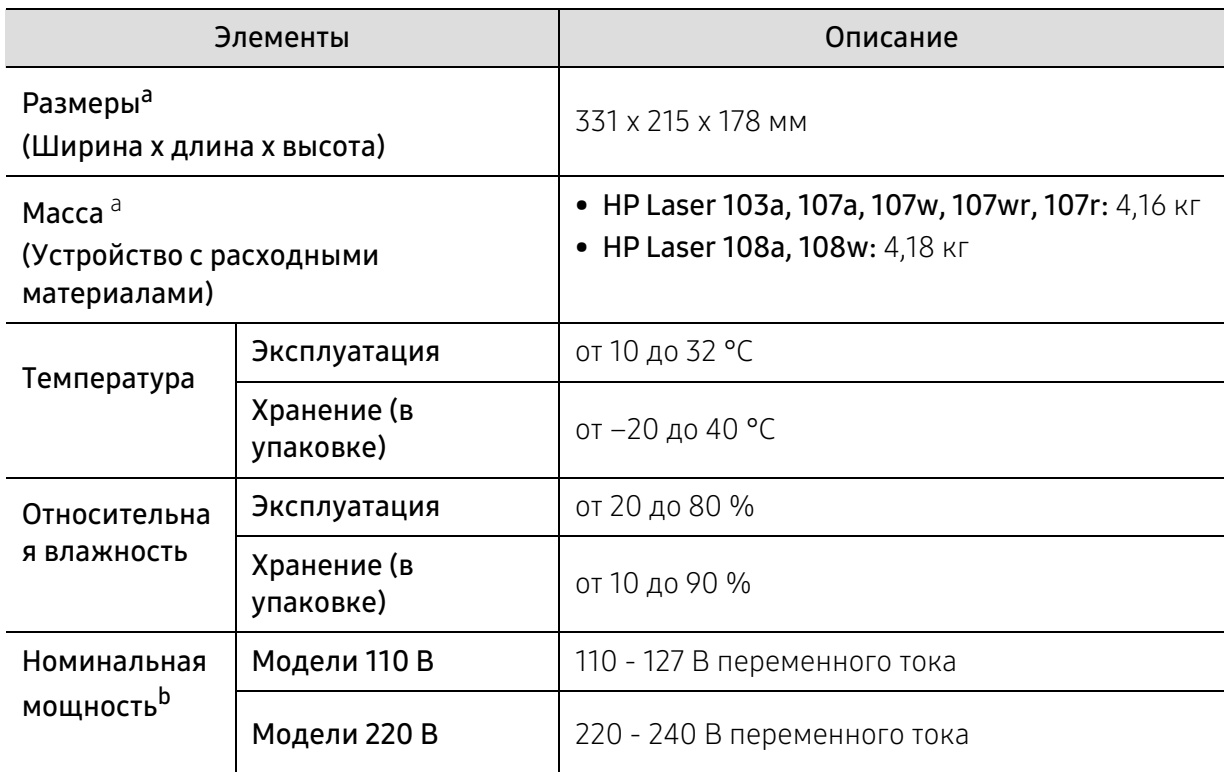

a.Размеры и вес указаны без учета телефонной трубки и других дополнительных принадлежностей.

b.Точные величины напряжения (В), частоты (Гц) и типа тока (А) см. на этикетке на корпусе устройства.

# Характеристики материала для печати

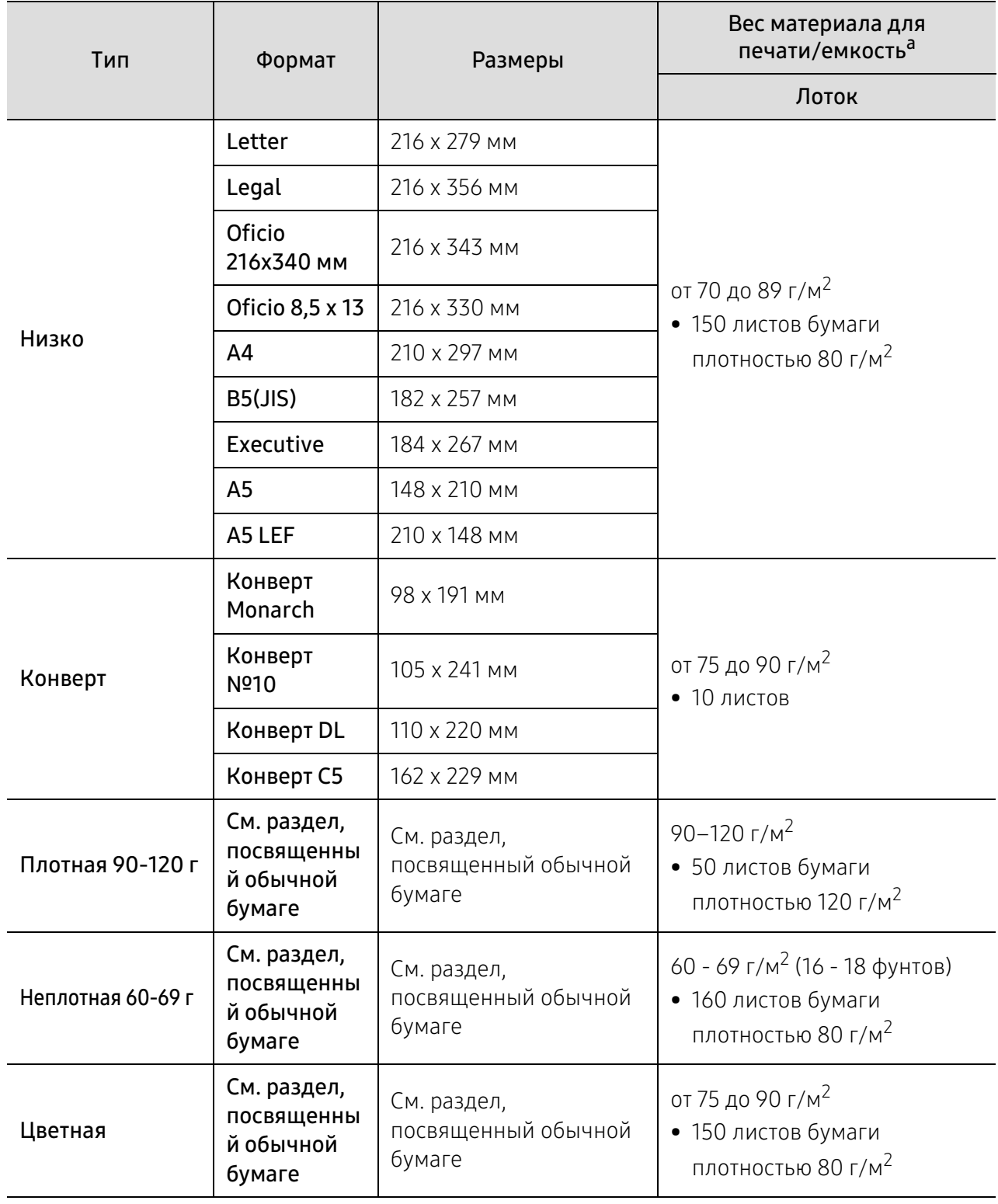

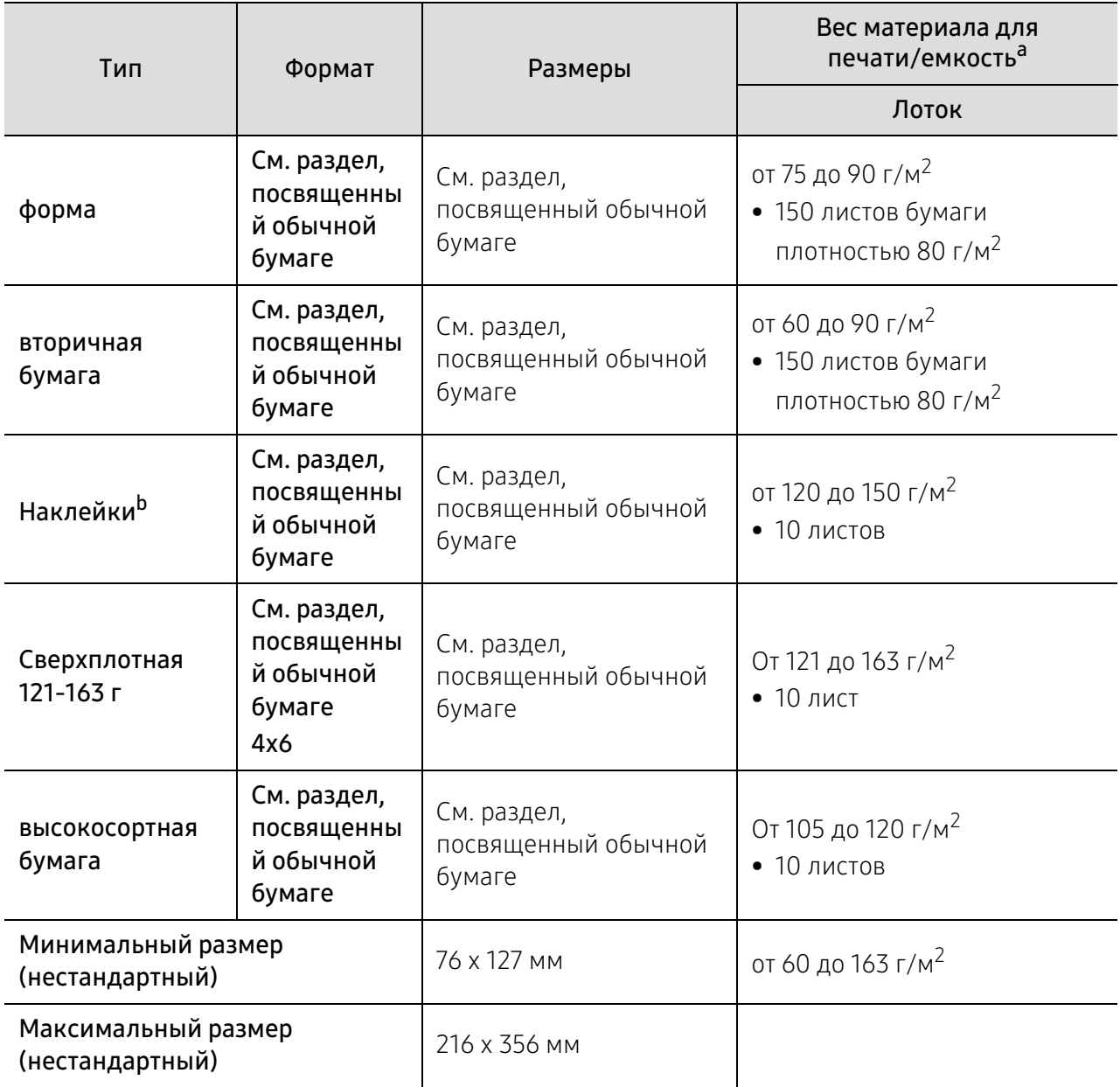

a.Максимальная емкость зависит от толщины и плотности материалов, а также от условий окружающей среды.

b.Гладкость наклеек для этого устройства составляет 100–250 (sheffield). Это число обозначает величину гладкости.

# Системные требования

 $\nabla_1$ Программное обеспечение принтера периодически обновляется в связи с выходом новых операционных систем и т.д. При необходимости загрузите последнюю версию ПО с веб-сайта компании HP (www.hp.com/support/laser100).

# Microsoft® Windows®

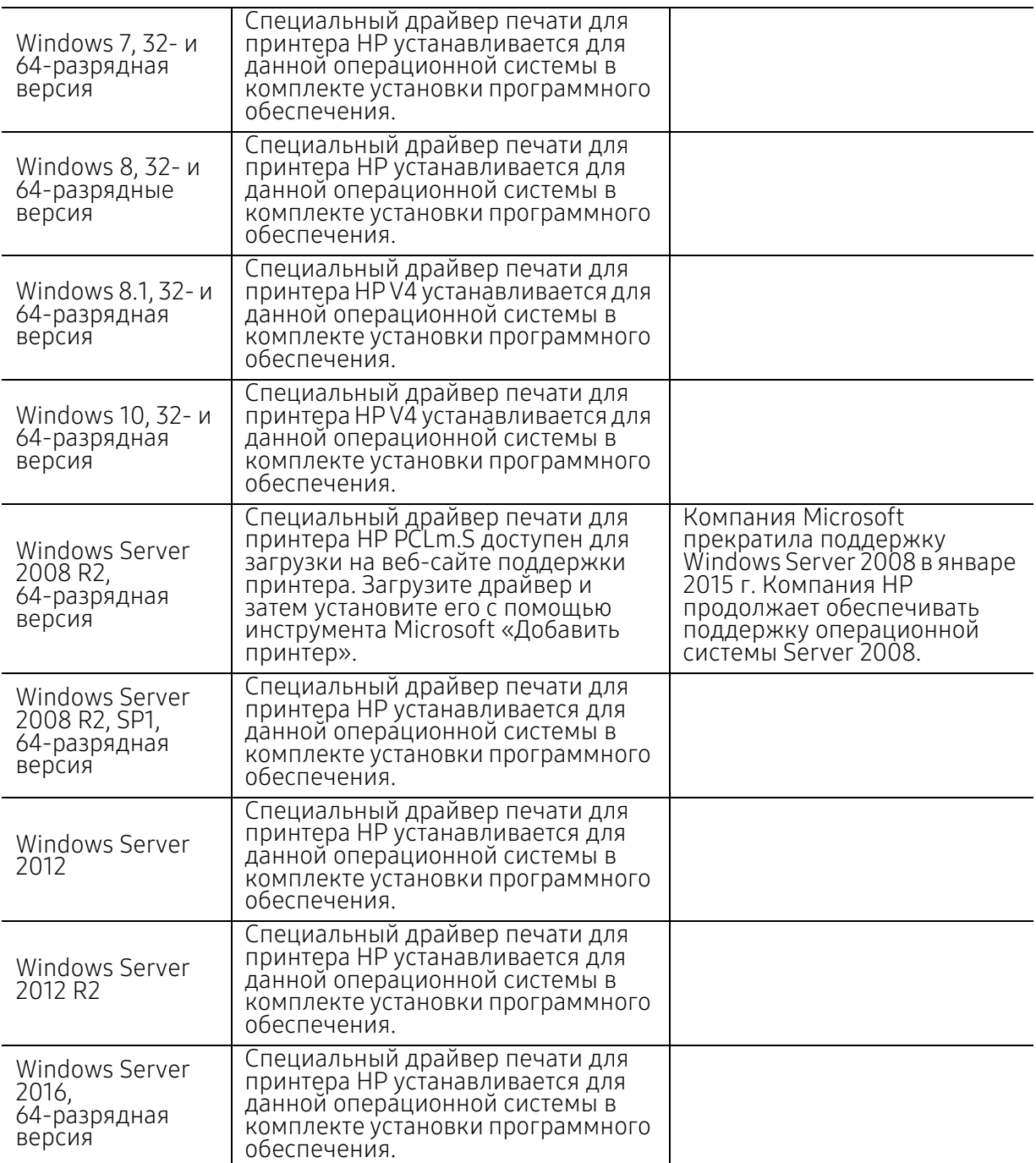

# Mac OS

Прямая печать с помощью Apple AirPrint поддерживается для iOS и компьютеров Mac с OS X 10.7 Lion и новее. Используйте AirPrint, чтобы отправлять документы на принтер непосредственно с iPad, iPhone (3GS или новее) или iPod touch (третьего поколения или новее) в мобильных приложениях (Почта, Фотографии, Safari, iBooks, отдельные сторонние приложения).

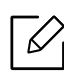

• Модели с подключением только по USB, без поддержки проводной или Wi-Fi-сети, Mac OS не поддерживают.

- Для использования AirPrint принтер должен быть подключен к той же сети (подсети), что и устройство Apple.
- Перед использованием AirPrint с подключением по USB проверьте номер версии. AirPrint версии 1.3 и ниже не поддерживает подключение по USB.

# Глоссарий

Представленный ниже глоссарий поможет ознакомиться с продуктом. Здесь разъясняется терминология, которая обычно используется при описании процесса печати, в том числе и в данном руководстве пользователя.

### 802.11

802.11 — это набор стандартов беспроводной связи в локальных сетях (WLAN), разработанный комитетом стандартизации IEEE LAN/MAN (IEEE 802).

### 802.11b/g/n

Стандарт 802.11b/g/n позволяет использовать одно и то же оборудование в полосе частот 2,4 ГГц. Стандарт 802.11b обеспечивает полосу пропускания до 11 Мбит/с, а 802.11n — до 150 Мбит/c. На скорость передачи данных устройств 802.11b/g/n может влиять излучение микроволновых печей, беспроводных телефонов и устройств Bluetooth.

### Точка доступа

Точка доступа или беспроводная точка доступа (AP или WAP) — устройство, объединяющее беспроводные устройства связи в рамках беспроводных локальных сетей (WLAN). Оно действует как центральный передатчик и приемник радиосигналов в сети WLAN.

### ADF

Автоматический податчик документов (ADF) — модуль сканирования, который автоматически подает лист оригинала, так что устройство может сразу отсканировать несколько страниц.

### AppleTalk

AppleTalk — это определенный набор протоколов, разработанный компанией Apple для компьютерных сетей. Он был включен в оригинальный Macintosh (1984), а сейчас его использование ограничивается компанией Apple в пользу сетей TCP/IP.

### Битовая глубина

Термин компьютерной графики, означающий число битов, которые используются для описания цвета каждого пикселя растрового изображения. Большая глубина цвета дает более широкий диапазон отдельных цветов. С возрастанием количества битов число возможных цветов становится слишком большим для карты цветов. Однобитный цвет обычно называют монохромным или черно-белым.

### **BMP**

Растровый графический формат внутреннего использования графической подсистемы Microsoft Windows (GDI), который обычно применяется в качестве простого формата графических файлов на этой платформе.

### BOOTP

Протокол начальной загрузки. Сетевой протокол, используемый для автоматического получения клиентом своего IP-адреса. Получение IP-адреса происходит во время загрузки компьютеров или операционных систем, запущенных на этих компьютерах. Серверы BOOTP назначают IP-адрес каждому сетевому клиенту из адресного пула. BOOTP дает возможность бездисковым рабочим станциям получать IP-адрес перед загрузкой какой-либо современной операционной системы.

### **CCD**

Прибор с зарядовой связью (CCD) — устройство, обеспечивающее выполнение задания сканирования. Механизм блокировки CCD также используется для удержания модуля CCD с целью предотвращения повреждений при передвижении аппарата.

### Сортировка

Сортировка — это процесс печати задания наборами по несколько копий. Если выбрана сортировка, то устройство сначала печатает полный набор, а потом дополнительные копии.

### Панель управления

Панель управления — это часть корпуса, как правило, вертикальная, на которой расположены элементы управления и индикации. Обычно они находятся на передней панели устройства.

### Заполнение

Печатный термин, используемый для измерения расхода тонера при печати. Например, заполнение 5 % означает, что лист A4 приблизительно на 5 % заполнен изображениями или текстом. Если копия документа или его оригинал содержит сложные изображения или большой объем текста, заполнение будет большим и соответственно возрастет расход тонера.

### **CSV**

Значения, разделенные запятыми (CSV). Данный тип формата файлов используется для обмена данными между неродственными приложениями. Из-за применения в Microsoft Excel этот формат стал стандартом де-факто в отрасли, даже среди платформ, выпущенных другими производителями.

### DADF

Дуплексный автоподатчик документов (DADF) — это модуль сканирования, который автоматически подает и переворачивает лист оригинала, так что устройство может отсканировать его с обеих сторон.

### По умолчанию

Значение или параметр, которые действуют при начальной установке принтера, его перезагрузке или инициализации.

### **DHCP**

Протокол динамической конфигурации сетевого узла (DHCP) является сетевым протоколом «клиент-сервер». Сервер DHCP предоставляет параметры конфигурации на конкретный запрос от клиента DHCP, обычно компьютеру клиента параметры требуются для подключения к сети. DHCP предоставляет также механизм назначения IP-адреса компьютеру клиента.

### DIMM

Модуль памяти с двухрядным расположением выводов (DIMM) — небольшая печатная плата, предназначенная для хранения данных. DIMM хранит все данные принтера, такие как данные для печати и полученные факсы.

### DLNA

Альянс цифровых домашних сетей (DLNA) — стандарт, который позволяет устройствам, подключенным к домашней сети, обмениваться информацией друг с другом.

### DNS

Служба доменных имен (DNS) — система, которая хранит информацию, связанную с доменными именами в распределенной по сети базе данных, такой как Интернет.

### Матричный принтер

Матричный принтер — это тип компьютерного печатающего устройства с печатающей головкой, которая перемещается над листом вперед-назад. Печать происходит, когда к бумаге прижимается пропитанная чернилами тканевая лента, почти как в печатной машинке.

#### DPI

Точек на дюйм (DPI) — единица измерения разрешения, используемая для сканирования и печати. В целом большее значение DPI обеспечивает более высокое разрешение, больше видимых деталей изображения и больший размер файла.

### **DRPD**

Режим распознавания условного звонка. Функция условного звонка — это услуга телефонной компании, позволяющая использовать одну телефонную линию для работы с несколькими телефонными номерами.

### Модуль двусторонней печати

Механизм для переворачивания листа бумаги, с помощью которого устройство может выполнять сканирование или печать на обеих сторонах бумаги. Принтер, оснащенный модулем двусторонней печати, может печатать на обеих сторонах бумаги в течение одного цикла печати.

### Рабочая нагрузка

Рабочая нагрузка — это количество страниц в месяц, которое принтер может напечатать без ухудшения качества печати. Обычно принтер имеет ограничение технического ресурса, например количество страниц в год. Технический ресурс, как правило, определяется средним количеством отпечатков в течение срока гарантийного обслуживания. Например, при рабочей нагрузке 48 000 страниц в месяц, принимая в расчет 20 рабочих дней, предельное количество страниц в день составляет 2 400.

### ECM

Режим исправления ошибок (ECM) — необязательный режим передачи данных, имеющийся в факсимильных аппаратах или в факс-модемах класса 1. Он автоматически регистрирует и исправляет ошибки в процессе передачи факса, которые иногда возникают из-за помех в телефонной линии.

### Эмуляция

Эмуляция — это техника получения при помощи одного устройства тех же результатов, что и при использовании другого.

Эмулятор дублирует функции одной системы при помощи другой системы, так что вторая система ведет себя как первая. При эмуляции стараются точно воспроизвести внешние особенности функционирования, в отличие от симуляции, при которой речь идет об абстрактной модели симулируемой системы, часто имея в виду ее внутреннее состояние.

### Ethernet

Ethernet — это технология организации компьютерных сетей на основе передачи кадров, используемая при создании локальных сетей. Она определяет метод проводного подключения и передачи сигналов на физическом уровне, форматы кадров и протоколы на уровне MAC (управление доступом к среде)/канальном уровне модели OSI. Наиболее полно Ethernet характеризует стандарт IEEE 802.3. Он стал самой распространенной технологией, применяемой для организации локальных сетей начиная с 1990-х годов и по сей день.

### EtherTalk

Набор протоколов, разработанный компанией Apple Computer для компьютерных сетей. Он был включен в оригинальный Macintosh (1984), а сейчас его использование ограничивается компанией Apple в пользу сетей TCP/IP.

#### FDI

Внешний интерфейс устройства (FDI) — это плата, устанавливаемая для подключения внешнего устройства, такого как монетоприемник или карт-ридер. Такие устройства позволяют предоставлять платные услуги печати.

### FTP

Протокол передачи файлов (FTP) — широко используемый протокол для обмена файлами в любой сети, поддерживающей протокол TCP/IP (такой как Интернет или Интранет).

### Термофиксатор

Часть лазерного принтера, которая фиксирует тонер на материале для печати. Состоит из нагревательного ролика и ролика давления. Нанесенный на бумагу тонер закрепляется термофиксатором путем нагревания под давлением, поэтому из лазерного принтера выходит теплая бумага.

### Шлюз

Соединение между компьютерными сетями или между компьютерной сетью и телефонной линией. Является очень распространенным, так как представляет собой компьютер или сеть, которая разрешает доступ другому компьютеру или сети.

### Оттенки серого

Оттенки серого соответствуют светлым и темным участкам изображения при преобразовании цветных изображений в черно-белые; различные цвета представляются разными оттенками серого.
# Полутона

Тип изображения, где оттенки серого имитируются печатью точек с различной плотностью. В интенсивно закрашенных областях количество точек больше, а в более светлых — меньше.

### HDD

Жесткий диск (HDD) — устройство долговременного хранения информации, в котором данные в цифровом виде хранятся на быстро вращающихся дисках с намагниченными поверхностями.

#### **IFFF**

Институт инженеров по электротехнике и радиоэлектронике (IEEE) — международная некоммерческая организация, которая занимается продвижением технологий, связанных с электричеством.

### **IEEE 1284**

Стандарт параллельного порта 1284, который был разработан Институтом инженеров по электротехнике и радиоэлектронике (IEEE). Термин 1284-В описывает особый тип разъема на конце параллельного кабеля, который подключается к периферийному устройству (например, к принтеру).

#### Внутренняя сеть

Частная сеть, в которой используются протоколы Интернета, связь между узлами в сети и, возможно, общедоступная система связи, обеспечивающая защиту части информации организации или операций с ее сотрудниками. Иногда термин относится только к видимой службе, внутреннему веб-сайту.

#### IP-адрес

IP-адрес — уникальное число, которое используется сетевыми устройствами для идентификации и взаимодействия друг с другом по сети с использованием стандарта Internet Protocol.

#### **IPM**

Изображений в минуту (IPM) — показатель скорости принтера. Значение IPM показывает количество односторонних листов, которое принтер может напечатать за одну минуту.

#### **IPP**

Интернет-протокол печати (IPP) определяет стандартный протокол печати, а также управления заданиями печати, размерами носителя, разрешением и т. п. IPP может использоваться локально или через Интернет для сотен принтеров, он поддерживает также контроль доступа, идентификацию и шифрование данных, что значительно расширяет его возможности и обеспечивает большую безопасность при печати по сравнению с предыдущими протоколами.

### **IPX/SPX**

IPX/SPX означает обмен пакетами в Интернете/последовательный обмен пакетами. Это сетевой протокол, используемый операционной системой Novell NetWare. Как IPX, так и SPX обеспечивают службу подключения подобно TCP/IP, при этом протокол IPX имеет сходство с IP, а SPX имеет сходство с ТСР. IPX/SPX первоначально был разработан для локальных сетей (LAN) и отличается эффективностью (по производительности превышает протокол TCP/IP в LAN).

### ISO

Международная организация по стандартизации (ISO) — международный орган, членами которого являются представители национальных органов стандартизации. ISO публикует промышленные и коммерческие стандарты, использующиеся во всем мире.

# ITU-T

Международный союз электросвязи — международная организация, созданная с целью стандартизации и регулирования международных радио- и телекоммуникаций. В его основные задачи входит стандартизация, распределение радиочастот и организация мероприятий связи между разными странами, чтобы обеспечить работу международной телефонной связи. «T» в аббревиатуре ITU-T означает телекоммуникации.

### Диаграмма ITU-T №1

Стандартная тестовая диаграмма, публикуемая ITU-T для передачи документов по факсимильной связи.

### JBIG

Объединенная экспертная группа по бинарным изображениям (JBIG) — стандарт сжатия изображений без потерь качества и четкости; был разработан для сжатия бинарных изображений, в частности, факсов, но может применяться также для других изображений.

### **JPEG**

Объединенная экспертная группа по фотографии (JPEG) — наиболее распространенный стандартный метод сжатия фотографических изображений с частичной потерей качества. Этот формат используется для хранения и передачи фотографий в Интернете.

### LDAP

Облегченный протокол доступа к каталогам (LDAP) — сетевой протокол для запросов и изменений служб каталогов, работающих по протоколу TCP/IP.

### LED

Светодиодный индикатор (LED) — полупроводниковый элемент, который отображает состояние устройства.

### MAC-адрес

Адрес контроля доступа к среде (MAC) — уникальный идентификатор устройства, присоединенного к сетевой среде. MAC-адрес — уникальное 48-битовое число; обычно записывается в виде 12 шестнадцатеричных символов, сгруппированных попарно (например, 00-00-0c-34-11-4e). Этот адрес обычно жестко запрограммирован в плате сетевого интерфейса (NIC) ее производителем и используется, чтобы помочь маршрутизаторам найти устройство в обширных сетях.

### МФУ

Многофункциональный принтер (МФУ) — офисное устройство, сочетающее в одном корпусе функции принтера, копировального устройства, факса, сканера и т. п.

#### MH

Модифицированный алгоритм Хаффмана (MH) — алгоритм сжатия данных (изображений), передаваемых факсимильными аппаратами; рекомендуется стандартом ITU-T T.4. Данный алгоритм имеет схему продольного кодирования на основе словаря кодов, оптимизированную для эффективного сжатия пустых участков. Так как большинство факсов состоит в основном из пустых участков, это позволяет свести к минимуму время передачи большинства факсов.

#### MMR

Модифицированный метод модификации READ (MMR) — метод сжатия данных, рекомендованный ITU-T T.6.

### Модем

Устройство, модулирующее сигнал несущей частоты путем кодирования цифровой информации, а также демодулирующее такой сигнал несущей частоты путем декодирования переданной информации.

#### MR

Модифицированный метод READ (MMR) — метод сжатия данных, рекомендованный ITU-T T.4. Посредством метода MR кодируется первая отсканированная строка с помощью алгоритма MH. Следующая строка сравнивается с предыдущей, определяются различия между ними, затем эти различия кодируются и передаются.

### NetWare

Сетевая операционная система, разработанная компанией Novell, Inc. Сначала она использовала кооперативную многозадачность для поддержки различных служб на ПК, а сетевые протоколы были основаны на первичном стеке Xerox XNS. В настоящее время NetWare поддерживает как TCP/IP, так и IPX/SPX.

#### OPC

Фотобарабан (OPC) — механизм, который формирует виртуальное изображение для печати с помощью лазерного луча. Обычно представляет собой цилиндр цвета ржавчины или зеленого цвета. Поверхность барабана, содержащегося в блоке формирования изображения, медленно изнашивается в ходе эксплуатации принтера. Барабан изнашивается из-за контакта с проявляющей кистью картриджа, чистящим механизмом и бумагой; в случае износа его следует заменить надлежащим образом.

### Оригиналы

Первые экземпляры (например, документа, фотографии или текста), которые копируются, воспроизводятся или переводятся, но которые сами не были скопированы или получены из чего-то другого.

### OSI

Взаимодействие открытых систем (OSI) — модель, разработанная для связи Международной Организацией Стандартизации (ISO). OSI представляет стандартный модульный принцип архитектуры сети, который делит требуемый набор комплексных функций на управляемый, автономный и

функциональный слои. Этими слоями являются (сверху вниз): приложение, презентация, сеанс, передача, сеть, канал передачи данных и физическая связь.

### PABX

Офисная автоматическая телефонная станция (PABX) — автоматическая телефонная система коммутации, действующая в пределах учреждения.

#### **PCL**

Язык управления печатью (PCL) — язык описания страниц (PDL), разработанный компанией HP в качестве протокола принтера, который стал промышленным стандартом. Изначально разработанный для первых струйных принтеров, PCL был выпущен и в других вариантах: для термографических печатающих устройств, матричных и лазерных принтеров.

#### PDF

Формат переносимого документа (PDF) — разработанный компанией Adobe Systems и защищенный патентом формат файла для представления двухмерных документов в виде, не зависящем от отображающего устройства и его разрешения.

### PostScript

PostScript (PS) — язык описания страниц и язык программирования, используемый в основном в электронике и настольных издательских системах. Для создания изображения программа PostScript проходит через интерпретатор.

#### Драйвер принтера

Программа, используемая для передачи команд и данных с компьютера на принтер.

#### Материал для печати

Это материалы, такие как бумага, конверты, наклейки и прозрачная пленка, которые можно использовать в принтерах, сканерах, факсах и копировальных аппаратах.

#### PPM

Страниц в минуту (PPM) — метод измерения скорости работы принтера, означающий количество страниц, которые принтер может напечатать за одну минуту.

#### Файл PRN

Интерфейс, который упрощает работу, т. к. позволяет программному обеспечению взаимодействовать с драйвером устройства с помощью обычных системных команд ввода/вывода.

### Протокол

Обозначение или стандарт, который устанавливает или управляет соединением, связью и передачей данных между двумя вычислительными устройствами.

#### PS

См. PostScript.

## **PSTN**

Коммутируемая телефонная сеть общего пользования (PSTN) — сеть общедоступных мировых телефонных сетей с коммутацией каналов, которая обычно маршрутизируется через коммутатор (например, в производственных помещениях).

# **RADIUS**

Служба дистанционной аутентификации пользователей по коммутируемым линиям (RADIUS) протокол удаленной аутентификации и учета пользователей. RADIUS обеспечивает централизованное управление такими данными аутентификации, как имена и пароли пользователей, с помощью принципов ААА (аутентификация, проверка полномочий и учета) для управления сетевым доступом.

### Разрешение

Резкость изображения, измеряемая в точках на дюйм (тчк/дюйм). Чем больше количество точек на дюйм, тем выше разрешение.

### **SMB**

Блок серверных сообщений (SMB) — сетевой протокол, применяемый в основном для предоставления общего доступа к файлам, принтерам, последовательным портам и различным каналам связи между узлами сети. Кроме того, обеспечивает механизм связи с аутентификацией.

### **SMTP**

Простой протокол электронной почты (SMTP) — стандарт для передачи электронной почты в Интернете. SMTP - относительно простой протокол на основе текста, в котором указывается один или несколько получателей сообщения, а затем передается текст сообщения. Это протокол «клиент-сервер», по которому клиент передает сообщения электронной почты серверу.

### **SSID**

Идентификатор набора служб (SSID) — название беспроводной локальной сети. Все устройства локальной беспроводной сети обладают единым SSID, благодаря чему взаимодействуют друг с другом. Название SSID является регистрозависимым, а его длина не превышает 32 символов.

#### Маска подсети

Маска подсети используется в сочетании с сетевым адресом для определения того, какая часть адреса является сетевым адресом, а какая - ведущим адресом.

### **TCP/IP**

Протокол ТСР и протокол Интернета (IP) — набор протоколов связи, реализующий стек протоколов, на основе которого работает Интернет и большинство коммерческих сетей.

# **TCR**

Отчет подтверждения передачи (TCR) предоставляет сведения о каждой передаче данных, такие как состояние задания, результат передачи и количество отправленных страниц. Этот отчет может печататься после каждого задания или только после неудачной передачи.

### **TIFF**

Теговый формат файлов изображения (TIFF) — формат растрового изображения с переменным разрешением. Обычно TIFF описывает данные изображений, поступающие от сканера. Изображения в формате TIFF используют теги, то есть ключевые слова, определяющие характеристики содержащегося в файле изображения. Этот гибкий и независимый от платформы формат может использоваться для изображений, полученных при помощи различных приложений обработки изображений.

### Картридж с тонером

Своеобразный контейнер с тонером, используемый в печатающих устройствах. Тонер - это порошок, который используется в лазерных принтерах и фотокопировальных устройствах. С его помощью формируется текст и изображения на материалах для печати. Тонер может плавиться под воздействием температуры и давления термофиксатора, за счет чего он прилипает к волокнам бумаги.

### **TWAIN**

Промышленный стандарт для сканеров и программного обеспечения. При использовании TWAIN-совместимого сканера с TWAIN-совместимой программой сканирование может быть запущено из программы. TWAIN представляет собой программный интерфейс приложения записи изображений для операционных систем Microsoft Windows и Apple Macintosh.

### Путь UNC

Универсальное соглашение об именовании (UNC) — стандартный метод доступа к сетевым ресурсам в Windows NT и других продуктах Microsoft. Формат пути UNC выглядит следующим образом: \\<имя сервера>\<имя ресурса>\<дополнительный каталог>

#### URL

Унифицированный указатель ресурса (URL) — глобальный адрес документов и ресурсов в сети Интернет. Первая часть адреса указывает на используемый протокол, вторая определяет IP-адрес домена, в котором находится ресурс.

#### **USB**

Универсальная последовательная шина (USB) — стандарт, разработанный компанией USB Implementers Forum, Inc., для соединения компьютеров и периферийных устройств. В отличие от параллельного порта, USB разработан для обеспечения одновременного подключения нескольких периферийных устройств к одному USB-порту компьютера.

### Водяной знак

Водяной знак - это различимое изображение или узор, которое более четко видно на просвет. Водяные знаки впервые были использованы в Болонье, Италия, в 1282 году; они применялись производителями

бумаги для идентификации своей продукции, а также на почтовых марках, банкнотах и других правительственных документах, чтобы воспрепятствовать подделкам.

#### **WEP**

Протокол шифрования в беспроводной связи (WEP) — протокол безопасности, описанный стандартом IEEE 802.11, который обеспечивает тот же уровень защиты, что и в проводных локальных сетях. Безопасность в WEP обеспечивается за счет шифрования передаваемых по радиосигналу данных от одной конечной точки к другой.

#### WIA

Архитектура записи изображений Windows (WIA) — архитектура записи изображений, первоначально введенная в Windows Me и Windows XP. Сканирование можно запустить из этих операционных систем при помощи WIA-совместимого сканера.

#### **WPA**

Защищенный доступ Wi-Fi (WPA) — класс систем защиты беспроводных (Wi-Fi) компьютерных сетей, созданный для усовершенствования функций обеспечения безопасности WEP.

#### WPA-PSK

WPA-PSK (общий ключ WPA) — специальный режим работы WPA, созданный для малого бизнеса и домашних пользователей. Общий ключ (пароль) указывается в беспроводной точке доступа (WAP) и в других портативных или настольных устройствах. В режиме WPA-PSK при каждом сеансе связи между беспроводным клиентом и соответствующей точкой доступа происходит генерация уникального ключа, что повышает безопасность соединения.

#### **WPS**

Защищенная настройка Wi-Fi (WPS) — стандарт для создания беспроводной домашней сети. Если точка беспроводного доступа поддерживает WPS, можно легко настроить беспроводное подключение к сети без компьютера.

#### XPS

Разработанный Microsoft формат XML Paper Specification (XPS) является спецификацией Page Description Language (PDL) и новым форматом, совмещающим преимущества переносимого и электронного документа. Это спецификация, основанная на XML, на новом способе печати и векторном, независимом от устройства формате документа.

# Алфавитный указатель

# $\mathcal{C}$

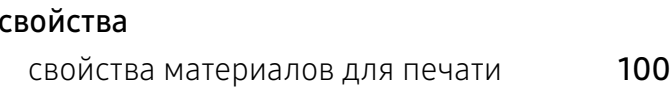

# H

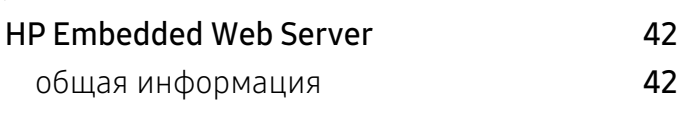

# S

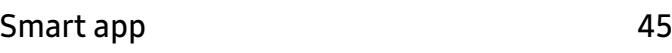

### относящиеся к безопасности 10 вид сзади 19 вид спереди 18

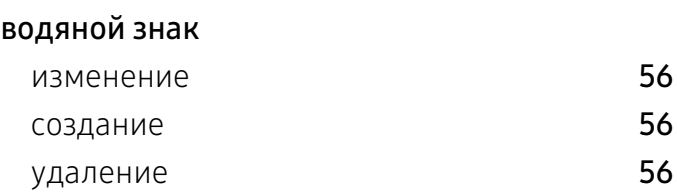

# Г

глоссарий 104

# З

загрузка

# W

# Windows

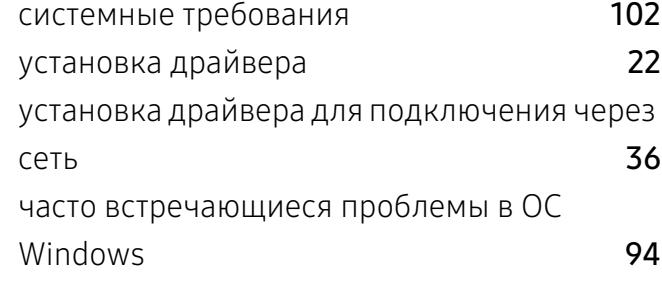

# Б

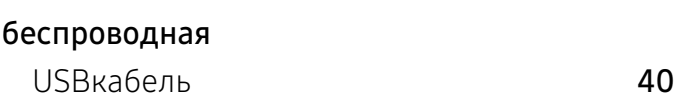

# В

#### Важные обозначения

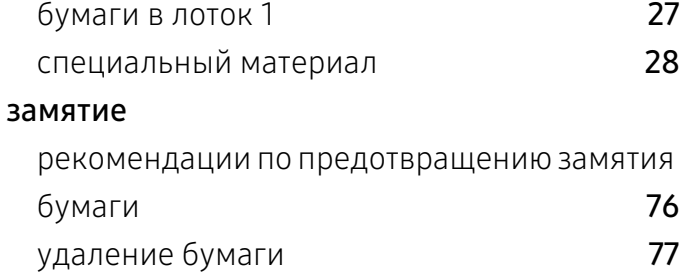

# И

#### Информация

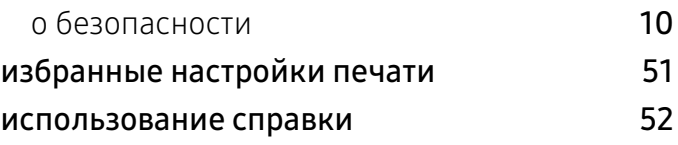

# К

#### Картридж

меры предосторожности 68

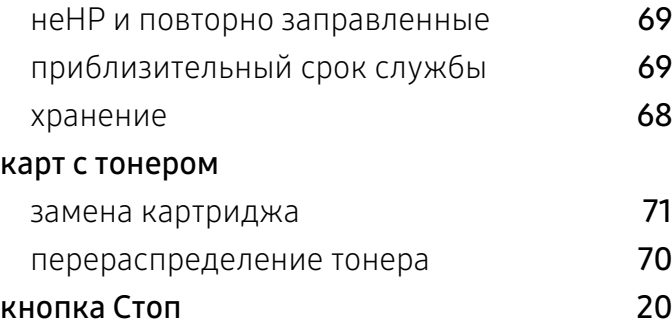

# Л

#### лоток

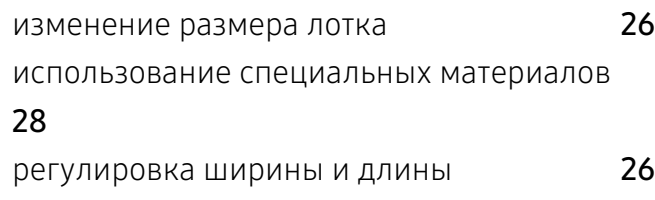

# М

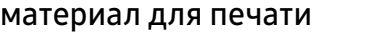

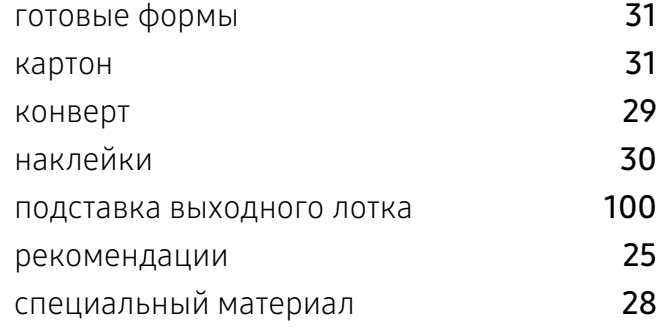

# Н

### неполадки

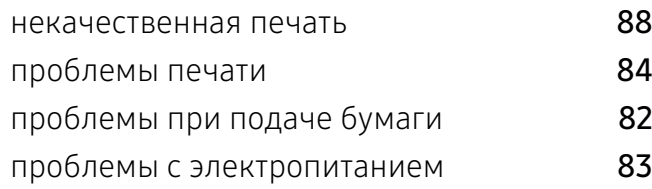

# О

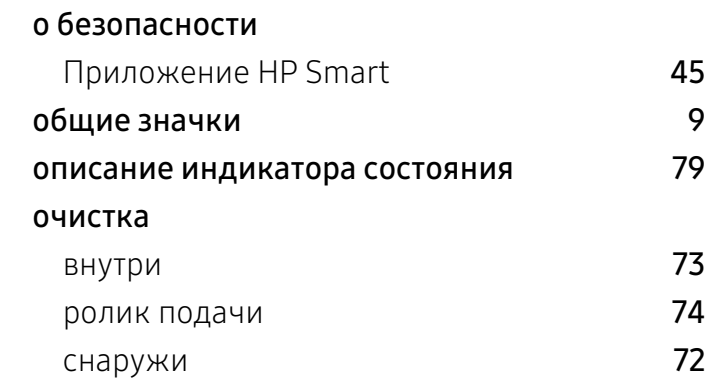

# П

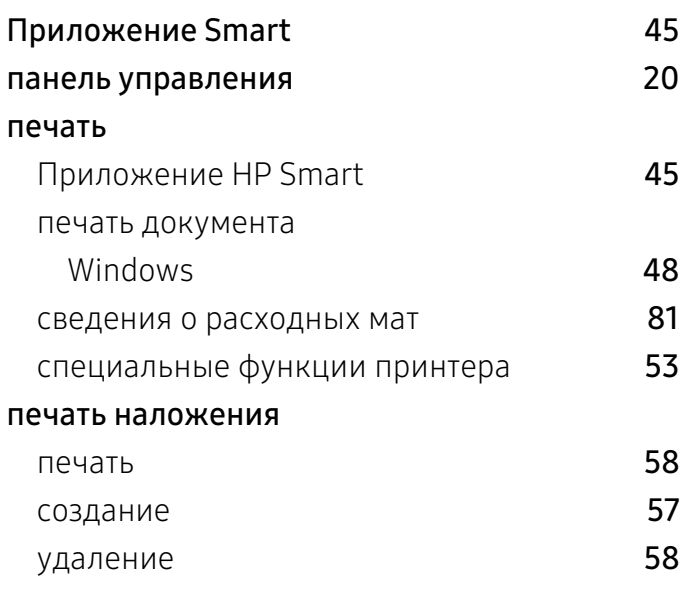

# Р

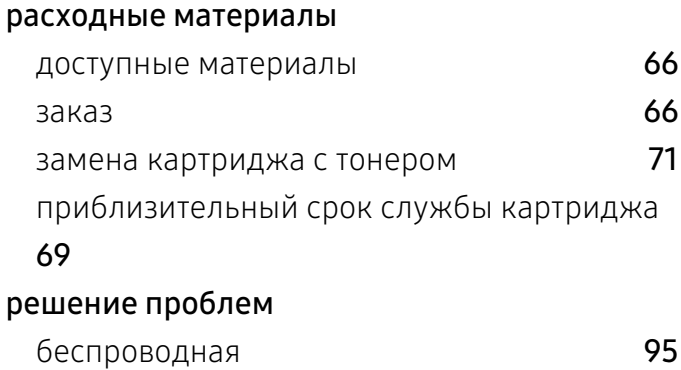

# С

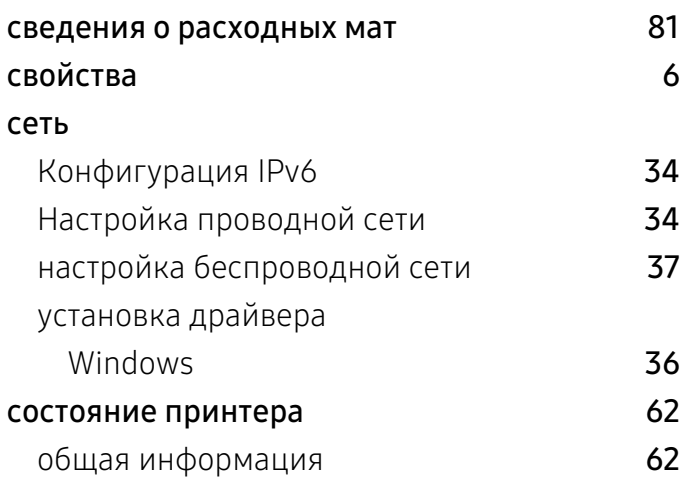

# Т

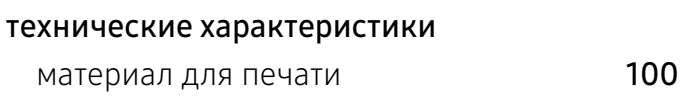

# У

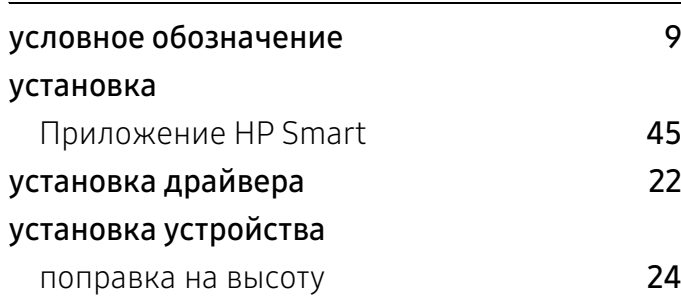

# $\boldsymbol{\Phi}$

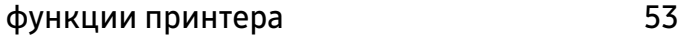

# Ч

# чистка устройства 72